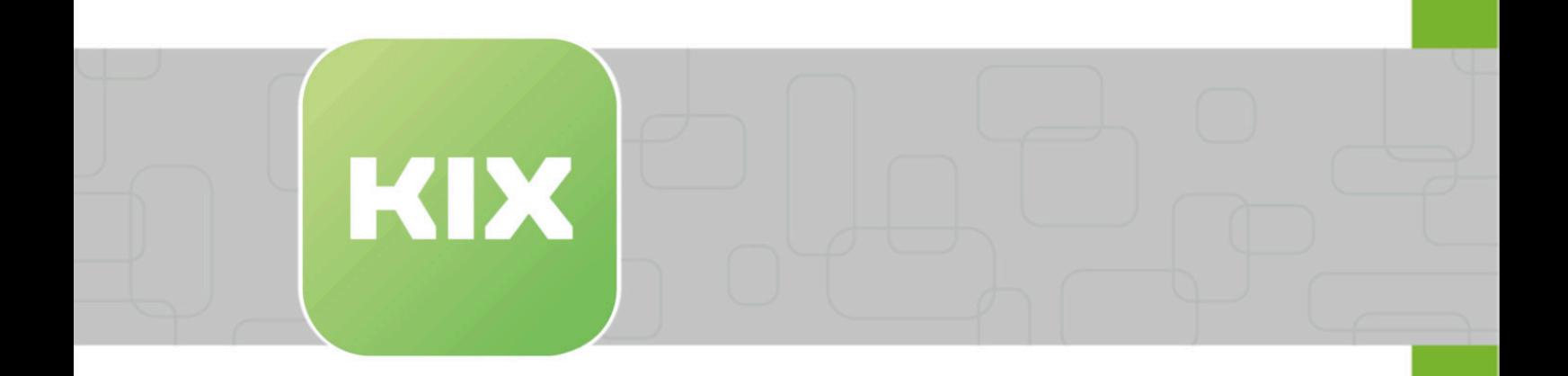

# **KIX Pro**

KIX 17 Administration

Stand: 13.02.2024

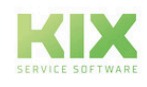

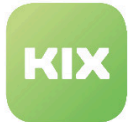

# Inhaltsverzeichnis

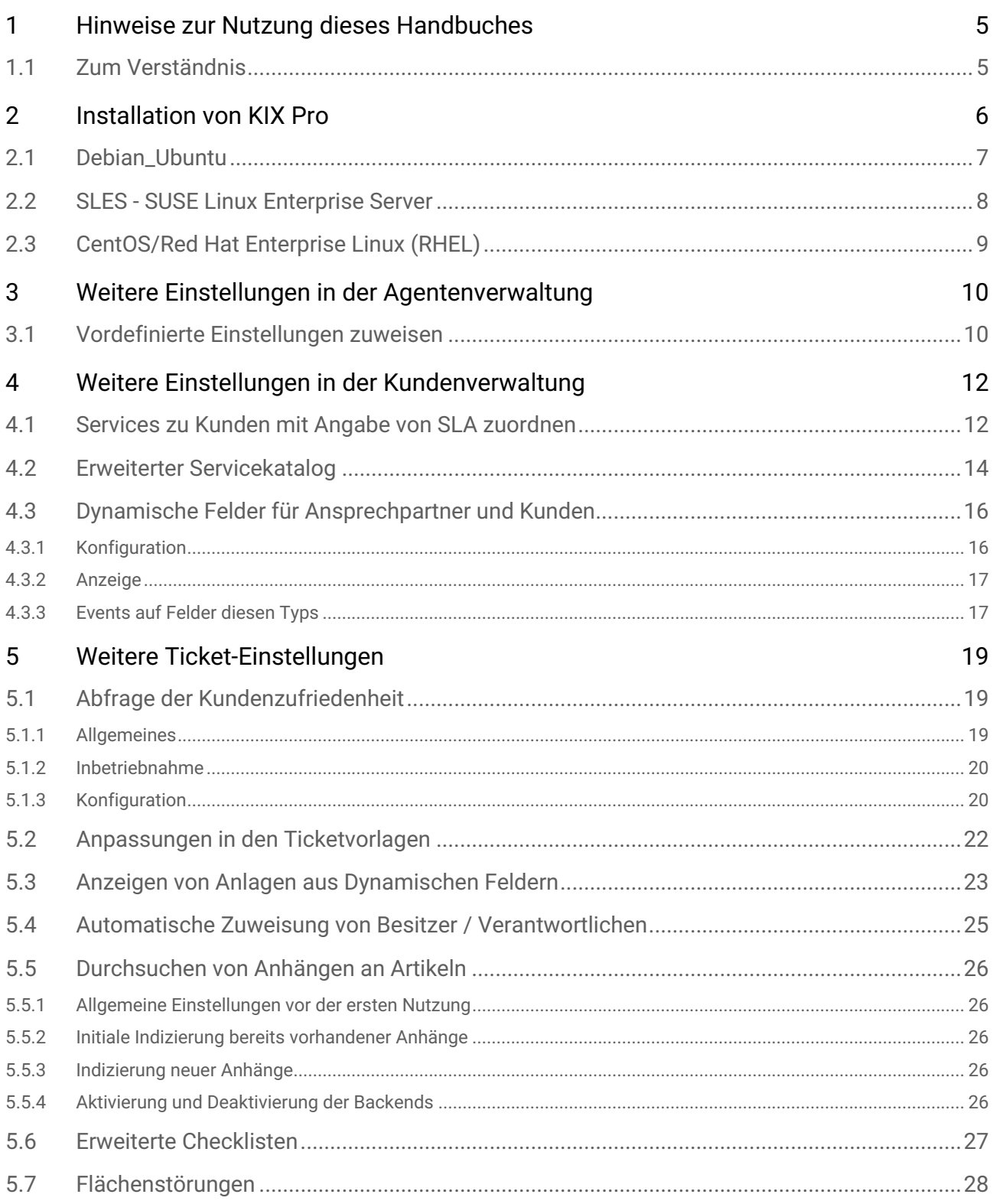

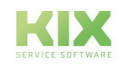

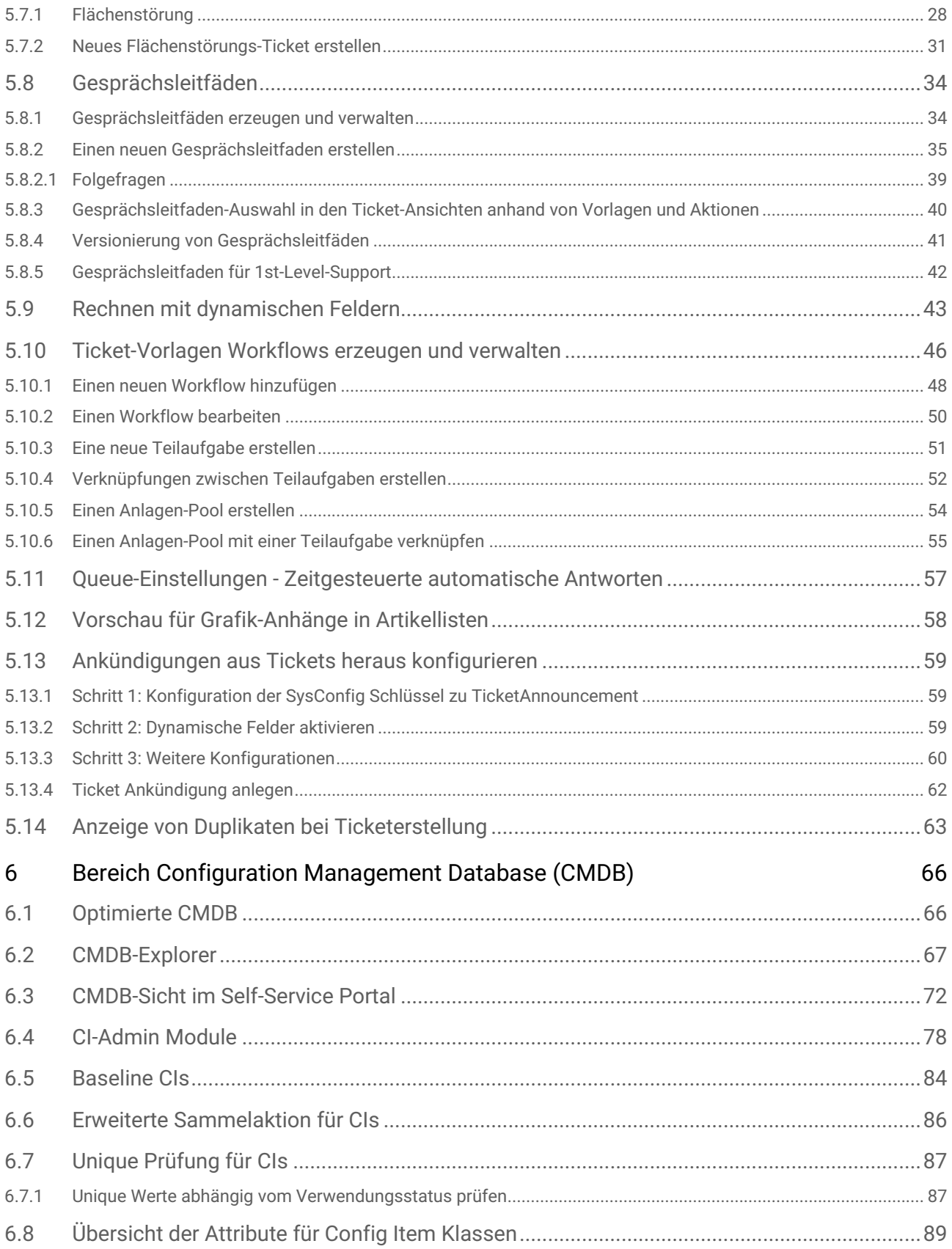

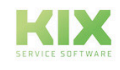

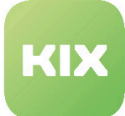

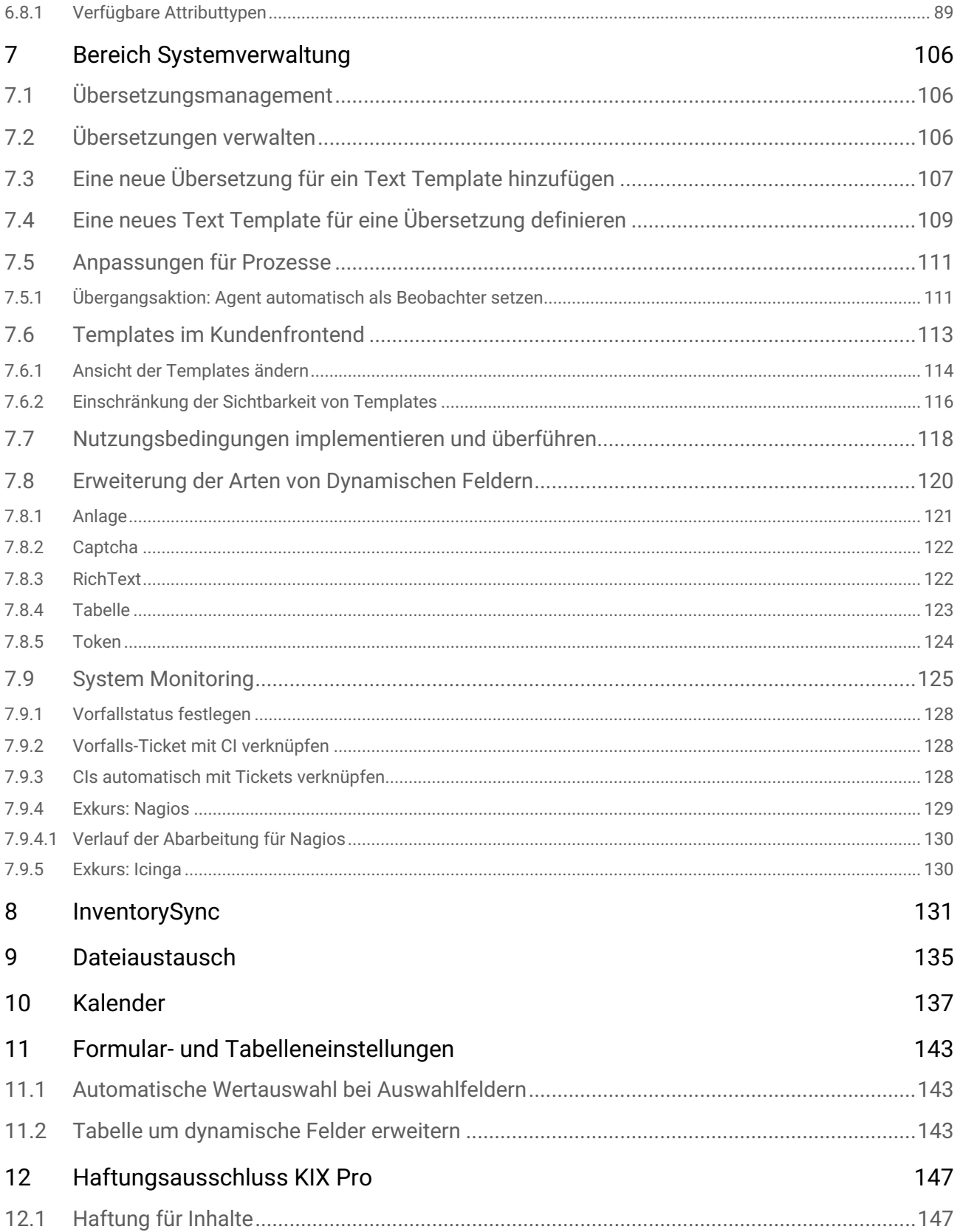

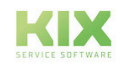

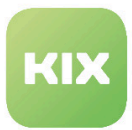

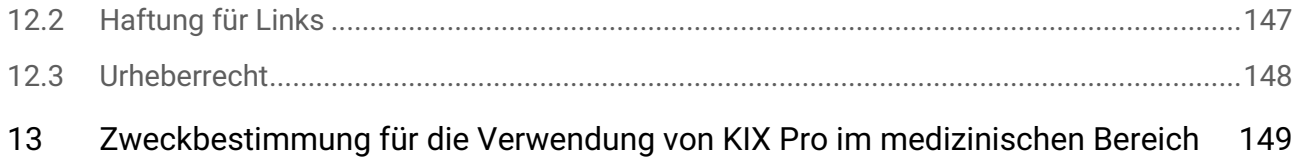

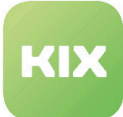

# <span id="page-5-0"></span>1 Hinweise zur Nutzung dieses Handbuches

Im Zuge von Transparenz und effizienter Handhabung behandelt dieses Handbuch ausschließlich **die Zusatzfunktionen von KIX Pro 17**. Die Beschreibung aller Grundfunktionen entnehmen Sie bitte dem Handbuch für KIX Start 17.

Diese Ausgabe des Handbuchs bezieht sich auf den Releasestand KIX 17.22.

Das Handbuch für Administratoren finden Sie unter https://docs.kixdesk.com/ , ebenso wie alle weiteren Dokumentationen zu KIX 18.

Wir laden Sie herzlich ein, Teil unserer KIX Community zu werden und uns durch hilfreiche Hinweise bei der Weiterentwicklung von KIX und den Nutzerinformationen zu unterstützen.

## <span id="page-5-1"></span>1.1 Zum Verständnis

In dieser Anleitung wird die nach der Grammatik männliche Form in einem neutralen Sinn verwendet. Es spricht immer alle männlichen, weiblichen und diversen Leser an. Auf Gendervarianten wie "AgentInnen" oder "Nutzer/innen" wird aus Gründen der Lesbarkeit und des Textverständnisses verzichtet. Alle Leserinnen und Diverse bitten wir um Verständnis für diese Vereinfachung im Text.

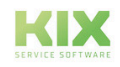

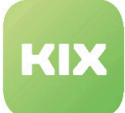

# <span id="page-6-0"></span>2 Installation von KIX Pro

Die Voraussetzungen um KIX Pro zu installieren sind:

- Sie haben einen gültigen Maintenancevertrag.
- Auf Ihrem System ist bereits ein KIX Start installiert.

### **Info**

[Ist dies nicht der Fall, folgen Sie bitte der Installationsanleitung im KIX Start](https://kixdesk.com/dokumentation.html)  Administratorhandbuch<sup>1</sup>.

- Folgende Bibliotheken müssen in Ihrem System hinterlegt sein:
	- GD::SecurityImage
	- Spreadsheet::ParseExcel
	- File::Which
- Empfehlung folgende Bibliothek sollte in Ihrem System hinterlegt sein:
	- Image::Magick

KIX Pro wird ausschließlich über kundenspezifische Repositories freigeschaltet. Nach Bereitstellung des Repositories erhalten Sie eine E-Mail mit dem Betreff "Zugang zu Ihrem KIX Pro Repository". Darin enthalten ist der für Sie spezifisch generierte Kundenschlüssel sowie die Installationsanleitung.

Auf den folgenden Seiten finden Sie die Installationsanleitung für das jeweilige Betriebssystem ebenfalls.

<sup>1</sup> https://kixdesk.com/dokumentation.html

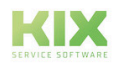

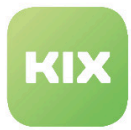

# <span id="page-7-0"></span>2.1 Debian\_Ubuntu

Fügen Sie bitte folgende Zeile zu Datei /etc/apt/sources.list hinzu:

deb http://packages.kixdesk.com/customers/xxxxxxxxxxx/debian kixpro2017 stable

Nachdem Sie Ihr persönliches Repository eingebunden und die Voraussetzung erfüllt haben, installieren Sie KIX Pro wie folgt:

apt-get update apt-get install kixpro

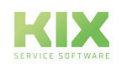

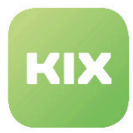

# <span id="page-8-0"></span>2.2 SLES - SUSE Linux Enterprise Server

Fügen Sie das Repository von KIX Pro hinzu:

```
zypper addrepo http://packages.kixdesk.com/customers/xxxxxxxxxxx/suse/kixpro2017/
stable kixpro
```
Nachdem Sie Ihr persönliches Repository eingebunden und die Voraussetzung erfüllt haben, installieren Sie KIX Pro wie folgt:

zypper refresh zypper install kixpro

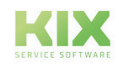

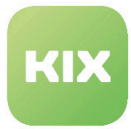

# <span id="page-9-0"></span>2.3 CentOS/Red Hat Enterprise Linux (RHEL)

Erstellen Sie eine neue Repository-Datei /etc/yum.repos.d/kixpro.repo mit folgendem Inhalt:

```
[kixpro]
name=kixpro
baseurl=http://packages.kixdesk.com/customers/xxxxxxxxxxx/redhat/kixpro2017/stable
gpgcheck=1
enabled=1
gpgkey= 
proxy=_none_
```
Nachdem Sie Ihr persönliches Repository eingebunden und die Voraussetzung erfüllt haben, installieren Sie KIX Pro wie folgt:

yum check-updates yum install kixpro

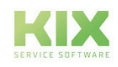

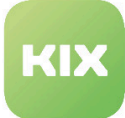

# <span id="page-10-1"></span><span id="page-10-0"></span>3 Weitere Einstellungen in der Agentenverwaltung

### 3.1 Vordefinierte Einstellungen zuweisen

In diesem Bereich können Sie Agenten vordefinierte Einstellungen zuweisen, die entweder beim ersten Login oder bei jedem Login des Agenten wirksam werden.

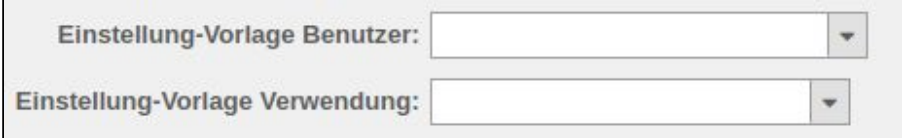

*Abb: Agent :: Einstellung-Vorlage Benutzer und Verwendung*

Hierbei können Sie wählen zwischen Rollenbasierten Agentenvorlagen und Nutzerbasierten Agentenvorlagen.

Variante 1:

- Sie haben Rollen definiert, für z.B. bestimmte Teams oder einzelne Abteilungen.
- Sie legen einen Vorlagenagenten je Team oder Abteilung an, der alle von Ihnen gewünschten Einstellungen hat (persönliche Einstellungen sowie bestimmte Suchvorlagen und ggf. wichtige Dashlets).
- Gehen Sie in die *SysConfig Konfigurationsgruppe KIX Pro Core.* Unter dem Schlüssel *PreferenceTemplate::RoleMapping* geben Sie als Schlüssel die zu verwendende Rolle ein, nach dem Muster [Priorität]::[Rollenname]. In der gleichen Zeile bei Inhalt geben Sie den Login-Namen der zu verwendenden Agentenvorlage ein.
- **Hinweis**: Standardmäßig wird diese Einstellung nur beim ersten Login ausgeführt. Mit dem Schlüssel *PreferenceTemplate::DefaultTemplateUserApplication* kann dieses Verhalten auf "Bei jedem Login" angepasst werden.

Variante 2:

- Sie legen einen Vorlagenagenten an, der alle von Ihnen gewünschten Einstellungen hat.
- Wenn Sie nun einen neuen Agenten anlegen oder einen bestehenden Agenten bearbeiten, ordnen Sie ihm diesen Vorlageagenten unter der *Einstellung-Vorlage Benutzer* zu. Im nächsten Feld - *Einstellung-Vorlage Verwendung* - legen Sie fest, ob diese Einstellung nur beim ersten Login oder bei jedem Login ausgeführt wird.
- **Hinweis:** Wenn in der Sysconfig unter dem Schlüssel *PreferenceTemplate::RoleMapping* ein Mapping hinterlegt ist und dem Agenten kein Vorlagenagent zugeordnet ist, greift Variante 1.

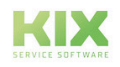

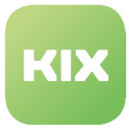

Variante 3:

- Wenn Sie die rollenbasierten Agentenvorlagen nur für ausgewählte Agenten anwenden möchten, müssen Sie in der *SysConfig - Konfigurationsgruppe KIX Pro - Core* den Schlüssel *PreferenceTemplate::DefaultTemplateUser* deaktivieren.
- Erstellen Sie, wie in Variante 1 beschrieben, Rollen, Vorlageagenten sowie das Mapping (Schlüssel: *PreferenceTemplate::RoleMapping*).
- Legen Sie nun einen neuen Agenten an oder bearbeiten einen bestehenden Agenten, ordnen Sie ihm unter der *Einstellung-Vorlage Benutzer* "Zuordnung basierend auf Rollen" zu. Im nächsten Feld - *Einstellung-Vorlage Verwendung* - legen Sie fest, ob diese Einstellung nur beim ersten Login oder bei jedem Login ausgeführt wird.

### **Konfiguration zu übernehmender Einstellungen**

- Gehen Sie in die *SysConfig Konfigurationsgruppe KIX Pro Core.*
- Dort finden Sie Schlüssel die mit "*PreferenceTemplate::Backend###..."* beginnen.
- Diese geben je nach ihrer Endung (z. B. *DashboardPosition*) an, welche Einstellungen standardmäßig übernommen werden, wenn sie aktiv sind.
- **Hinweis**: Schlüssel der Form *"PreferenceTemplate::Backend###Custom..."* dienen der individuellen Konfiguration und haben kein Standardverhalten.

**Bitte beachten:** Rollenbasierte Agentenvorlagen können subsummiert werden. Das heißt, wenn mehrere Vorlageagenten Anwendung finden, werden die Eigenschaften nach Priorität addiert bzw. "gewinnt" die Eigenschaft mit der höchsten Priorität.

### **Anwendungsbeispiele**

- Sie stellen einen neuen Mitarbeiter ein und möchten ihm beim ersten Login ins System die Grundeinstellungen, die wichtigsten Benachrichtigungen, Suchvorlagen und Dashlets mitgeben.
- Um zu verhindern, dass sich ein Agent die Dashboards verstellt und wichtige Dashlets löscht, erfolgt ein Zurücksetzen der Einstellungen bei jedem Login.
- Ein Team von Serviceagenten soll alle Tickets die Firma X betreffend sehen. Einige Mitarbeiter des Teams deaktivieren über die persönlichen Einstellungen die Benachrichtigungen. So sehen sie keine neuen Aufträge und bearbeiten diese nicht. Über das Zurücksetzen der persönlichen Einstellungen beim täglichen Login ins System vermeiden Sie derartige Probleme.

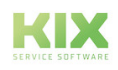

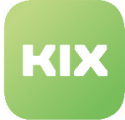

# <span id="page-12-1"></span><span id="page-12-0"></span>4 Weitere Einstellungen in der Kundenverwaltung

## 4.1 Services zu Kunden mit Angabe von SLA zuordnen

In diesem Bereich können Sie die Zuordnungen zwischen Services, SLA und Kunden konfigurieren. Wenn Sie den Bereich aufrufen, klicken Sie auf Suche. Danach sehen Sie ein Widget *"Liste"* in dem die Zuordnungen zwischen Services, SLA und Kunden gelistet sind. Über das Widget *"Filter"* können Sie die Liste nach bestimmten Services, Kundennummern, Ansprechpartner-Login und SLA filtern. Auch hier können Sie zur Suche das Jokerzeichen "\*" verwenden.

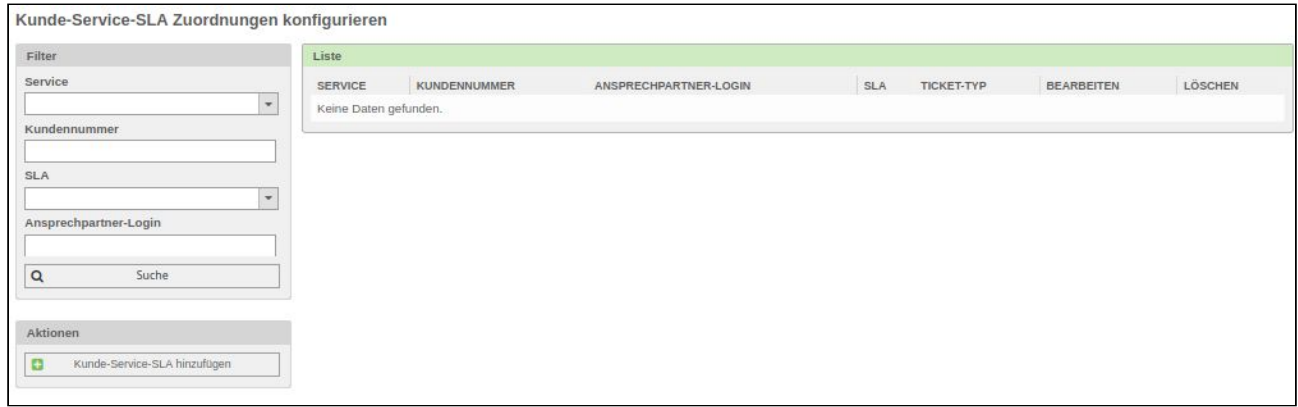

*Abbildung: Kunde-Service-SLA-Zuordnungen konfigurieren*

### **Kunden-Service-SLA Zuordnung hinzufügen**

Klicken Sie im Widget *"Aktionen"* auf die Schaltfläche "Kunde-Service-SLA hinzufügen" . Es öffnet sich das Widget *"Kunde-Service-SLA-Zuordnung".*

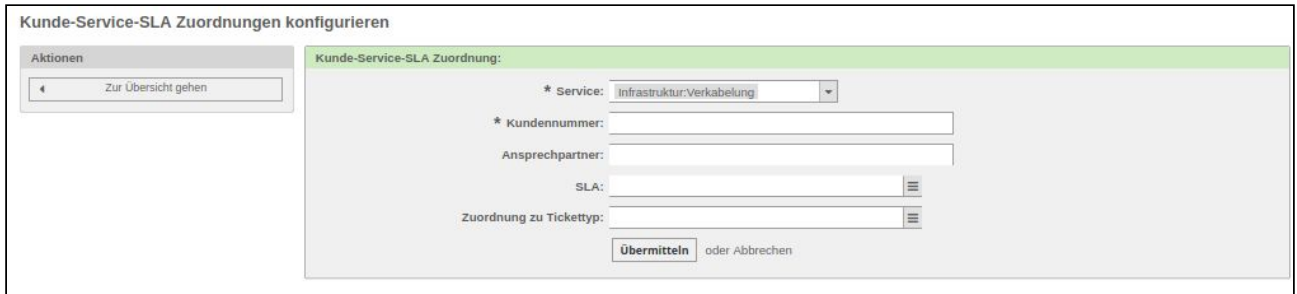

*Abbildung: Kunde-Service-SLA hinzufügen*

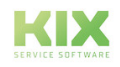

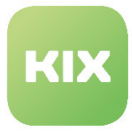

Wählen Sie hier den Service und die Kundennummer, die dem Service zugeordnet werden soll.

Optional können Sie einen Ansprechpartner hinzufügen und dem Service ein SLA zuordnen. Des weiteren können Sie optional dieser Kunden - Service Zuordnung einen bestimmten Tickettyp zuordnen.

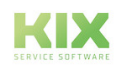

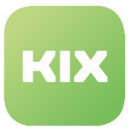

## <span id="page-14-0"></span>4.2 Erweiterter Servicekatalog

Um die Einstellungen für diese Funktion zu konfigurieren, wählen Sie in der SysConfig die Gruppe *"KIX Professional"*. Nachdem die Seite neu geladen wurde, wählen Sie die Untergruppe *"Frontend::Agent:: CommonSearch".*

**Aktivierung der Autovervollständigen-Suche für** *"Kunden Services SLA"*

• SysConfig-Einstellung: *KIXServiceCatalog::Frontend::CommonSearchAutoComplete###Active*

Mit dieser Einstellung aktivieren oder deaktivieren Sie die Autovervollständigen-Suche für die Eingabefelder *"Kundennummer"* und *"Ansprechpartner"* im Widget *"Kunde-Service-SLA-Zuordnung"* im Admin-Bereich *"Kunden Services SLA"*.

**Bitte beachten**: Diese Einstellung ist notwendig. Der Standardwert ist *"Ja"*.

### **Dynamische Breite für Autovervollständigen-Suche**

• SysConfig-Einstellung: *KIXServiceCatalog::Frontend::CommonSearchAutoComplete::DynamicWidth*

Mit dieser Einstellung können Sie festlegen, ob die Breite des Autovervollständigen-Drop-Down-Menü in den Eingabefeldern *"Kundennummer"* und *"Ansprechpartner"* im Widget *"Kunde-Service-SLA-Zuordnung"* sich dynamisch zur Breite des längsten Eintrages anpasst.

**Bitte beachten**: Diese Einstellung ist notwendig. Der Standardwert ist *"Nein"*.

• SysConfig-Einstellung: *KIXServiceCatalog::Frontend::CommonSearchAutoComplete::DynamicWidth*

Mit dieser Einstellung können Sie festlegen, ob die Breite des Autovervollständigen-Drop-Down-Menü in den Eingabefeldern *"Kundennummer"* und *"Ansprechpartner"* im Widget *"Kunde-Service-SLA-Zuordnung"* sich dynamisch zur Breite des längsten Eintrages anpasst.

### **Minimale Feldlänge für Autovervollständigen-Suche**

• SysConfig-Einstellung: *KIXServiceCatalog::Frontend::CommonSearchAutoComplete###MinQueryLength*

Diese Einstellung legt fest, wie viele Buchstaben mindestens in das Eingabefeld eingegeben werden müssen, bevor die Autovervollständigung durchgeführt wird.

**Bitte beachten**: Die Einstellung ist notwendig. Es sind Werte von 1 bis 9 möglich. Der Standardwert  $\bullet$  Bitte b<br>ist  $"2"$ .

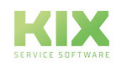

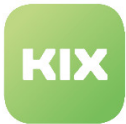

### **Maximale Anzahl der Ergebnisse bei Autovervollständigen-Suche**

• SysConfig-Einstellung:

*KIXServiceCatalog::Frontend::CommonSearchAutoComplete###MinQueryLength*

Mit dieser Einstellungen legen Sie die maximale Anzahl der angezeigten Suchergebnisse für die Autovervollständigen-Suche fest.

**Bitte beachten**: Die Einstellung ist notwendig. Der Standardwert ist *"20"*.

#### **Query-Delay für Autovervollständigen-Suche**

• SysConfig-Einstellung: *KIXServiceCatalog::Frontend::CommonSearchAutoComplete###QueryDelay*

Mit dieser Einstellung legen Sie die Wartezeit zwischen zwei Autovervollständigen-Suchen fest.

**Bitte beachten**: Diese Einstellung ist notwendig. Der Standardwert ist "100". Der Wert muss größer/ gleich 10 sein.

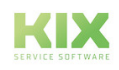

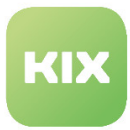

# <span id="page-16-0"></span>4.3 Dynamische Felder für Ansprechpartner und Kunden

Mit KIX Pro erhalten Sie die Möglichkeit, auch für Kunden und Ansprechpartner individuelle Werte in zusätzlichen Feldern zu hinterlegen.

### <span id="page-16-1"></span>4.3.1 Konfiguration

Konfiguriert werden die Dynamischen Felder für Ansprechpartner und Kunden analog zu denen für Tickets oder Artikel. Es ist einzig in der ersten Übersicht der Objekttyp "Ansprechpartner" oder "Kunden" zu wählen. In der Einzelauswahl stehen dann die gleichen Feldtypen wie bei anderen Feldern auch zur Verfügung.

Im Bearbeitungsmodus ist der Objekttyp dann fest hinterlegt:

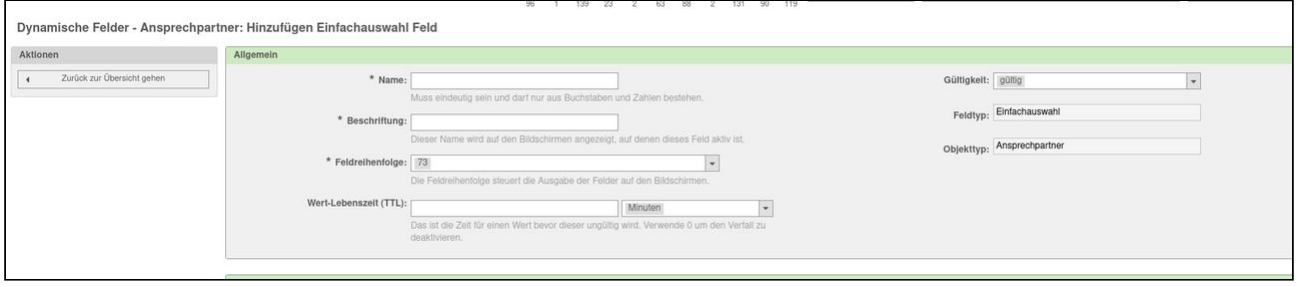

*Abb.: Dynamische Felder Bearbeitungsmodus*

Die Masken, die zur Anzeige des Feldes gewählt werden können, sind ebenfalls analog im dritten Teilbereich auswählbar. Achten Sie hier bitte darauf, dass Kunden- und Ansprechpartnerfelder nur im Kontext mit Kunden oder Ansprechpartnern angezeigt werden können.

Im folgenden Screenshot sind relevante Masken grün markiert:

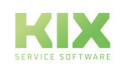

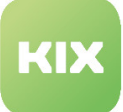

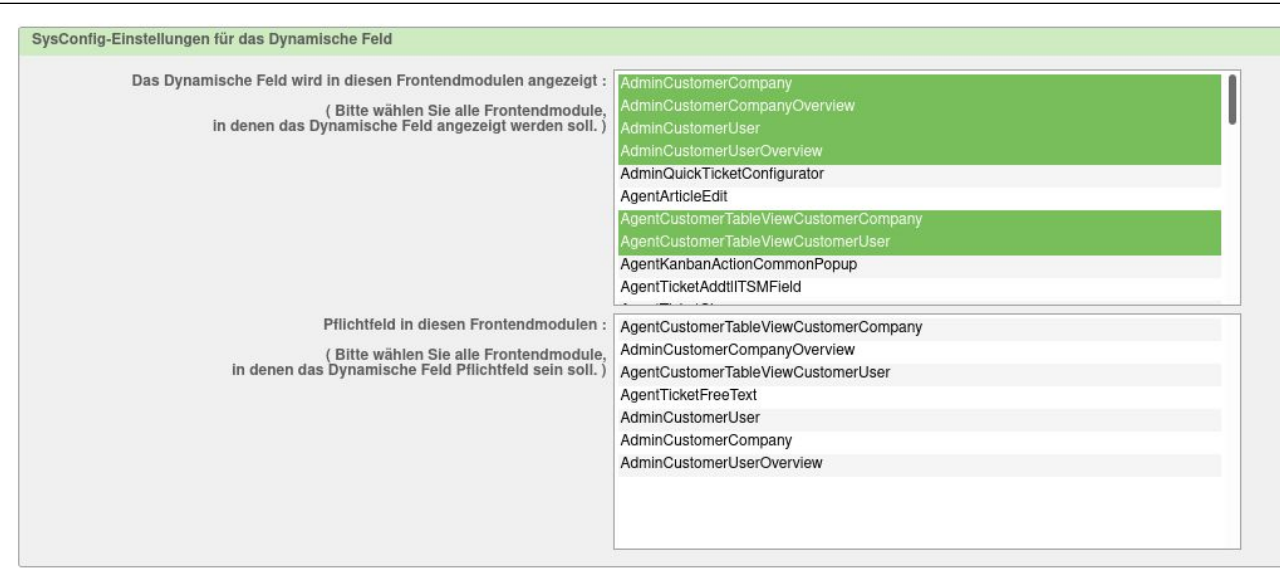

### <span id="page-17-0"></span>4.3.2 Anzeige

Felder können angezeigt werden:

- Im Adminbereich:
	- Übersicht aller Kunden
	- Übersicht aller Ansprechpartner
	- jeweilige Einzelansichten
- Im Agentenbereich:
	- In der Detailinformation (Lupe) in der Kundeninformations-Sidebar am Ticket

### <span id="page-17-1"></span>4.3.3 Events auf Felder diesen Typs

Dynamische Felder des Objekttyps "Ansprechpartner" oder "Kunde" sind im Event "DynamicFieldFromCustomerUser" verwendbar. Die Grundlagen dieses Events werden in der Administrationsdokumentation für KIX Start erklärt.

Dieses Event wird im Standard bei "TicketCreate" und "TicketCustomerUpdate" ausgelöst. Der Auslieferungszustand ist "inaktiv", das heißt, vor der Nutzung muss es in der SysConfig erst noch eingeschaltet werden.

Die Konfiguration von Dynamischen Feldern von Ansprechpartnern für das Event "DynamicFieldFromCustomerUser"' ist über den SysConfig-Schlüssel "DynamicFieldFromCustomerUser::Mapping" möglich:

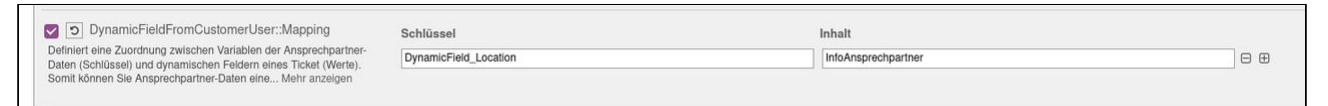

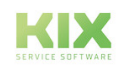

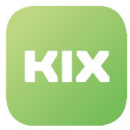

Ist als Schlüssel ein Dynamisches Feld mit dem Prefix "DynamicField\_" angegeben, wird der gesetzte Wert des Ansprechpartners in genau diesem Dynamischen Feld an das Ticket übertragen.

Der Eintrag für das Mapping muss wie folgt gestaltet sein:

- Schlüssel (Wert des Ansprechpartners): Dynamisches Feld mit Name "Location" => "DynamicField\_Location"
- Wert (Wert am Ticket): Dynamisches Feld mit Namen "InfoAnsprechpartner" => "InfoAnsprechpartner"

Ist der Wert am Ansprechpartner nicht gesetzt, wird das konfigurierte Dynamische Feld am Ticket geleert.

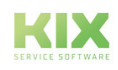

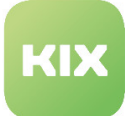

# <span id="page-19-1"></span><span id="page-19-0"></span>5 Weitere Ticket-Einstellungen

# <span id="page-19-2"></span>5.1 Abfrage der Kundenzufriedenheit

### 5.1.1 Allgemeines

Das Modul zur Abfrage der Kundenzufriedenheit bei Ticketabschluss wird inaktiv ausgeliefert. Bestandteil sind ein neuer Prozess, zwei Generische Agenten, eine Benachrichtigung und drei dynamische Felder. Wie die Inbetriebnahme und Konfiguration erfolgt, lesen Sie im Abschnitt weiter unten.Nach Aktivierung wird bei Abschluss eines Servicevorgangs an den Kunden des Tickets eine Benachrichtigung verschickt, in der ein Link zum Ticket enthalten ist. Wieder angemeldet im Kundenfrontend kann der Ticketkunde nun über den Link in der Sidebar an einer Umfrage teilnehmen und die Servicequalität bewerten.

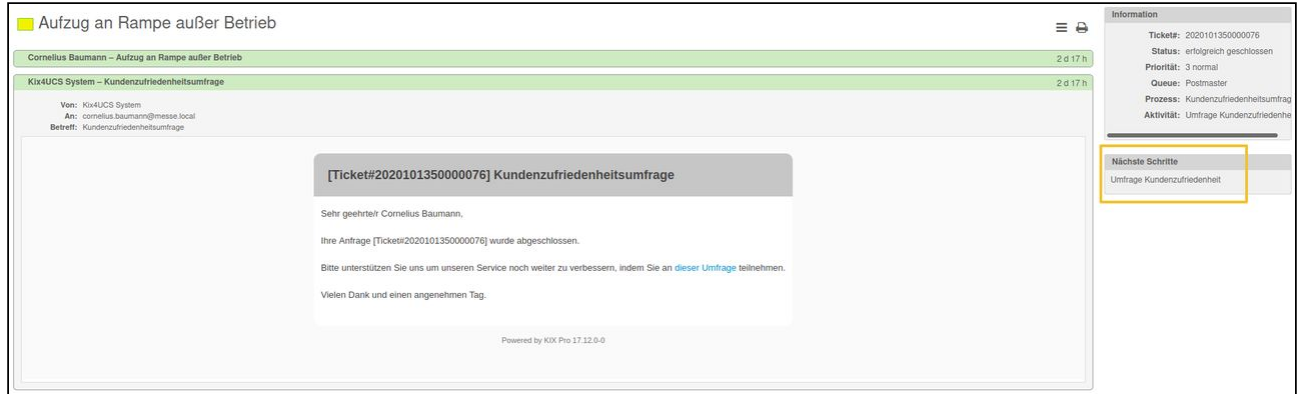

*Abbildung: Benachrichtigung und Link zum Öffnen der Umfrage*

Dabei öffnet sich ein neues Fenster, das zwei dynamsiche Felder beinhaltet, in welchen die Umfragewerte am Ticket hinterlegt werden.

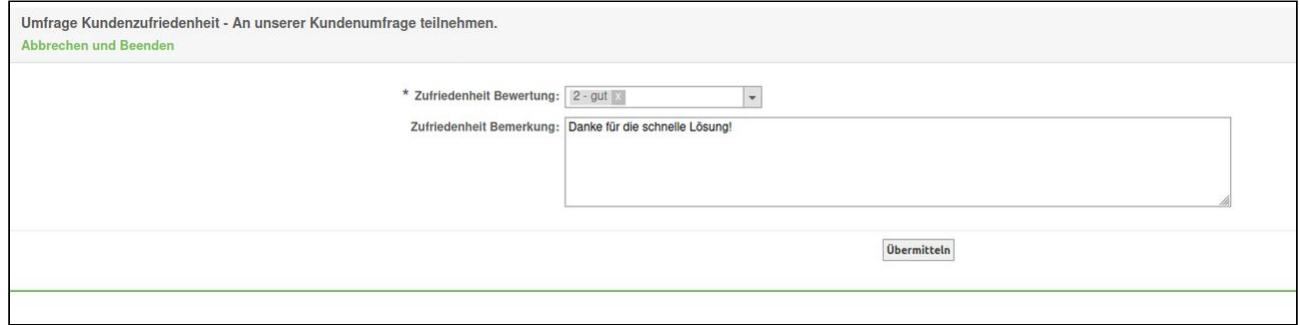

### *Abbildung: Umfrage-Dialog*

Nach Abschluss der Umfrage kann nicht noch einmal teilgenommen werden. Die Ergebnisse sind für den Agenten am Ticket ersichtlich.

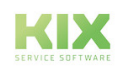

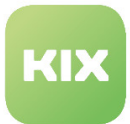

### <span id="page-20-0"></span>5.1.2 Inbetriebnahme

Um die Abfrage der Kundenzufriedenheit nutzen zu können, müssen Sie zwei Generische Agenten, einen Prozess und eine Benachrichtigung aktivieren.

Gehen Sie dazu wie folgt vor:

- Öffnen Sie den Adminbereich.
- Wählen Sie "Ticket-Benachrichtigungen" und setzen Sie dort "Customer Satisfaction Survey" auf "gültig".
- Kehren Sie nun in den Admin-Bereich zurück und öffnen Sie "Prozess-Management". Dort setzen Sie "SurveyProcess" aktiv.
- Als letztes müssen im "GenericAgent" noch "Survey Process Abort Survey" und "Survey Process Start Survey" auf "gültig" gesetzt werden.

<span id="page-20-1"></span>Nun kann die Abfrage der Kundenzufriedenheit bei Ticketabschluss genutzt werden.

### 5.1.3 Konfiguration

In diesem Abschnitt werden die Konfigurationsoptionen zur Umfrage in der SysConfig erklärt. Alle relevanten Schlüssel finden Sie in der Gruppe "Core::SurveyProcess" im Bereich "KIXPro".

### **Ticket::EventModulePost###500-SurveyProcessEnd**

Stellt eine eventuell zuvor vorhandene Prozess-/Aktivitätszuordnung wieder her, sofern sie in anderen dynamischen Feldern gespeichert wurde. "EndStatusRegEx" bezieht sich dabei auf den im Dynamischen Feld "CustomerSatisfactionStatus" hinterlegten Status der Umfrage.

### **SurveyProcess::DynamicFieldProcessManagementProcessID**

Definiert welches Dynamische Feld zur Zwischenspeicherung der aktuellen Prozesszuordnung genutzt wird.

### **SurveyProcess::DynamicFieldProcessManagementActivityID**

Definiert welches Dynamische Feld zur Zwischenspeicherung der aktuellen Prozessaktivität genutzt wird.

### **SurveyProcess::DynamicFieldCustomerSatisfactionStatus**

Definiert welcher Wert im Dynamischen Feld "CustomerSatisfactionStatus" gesetzt wird, wenn ein Ticket für eine Umfrage ausgewählt wird. Der hinterlegte Wert muss mit der Konfiguration des Feldes übereinstimmen.

### **SurveyProcess::ParticipationProbability**

Legt die Wahrscheinlichkeit fest, mit der einem Ticket eine Zuriedenheitsumfrage zugeordnet wird. Nur Werte zwischen 0 und 100 werden beachtet. Standardwert ist 100.

### **SurveyProcess::ParticipationDuration**

Legt fest, wie viele Tage die Zufriedenheitsumfrage läuft. Die Zeit startet, wenn der Umfrageprozesses zugeordnet wird. Das Ende wird mittels Generischem Agent überprüft. Standardwert ist 21.

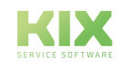

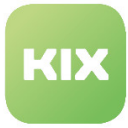

KIX 17 Administration – KIX Pro Weitere Ticket-Einstellungen Abfrage der Kundenzufriedenheit

#### **SurveyProcess::ProcessID**

Legt die ProzessID des Umfrageprozesses fest.

#### **SurveyProcess::ActivityID**

Legt die Startaktivität des Umfrageprozesses fest.

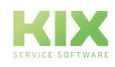

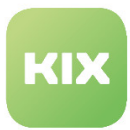

# <span id="page-22-0"></span>5.2 Anpassungen in den Ticketvorlagen

Mit KIX Pro kommen Anpassungen im Ticketvorlagen-Konfigurator. Der Unterschied zu KIX Start wird in der unteren Abbildung gelb umrandet markiert.

Sie können nun:

- Kundenportalgruppen zuordnen
- Die Sortierung in der Anzeige im Kundenfrontend bestimmen
- Ein Icon für die Vorlage hinterlegen
- Einen Gesprächsleitfaden einbinden

Dabei ist folgendes zu beachten:

• Die Sortierung sollte einen alphanumerischen Wert enthalten, nach dem dann in der Anzeige die Reihenfolge der Objekte sortiert wird. Beispiele sind hier '001' vor 'A27'. Ist kein Wert hinterlegt worden, so wird '999' angenommen.

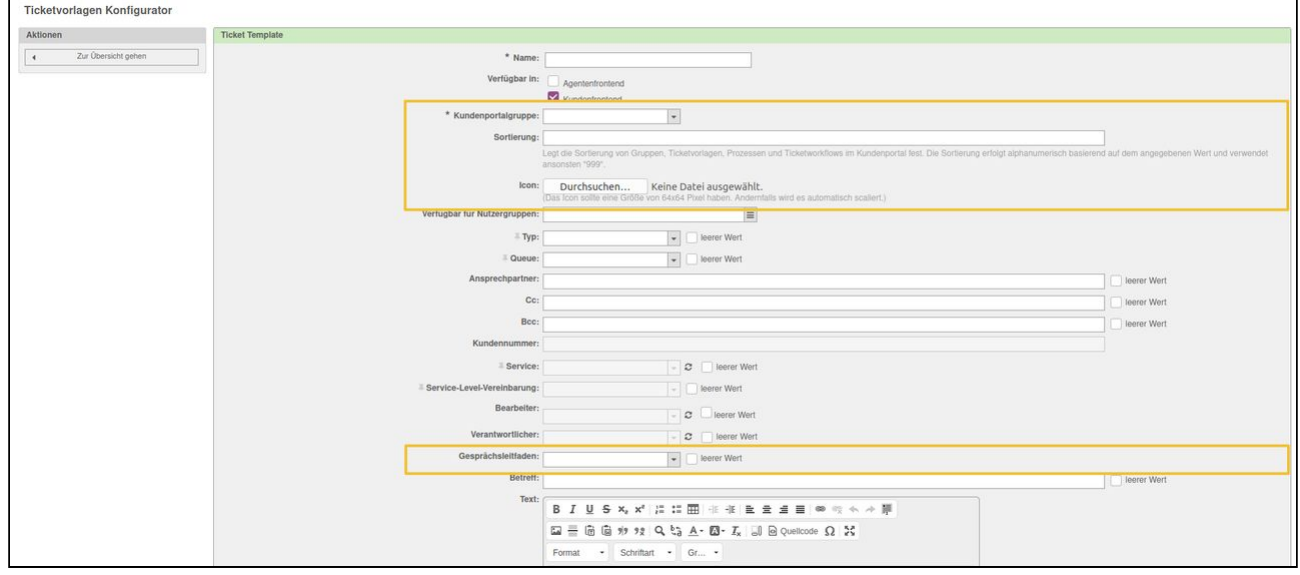

*Abbildung: Anpassungen in den Ticketvorlagen für KIX Pro*

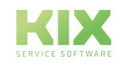

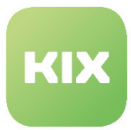

# <span id="page-23-0"></span>5.3 Anzeigen von Anlagen aus Dynamischen Feldern

Sie können in der Ticketdetailansicht für den Tab 'Anlagen' die Ansicht derart konfigurieren, dass auch Anlagen aus Dynamischen Feldern angezeigt werden.

Gehen Sie im Admin-Modul zum Menüpunkt 'Dynamische Felder'. Im Widget "Aktionen" am linken Bildrand wählen Sie den Feldtyp 'Anlage' aus dem Drop Down Menü unter "Ticket".

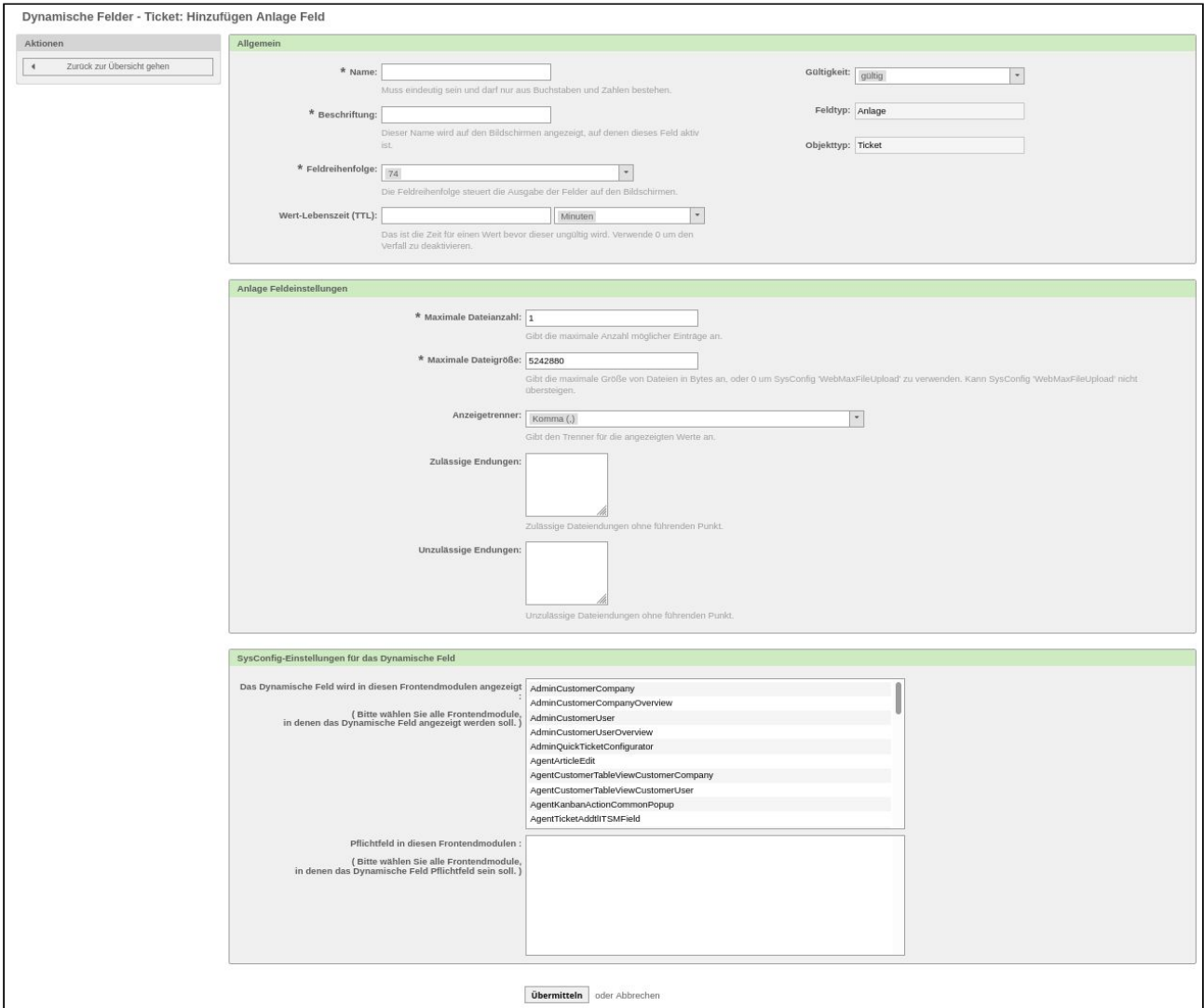

*Abb.: Hinzufügen vom Feldtyp 'Anlage' zu Ticket*

| Allgemein                | Füllen Sie alle relevanten Felder aus.<br>Bedenken Sie, dass nur gültige Felder angezeigt werden. |
|--------------------------|---------------------------------------------------------------------------------------------------|
| Anlage Feldeinstellungen | Legen Sie Beschränkungen für die hochzuladenden Anlage(n) fest.                                   |

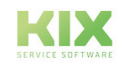

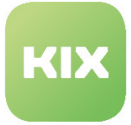

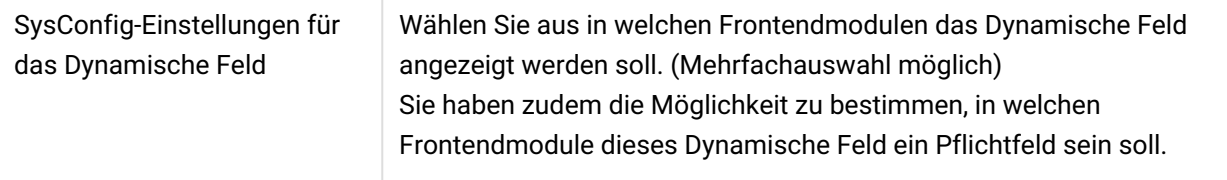

Klicken Sie auf "Übermitteln" um Ihre Auswahl zu bestätigen.

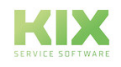

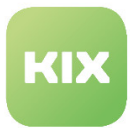

# <span id="page-25-0"></span>5.4 Automatische Zuweisung von Besitzer / Verantwortlichen

Agenten leiten häufig E-Mails an KIX weiter. Wird ein neues Ticket aus einer Mail erstellt, kann vom System geprüft werden, ob zu dem Absender ein Agent existiert, der für die entsprechende Queue berechtigt ist. Wenn ja, soll dieser Agent automatisch als Bearbeiter und/oder Verwantwortlicher gesetzt werden. Dabei ist keine Ticket-Sperre notwendig.

Voraussetzungen sind:

- Es existiert ein Ticketkunde mit Login und ein Agent mit dem gleichen Login.
- Auf die Queue, in der das Ticket erstellt werden soll, hat der Agent mindestens Leseberechtigung.
- Das Eventmodul "Ticket::EventModulePost###900-AssignedOwnerResponsible" muss aktiv sein.
- In den persönlichen Einstellungen des Agenten ist die automatische Zuweisung aktiviert.

In den persönlichen Einstellungen des Agenten ist die automatische Zuweisung aktivierbar und deaktivierbar.

• Default: deaktiviert

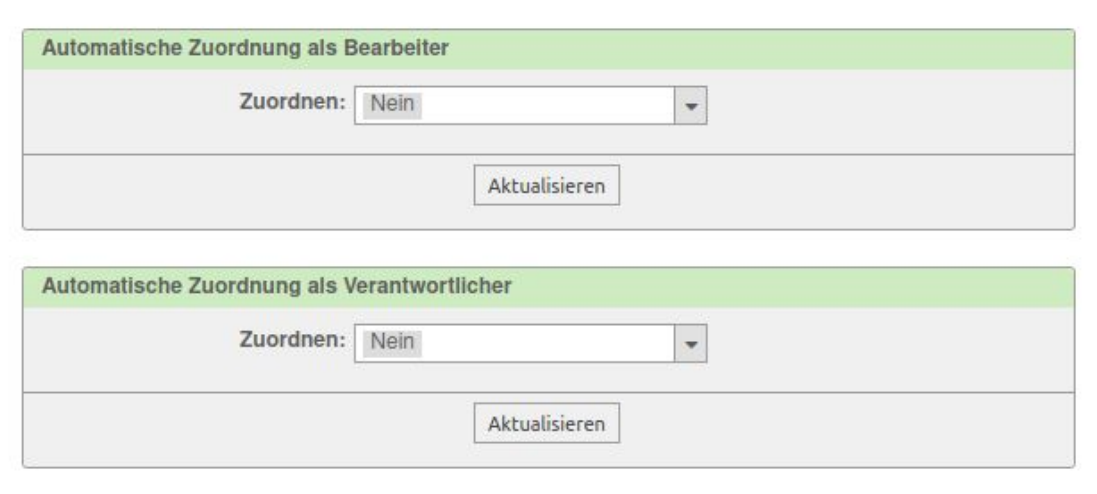

*Abbildung: Persönliche Einstellungen*

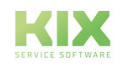

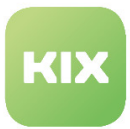

# <span id="page-26-1"></span><span id="page-26-0"></span>5.5 Durchsuchen von Anhängen an Artikeln

### 5.5.1 Allgemeine Einstellungen vor der ersten Nutzung

### • **Wenn Sie KIX unter Ubuntu verwenden:**

Damit die Suche korrekt funktioniert, sind folgende Anpassungen in der Datei "policy.xml" von "ImageMagick" notwendig:

- Berechtigung PDF: <policy domain="coder" rights="none" pattern="PDF" /> zu <policy domain=" coder" rights="read" pattern="PDF" />
- Freigabe Festplattenspeicher: <policy domain="resource" name="disk" value="1GiB"/> nach <policy domain="resource" name="disk" value="10GiB"/>

### <span id="page-26-2"></span>5.5.2 Initiale Indizierung bereits vorhandener Anhänge

Die Suche in den Artikel-Anhängen wird zunächst nur in den Tickets bzw. Artikeln ausgeführt, die **nach** der Installation von KIXPro mit diesem Feature erstellt wurden.

Wenn Sie möchten, dass auch die Tickets durchsucht werden, die schon vor der Installation vorhanden waren, müssen Sie das Script:

*"bin/kix.Console.pl Maint::Ticket::AttachmentIndexRebuild"* ausführen.

### **Beachten Sie dabei bitte: Wenn in Ihrem System bereits viele Tickets existieren, dann kann die Ausführung des Scripts das System stark beeinträchtigen.**

Nutzen Sie daher zur Einschränkung von Zeiträumen die Parameter:

*ticket-newer (YYYY-MM-DD)*

*ticket-older (YYYY-MM-DD)*

### <span id="page-26-3"></span>5.5.3 Indizierung neuer Anhänge

Der SysConfig-Schlüssel "Ticket::EventModulePost###099-ArticleAttachmentIndex" gibt an, bei welchen Events im System der Index für dabei vorliegende Anhänge ergänzt werden soll.

### <span id="page-26-4"></span>5.5.4 Aktivierung und Deaktivierung der Backends

Unter dem SysConfig-Schlüssel "Ticket::AttachmentSearchIndex::Backend###" finden Sie die zur Verfügung stehenden Backends.

Das Attribut "FileExtensions" gibt an, welche Dateitypen mit welchem Backend durchsuchbar sein sollen.

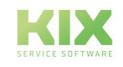

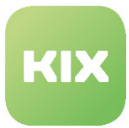

## <span id="page-27-0"></span>5.6 Erweiterte Checklisten

Dazu registriert KIX Professional folgende neue Events:

Checklisten unterstützen Ihre Arbeit mit speziellen Tickets. KIX Professional erweitert die Funktionalität um zwei neue Features.

Erstens kann der Nutzer selbst entscheiden, ob die Checkliste in der Seitenleiste oder als zusätzlicher Tab in der Ticket-Detailansicht sichtbar sein soll. Die Einstellung dazu finden Sie in den persönlichen Einstellungen im Bereich "Checkliste". Zweitens werden alle Änderungen einer Checkliste in der Tickethistorie geloggt.

Die bedeutendste Änderung ist, dass das Erzeugen oder Ändern einer Checkliste ein Ticket-Event erzeugt. Dies bietet die Möglichkeit, GenericAgents oder Ticket-Benachrichtigungen zu nutzen, um zukünftige (automatisierte) Aktionen zu triggern.

ChecklistItemStateUpdate **Dieses allgemeine Event wird getriggert**, wenn sich der

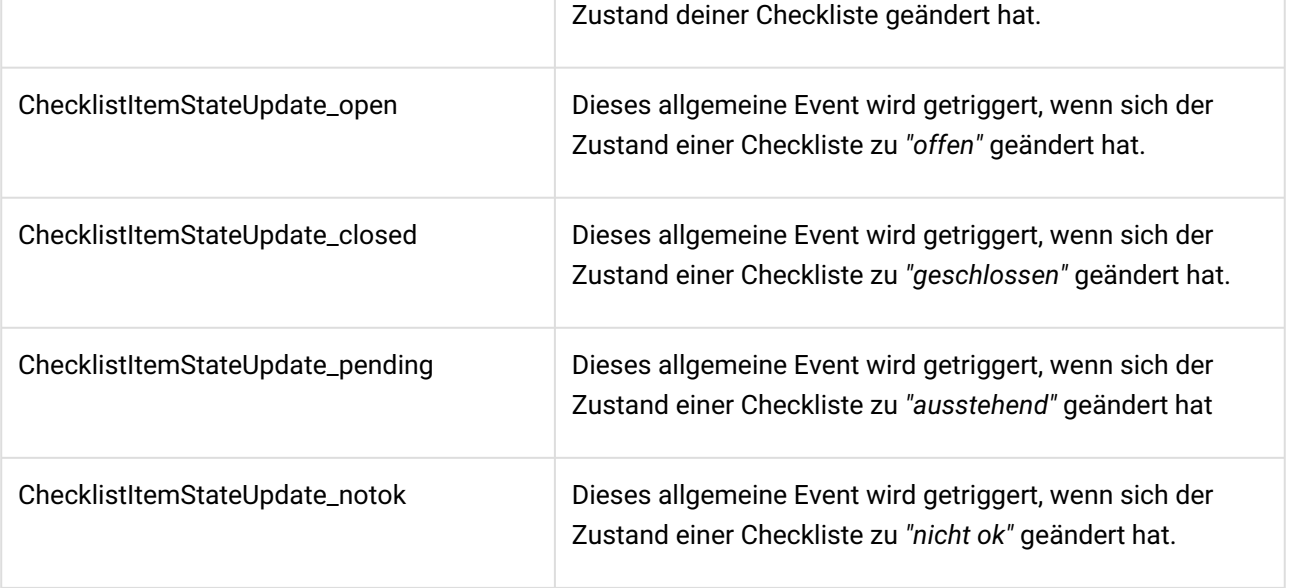

**Bitte beachten**: Im Moment "wissen" der GenericAgent und die Ticket-Benachrichtigungen nur die ID eines Tickets bei dem die Checkliste geändert wurde. Es ist nicht bekannt, welches Element der Checkliste geändert wurde. Dennoch enthalten die Events intern die relevanten Informationen, so dass spezielle Event-Handler (geschriebener Code) diese Informationen nutzen können, um die Möglichkeiten zu erweitern.

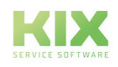

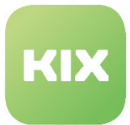

# <span id="page-28-1"></span><span id="page-28-0"></span>5.7 Flächenstörungen

### 5.7.1 Flächenstörung

Um die Einstellungen für diese Funktion zu konfigurieren, wählen Sie in der SysConfig die Gruppe *"KIX Pro"*.

Nachdem die Seite neu geladen wurde, wählen Sie eine der Untergruppen *"Core::Ticket"* oder *"Frontend::Agent::Ticket::ViewCreateWideSpreadIncident"*. In der Gruppe "Core::Ticket" finden Sie folgende Einstellungen:

- Tickettyp für die Flächenstörungsfunktion
- Kind-Tickettypen für die Flächenstörungsfunktion
- Dynamisches Feld für die Flächenstörungsfunktion
- Alle Kind-Tickets einer Flächenstörung verstecken
- Weitergeleitete Artikel eines Flächenstörungs-Ticket zu den Kind-Tickets vererben
- Event-Modul für die Vererbung
- Funktionen des Paketes einschränken
- Neues Flächenstörungs-Ticket erstellen
	- Priorität
	- Artikel-Typ
	- Sender-Typ
	- Betreff
	- Inhalt
	- Ticket-Status
	- Ticket-Statustypen
	- Dynamische Felder
	- Historie-Typ
	- Historie-Kommentar

### **Tickettyp für die Flächenstörungsfunktion**

• SysConfig-Einstellung: *WideSpreadIncident::TicketType*

Mit dieser Einstellung legen Sie den Tickettyp für Flächenstörungen fest. Die Einstellung wird benutzt, um ein Ticket als Flächenstörung zu kennzeichnen.

**Bitte beachten**: Diese Einstellung ist notwendig. Der Standardwert ist *"Widespread Incident".* Dieser Tickettyp wurde bei der Installation des Paketes erstellt.

• SysConfig-Einstellung: *WideSpreadIncident::TicketType*

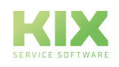

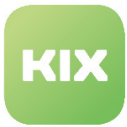

Mit dieser Einstellung legen Sie den Tickettyp für Flächenstörungen fest. Die Einstellung wird benutzt, um ein Ticket als Flächenstörung zu kennzeichnen.

#### **Kind-Tickettypen für die Flächenstörungsfunktion**

• SysConfig-Einstellung: *WideSpreadIncident::ChildTicketTypes*

Mit dieser Einstellung legen Sie den Kind-Tickettyp für Flächenstörungen fest.

**Bitte beachten**: Diese Einstellung ist notwendig. Der Standardwert ist *"Widespread Incident".* Dieser Tickettyp wurde bei der Installation des Paketes erstellt.

#### **Dynamisches Feld für die Flächenstörungsfunktion**

• SysConfig-Einstellung: *WideSpreadIncident::DynamicField*

Diese Einstellung legt den Namen des Dynamischen Felds für die Flächenstörungsfunktion fest. Es wird verwendet, um ein Kind-Ticket zu markieren und speichert die ID einer Flächenstörung für die Vererbung.

**Bitte beachten**: Diese Einstellung ist notwendig. Der Standardwert ist *"Widespread Incident".* Dieser Tickettyp wurde bei der Installation des Paketes erstellt.

#### **Alle Kind-Tickets einer Flächenstörung verstecken**

• SysConfig-Einstellung: *WideSpreadIncident::DynamicField*

Diese Einstellung definiert ein dynamisches Feld, das genutzt werden kann, um alle anderen Tickets sichtbar zu lassen, während Kind-Tickets einer Flächenstörung unsichtbar sind, solange die Einstellung aktiviert ist.

**Bitte beachten**: Diese Einstellung ist notwendig. Der Standardwert ist *"Widespread Incident".* Dieser Tickettyp wurde bei der Installation des Paketes erstellt.

#### Führen Sie, bevor Sie diese Einstellung aktivieren, unbedingt

KIX-Home/bin/kix.Console.plMaint::Ticket::SetVisible VisibleTicket

aus, sonst sind alle anderen Tickets die nach der Installation von KIX-Professional erzeugt wurden ebenfalls unsichtbar.

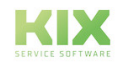

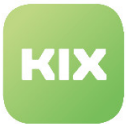

### **Weitergeleitete Artikel eines Flächenstörungs-Ticket zu den Kind-Tickets vererben**

• SysConfig-Einstellung: *WidespreadIncident::CopyForwardedArticlesToChildren*

Diese Einstellung ermöglicht die Vererbung eines weitergeleiteten Artikels einer Flächenstörung an dessen Kind-Tickets. Standardmäßig (Disabled) werden weitergeleitete Artikel nicht an die Kind-Tickets eines Flächenstörungsticket vererbt.

**Bitte beachten**: Diese Einstellung ist notwendig. Der Standardwert ist *"Widespread Incident".* Dieser Tickettyp wurde bei der Installation des Paketes erstellt.

### **Event-Modul für die Vererbung**

• SysConfig-Einstellung: *Ticket::EventModulePost###0100-WidespreadIncident*

Diese Einstellung registriert den Event-Listener für die Vererbung. In der Standardeinstellung wird Folgendes von einem Flächenstörungsticket an seine Kind-Tickets vererbt:

- Neu erstellte und gesendete Artikel
- Ticketstatus und Sperrstatus-Aktualisierungen
- Änderungen der Priorität
- Änderungen bei Verantwortlicher und Bearbeiter
- Anstehende Zeit-Updates
- Queue-Änderungen

**Bitte beachten**: Diese Einstellung ist notwendig. Der Standardwert ist *"Widespread Incident".* Dieser Tickettyp wurde bei der Installation des Paketes erstellt.  $\omega$ 

#### **Funktionen des Paketes einschränken**

• SysConfig-Einstellung: *WidespreadIncident::Restrictions*

Mit dieser Einstellung können Sie einige Einschränkungen für die Funktionalität des Pakets konfigurieren. Es gibt vier mögliche Einschränkungen:

- *Queue:* Wird verwendet, um die möglichen Kind-Tickets während der Flächenstörungserstellung in den Ticket-Übersichten auszufiltern.
- Article Type: Wird für die Vererbung bei Artikelerstellung verwendet.
- State: Wird für die Vererbung von Statusänderungen verwendet.
- StateType: Wird für die Vererbung von Statusänderungen verwendet.

Der Wert bei *"Inhalt"* sollte ein gültiger Wert sein, bspw. *"open"* für *"State"* oder *"Raw"* für *"Queue"*. Mehrere Werte müssen durch ein Komma oder ein Semikolon getrennt sein.

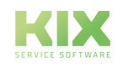

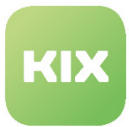

### <span id="page-31-0"></span>5.7.2 Neues Flächenstörungs-Ticket erstellen

In der Untergruppe *"Frontend::Agent::Ticket::ViewCreateWidespreadIncident"* finden Sie folgende Einstellungen:

### **Neues Flächenstörungs-Ticket erstellen: Priorität**

• SysConfig-Einstellung: *Ticket::Frontend::AgentTicketCreateWidespreadIncident###Priority*

Mit dieser Einstellung legen Sie die Standard-Priorität für ein neues Flächenstörungs-Ticket im Agenten-Frontend fest.

**Bitte beachten**: Diese Einstellung ist notwendig. Der Standardwert ist *"3 normal"*. Die Einstellung gilt nicht für die Aktion *"Neues Ticket"* im Menü *"Tickets"*.

### **Neues Flächenstörungs-Ticket erstellen: Artikel Typ**

• SysConfig-Einstellung: *Ticket::Frontend::AgentTicketCreateWidespreadIncident###ArticleType*

Mit dieser Einstellung legen Sie den Standard-Artikel-Typ für ein neues Flächenstörungs-Ticket im Agenten-Frontend fest.

**Bitte beachten**: Diese Einstellung ist notwendig. Der Standardwert ist *"phone"*. Die Einstellung gilt nicht für die Aktion *"Neues Ticket"* im Menü *"Tickets"*.

### **Neues Flächenstörungs-Ticket erstellen: Sender Typ**

• SysConfig-Einstellung: *Ticket::Frontend::AgentTicketCreateWidespreadIncident###SenderType*

Mit dieser Einstellung legen Sie den Standard-Sender-Typ des ersten Artikels eines neuen Flächenstörungs-Ticket fest.

**Bitte beachten:** Diese Einstellung ist notwendig. Der Standardwert ist *"customer"*. Die Einstellung gilt nicht für die Aktion *"Neues Ticket"* im Menü *"Tickets"*.

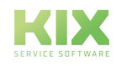

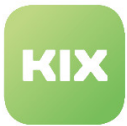

#### **Neues Flächenstörungs-Ticket erstellen: Betreff**

• SysConfig-Einstellung: *Ticket::Frontend:AgentTicketCreateWidespreadIncident###Subject*

Mit dieser Einstellung legen Sie den Standard-Betreff des ersten Artikels eines neuen Flächenstörungs-Ticket fest.

**Bitte beachten:** Diese Einstellung ist notwendig. Die Einstellung gilt nicht für die Aktion *"Neues Ticket"* im Menü *"Tickets"*.

#### **Neues Flächenstörungs-Ticket erstellen: Inhalt**

• SysConfig-Einstellung: *Ticket::Frontend::AgentTicketCreateWidespreadIncident###Body*

Mit dieser Einstellung können Sie einen Standard-Inhaltstext für den ersten Artikel eines Flächenstörungs-Ticket festlegen.

**Bitte beachten:** Diese Einstellung ist notwendig. Die Einstellung gilt nicht für die Aktion *"Neues Ticket"* im Menü *"Tickets"*.

#### **Neues Flächenstörungs-Ticket erstellen: Ticket Status**

• SysConfig-Einstellung: *Ticket::Frontend::AgentTicketCreateWideSpreadIncident###StateDefault*

Mit dieser Einstellung legen Sie den Standard-Status eines neuen Flächenstörungs-Ticket fest.

**Bitte beachten**: Diese Einstellung ist notwendig. Der Standardwert ist *"open"*. Die Einstellung gilt nicht für die Aktion *"Neues Ticket"* im Menü *"Tickets".*  $\mathbf{A}$ 

#### **Neues Flächenstörungs-Ticket erstellen: Ticket Statustyp**

• SysConfig-Einstellung: *Ticket::Frontend::AgentTicketCreateWideSpreadIncident###StateType*

Mit dieser Einstellung legen Sie die möglichen Ticket-Statustypen für ein neues Flächenstörungs-Ticket fest.

**Bitte beachten:** Diese Einstellung ist notwendig. Die Standardwerte sind *"open" / "pending auto" / "pending reminder" / "closed"*. Die Einstellung gilt nicht für die Aktion *"Neues Ticket"* im Menü *"Tickets".*

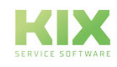

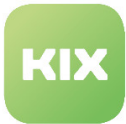

### **Neues Flächenstörungs-Ticket erstellen: Dynamische Felder**

• SysConfig-Einstellung: *Ticket::Frontend::AgentTicketCreateWideSpreadIncident###DynamicField*

Mit dieser Einstellung können Sie festlegen, welche dynamischen Felder im Dialog *"Neues Flächenstörungs-Ticket"* dargestellt werden. Mögliche Werte bei *"Inhalt"* sind *"0"* = deaktiviert" und *"1"* = aktiviert und *"2"* = aktiviert und Pflichtfeld.

**Bitte beachten**: Im Standard sind keine dynamischen Felder aktiviert. Die Einstellung gilt nicht für die Aktion *"Neues Ticket"* im Menü *"Tickets".*

#### **Neues Flächenstörungs-Ticket erstellen: Historie Typ**

• SysConfig-Einstellung: *Ticket::Frontend::AgentTicketCreateWideSpreadIncident###HistoryType*

Mit dieser Einstellung legen Sie den Typ des Historie-Eintrages für ein neues Flächenstörungs-Ticket fest.

**Bitte beachten:** Diese Einstellung wird benötigt. Der Standardwert ist *"PhoneCallCustomer"*.

#### **Neues Flächenstörungs-Ticket erstellen: Historie Kommentar**

• SysConfig-Einstellung: *Ticket::Frontend::AgentTicketCreateWideSpreadIncident###HistoryComment*

Mit dieser Einstellung legen Sie den Kommentar des Historie-Eintrages für ein neues Flächenstörungs-Ticket fest.

**Bitte beachten**: Diese Einstellung ist notwendig. Die Einstellung gilt nicht für die Aktion *"Neues Ticket"* im Menü *"Tickets".*

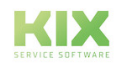

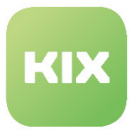

# <span id="page-34-1"></span><span id="page-34-0"></span>5.8 Gesprächsleitfäden

### 5.8.1 Gesprächsleitfäden erzeugen und verwalten

In diesem Bereich können Sie Gesprächsleitfäden für Agenten erzeugen und verwalten. Im Widget "Liste" sind die im System definierten Gesprächsleitfäden dargestellt.

Es ist möglich, die Antworten auf Fragen des Gesprächsleitfaden als Attribute von Tickets und Artikeln zu setzen. Erstellte Gesprächsleitfäden können bei der Erstellung eines neuen Ticket eingebunden werden.

| Aktionen                                                                                                    | Liste<br>$\bullet$            |                   |                  |                  |                  |               |                 |                          |  |
|----------------------------------------------------------------------------------------------------|-------------------------------|-------------------|------------------|------------------|------------------|---------------|-----------------|--------------------------|--|
| $\alpha$<br>×<br>Platzhalter wie '*' sind erlaubt.                                                                                                    | <b>NAME</b>                   | <b>GÜLTIGKEIT</b> | <b>ANTWORTEN</b> | <b>ERSTELLT</b>  | GEÄNDERT         | <b>EXPORT</b> | <b>KOPIEREN</b> | $1-5$ von $5$<br>LÖSCHEN |  |
| Gesprächsleitfaden hinzufügen<br>$\mathbf{G}$                                                                                                    | Fragenkatalog                 | gültig            | $\Omega$         | 03.04.2017 09:34 | 16.06.2017 08:57 | 盂             | Ø               | 窗                        |  |
|                                                                                                    | Geräteauswahl                 | gültig            | $\circ$          | 02.07.2018 11:16 | 02.07.2018 11:16 | 盅             | 4               | 窗                        |  |
|                                                                                                    | Helpdeskformular              | gültig            |                  | 20.03.2017 15:11 | 20.03.2017 15:11 | 土             | Ø               | 盲                        |  |
| Gesprächsleitfaden-Import                                                                                                    | Servicezufriedenheit          | gültig            |                  | 20.03.2017 15:02 | 20.03.2017 15:17 | 土             | 2               | 窗                        |  |
| Hier können Sie über die Konfigurationsdatei<br>eines Gesprächsleitfadens ins System<br>importieren. Diese Datei muss das von diesem<br>Modul verwendeten .yml Format haben. | Wartungsprotokoll Rauchmelder | gültig            | $\Omega$         | 23.08.2019 08:50 | 23.08.2019 08:50 | 盀             | Ø               | 窗                        |  |
| Keine Datgewählt.<br>Durchsuchen<br>Gesprächsleitfaden importieren<br>土                                                                                                    |                               |                   |                  |                  |                  |               |                 |                          |  |

*Abbildung: Gesprächsleitfadenverwaltung*

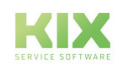

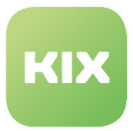

### <span id="page-35-0"></span>5.8.2 Einen neuen Gesprächsleitfaden erstellen

Klicken Sie im Widget *"Aktionen"* auf die Schaltfläche *"Gesprächsleitfaden hinzufügen"* . Es öffnet sich folgendes Widget:

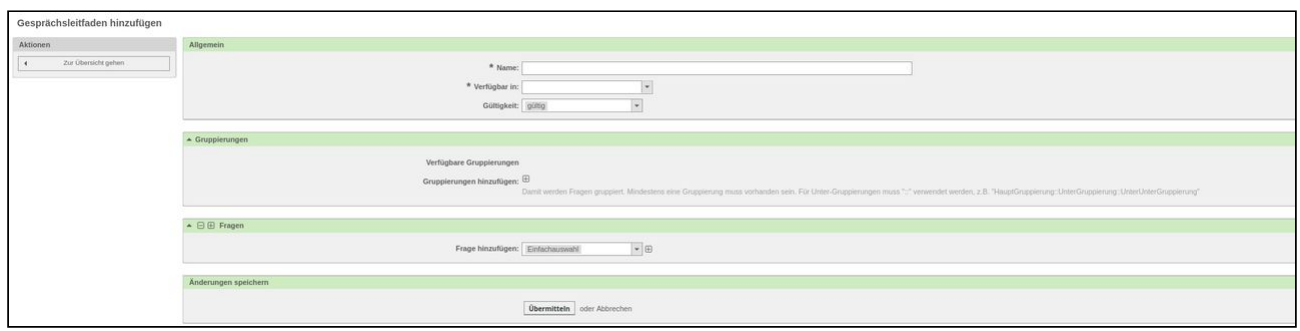

*Abbildung: Gesprächsleitfaden hinzufügen*

Vergeben Sie im Bereich *"Allgemein"* einen Namen für den Leitfaden. Legen Sie über das Feld "Verfügbar in" fest, wo der Gesprächsleitfaden zur Verfügung stehen soll: "Agentenfrontend" / "Kundenfrontend" / "Agentund Kundenfrontend". Aktivieren Sie den Leitfaden, indem Sie ihn auf "gültig" setzen.

Fügen Sie im Bereich "Gruppierung" mit **+ mindestens eine Gruppierung für die Fragen des** Gesprächsleitfaden hinzu. Es ist möglich, Untergruppierungen für die Fragen zu nutzen. Bei Untergruppen muss ein "::" verwendet werden (z.B.: HauptGruppierung::UnterGruppierung::UnterUnterGruppierung).

Im Bereich *"Fragen"* können Sie Fragen zum Gesprächsleitfaden hinzufügen. Wählen Sie aus der Dropdown-Liste einen Antworttyp aus. Wenn ein Fragenkatalog lang und dadurch unübersichtlich wird, können Sie ihn über den Button "Minus" einklappen. Auf diese Weise lässt er sich leichter bearbeiten.

Es sind folgende Antworttypen möglich (In der Abbildung sehen Sie die spätere Darstellung im Gesprächsleitfaden):

### **Einfachauswahl**

Die Antworten können hier als eine Einfachauswahl aus einer Liste von vordefinierten Werten gegeben werden.

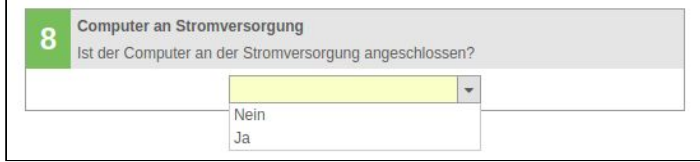

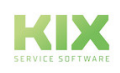
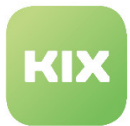

#### **Mehrfachauswahl**

Die Antworten können hier als eine Mehrfachauswahl aus einer Liste von vordefinierten Werten gewählt werden.

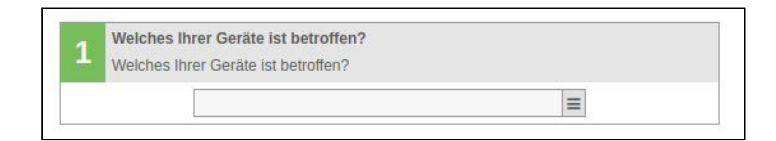

#### **Text**

Die Antworten können hier als Text eingegeben werden.

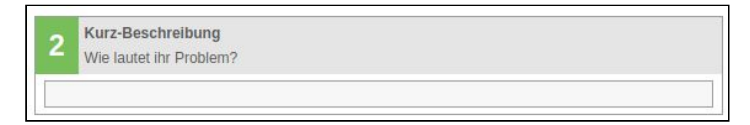

#### **Textfeld**

Die Antworten können hier als mehrzeiliger Text eingegeben werden.

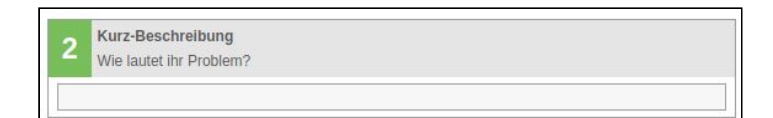

#### **Datum**

Die Antwort kann hier als Datum eingegeben werden.

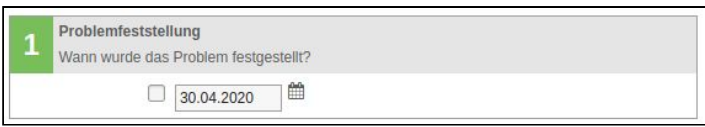

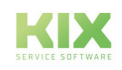

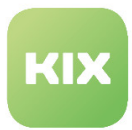

#### **Datum/Zeit**

Die Antwort kann hier als Datum und Uhrzeit eingegeben werden.

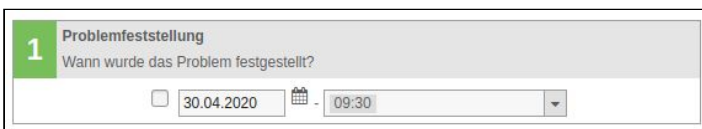

#### **Radiobutton**

Die Antwort kann hier durch Auswahl mittels Radiobutton aus einem oder mehreren vordefinierten Werten gegeben werden.

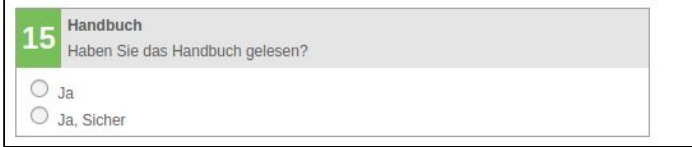

#### **Kontrollkästchen**

Die Antwort kann hier durch Auswahl mittels Kontrollkästchen aus einem oder mehreren vordefinierten Werten gegeben werden.

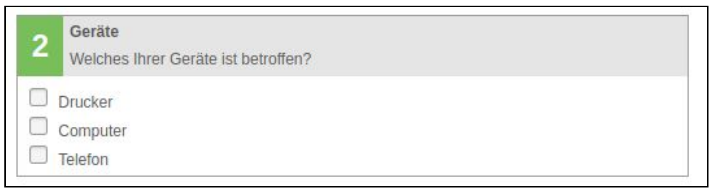

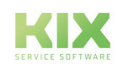

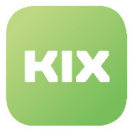

#### **Hinweistext**

Das ist keine Antwort im eigentlichen Sinne, sondern kann als Hinweistext zur Gesprächsführung genutzt werden.

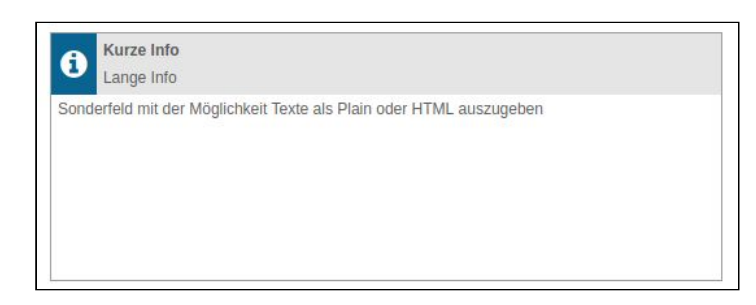

#### **Spinner**

Die Antwort kann hier durch Auswahl mittels Spinner aus einem oder mehreren vordefinierten Werten gegeben werden.

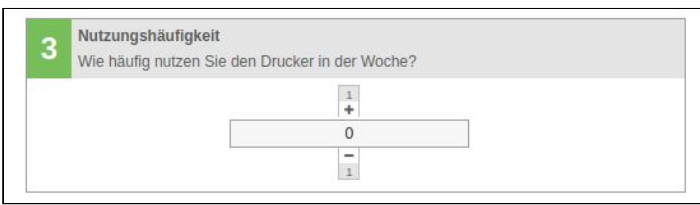

Wenn alle Antworten auf die Fragen eingegeben wurden, wird ein neues Ticket mit der Zusammenfassung der Antworten auf die gestellten Fragen erstellt.

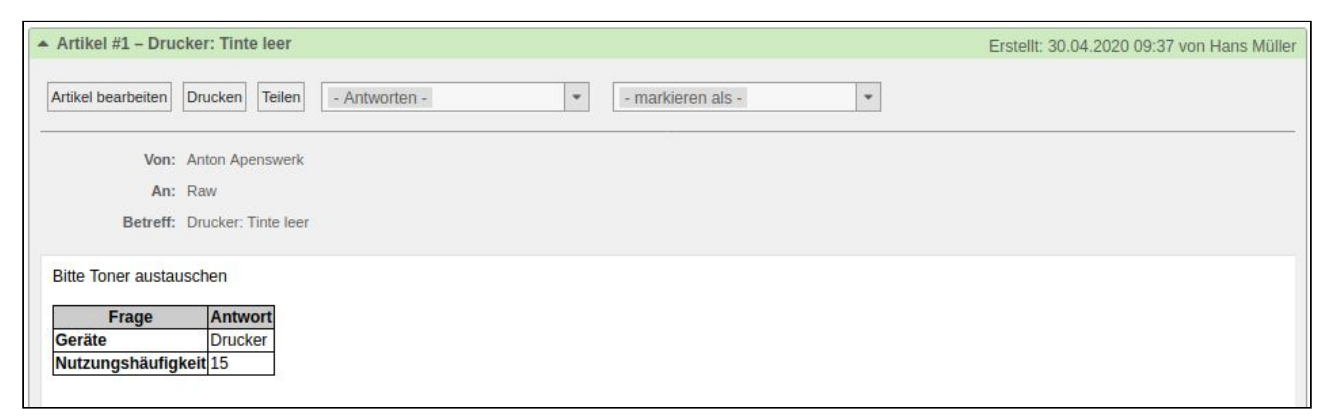

*Abbildung: Erstelltes Ticket mit Zusammenfassung der Antworten*

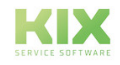

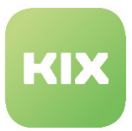

#### 5.8.2.1 Folgefragen

Ein Leitfaden kann so aufgebaut sein, dass er Folgefragen enthält. Die geben Sie wie folgt ins System ein:

- In der Hauptfrage müssen verschiedene Werte als Antwortmöglichkeit zur Verfügung stehen. Je Antwortmöglichkeit gibt es das Anschlussfeld "Folgefrage".
- Die Folgefrage wird genau wie die Hauptfrage im System erstellt, und in das Feld "Folgefrage" (in der Hauptfrage) wird nur die Nummer der Frage eingetragen.

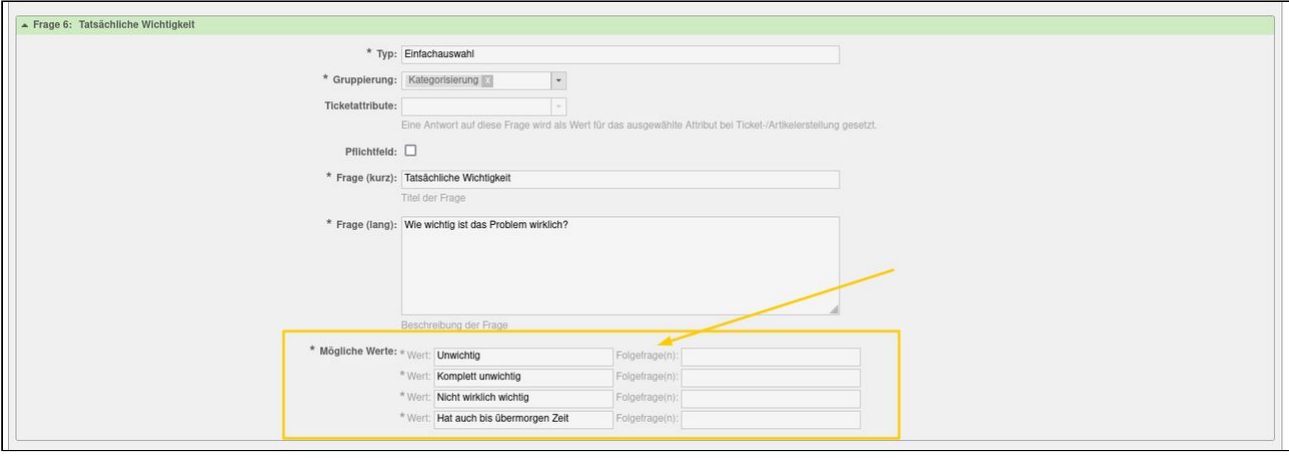

*Abbildung: Auswahl Folgefrage(n) anhand von Antwortwerten*

#### **Hinweise**

- Beim Versand eines Artikels, in dem ein Gesprächsleitfaden enthalten ist, steht dieser stets am Ende der E-Mail. Das wird bedingt durch das systemseitige Zusammenfassen der einzelnen Komponenten einer Nachricht (Inhalt, Signatur, Gesprächsleitfaden). Die Reihenfolge kann nicht durch den Admin beeinflusst werden.
- Aktiviert man die Gesprächsleitfäden für E-Mail-Tickets, wird die Tabelle mit dem Ergebnis des Leitfadens zwar im Artikel in KIX dargestellt, fehlt jedoch in der verschickten E-Mail. Dies wird durch die systemseitige Abarbeitung des Vorgangs bedingt, bei der erst nach der Erstellung des Artikels die Daten aus dem Gesprächsleitfaden an den Artikel angehangen werden.

Tipp: Um einem Kunden Informationen aus dem Ticket zukommen zu lassen, welche man vorher ausgefüllt hat, empfehlen wir die Verwendung dynamischer Felder und von Platzhaltern.

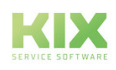

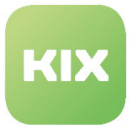

## 5.8.3 Gesprächsleitfaden-Auswahl in den Ticket-Ansichten anhand von Vorlagen und Aktionen

Gesprächsleitfäden können über einen Filter an Vorlagen und ggf. bestimmte Aktionen gekoppelt werden.

Um dies zu konfigurieren, wählen Sie in der SysConfig die Gruppe *"KIX Pro".* Nachdem die Seite neu geladen wurde, wählen Sie die Untergruppe: *Frontend::Agent.*

• SysConfig-Einstellung: *Frontend::Output::FilterElementPre###ConversationGuide*

In diesem Schlüssel lassen sich Outputfilter hinterlegen , die ausgewählte Gesprächsleitfäden in den Ticket-Ansichten anzeigen. Diese OutputFilter arbeiten allgemein auf Basis der Vorlagen.

Wird eine aufgeführte Vorlage verwendet, kommt das angegebene Modul zum Einsatz. Das Modul bekommt die vollständige Konfiguration zur Verfügung und prüft zusätzlich ob aktuell eine der aufgelisteten Aktionen angefordert wurde.

 Vorlagen sind nicht fest an die Aktion gebunden. Aktionen können Vorlagen beliebig verwenden. Daher ist es mitunter notwendig dies doppelt zu prüfen, um Fehlverhalten zu vermeiden.

#### **Praxisbeispiel:**

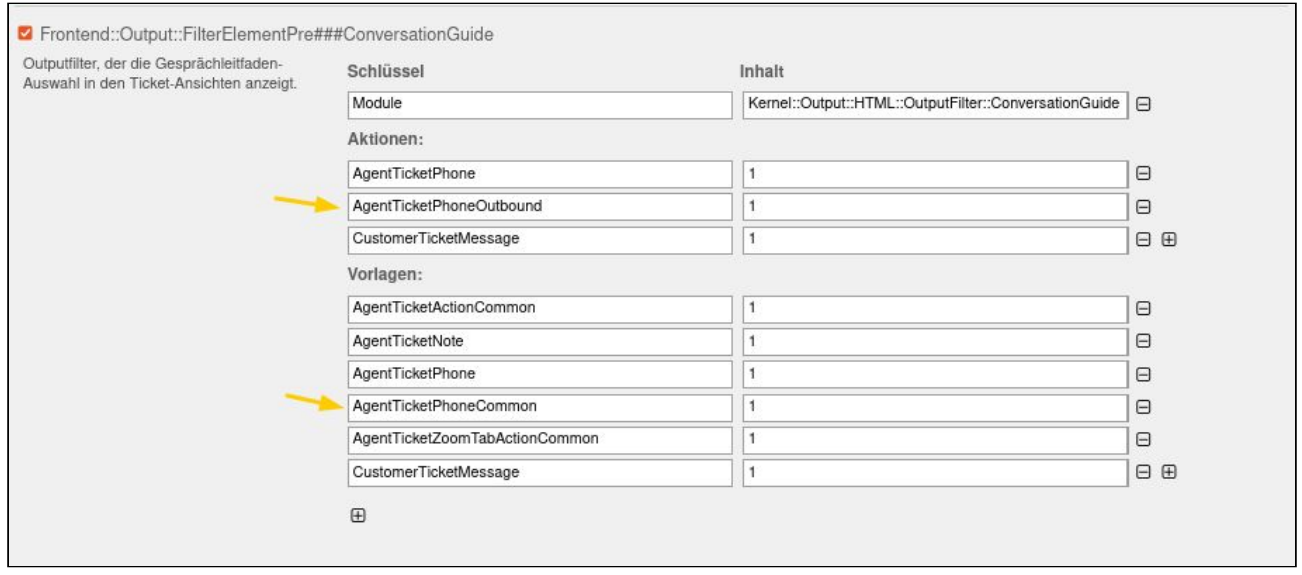

Die Vorlage "AgentTicketPhoneCommon" ist aktiv ("1") und spricht das Modul Telefon an. Die Aktion "AgentTicketPhoneOutbound" ist ebenfalls aktiv ("1"). Ruft ein Agent im Arbeitsalltag einen Kunden über das System an, wird ihm automatisch ein Gesprächsleitfaden (so hinterlegt) in der Ticketansicht zur Verfügung gestellt. Ruft der Kunde hingegen den Agenten an, erscheint der Gesprächsleitfaden nicht, da die Aktion "AgentTicketPhoneInbound" nicht im Filter angelegt wurde.

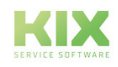

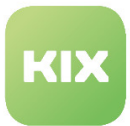

### 5.8.4 Versionierung von Gesprächsleitfäden

Um einen bereits bestehenden Gesprächsleitfaden zu bearbeiten bzw. zu aktualisieren, gibt es die Möglichkeit der Versionierung. Damit stellen Sie dem Agenten oder dem Kunden bei der Neuerstellung eines Tickets mit integrierten Gesprächsleitfaden jeweils die aktuelleste Version des Leitfadens zur Verfügung.

- Gehen Sie im Adminbereich auf den Block "Ticket-Einstellungen" und klicken Sie den Punkt "Gesprächsleitfäden" an.
- Wählen Sie den Gesprächsleitfaden aus, den Sie bearbeiten wollen und klicken Sie ihn an.
- Klicken Sie nun den Button "Neue Version anlegen" an, welcher sich im Widget "Aktionen" am linken Bildrand befindet.

Achtung: Der Button erscheint erst, wenn zu der bestehenden Version des Gesprächsleitfadens mindestens eine Antwort vorliegt. Wenn es zu einem Gesprächsleitfaden noch keine Antworten gibt, wird dieser "nur" bearbeitet. Dabei wird keine neue Version angelegt. Dadurch kann es zu inkonsistenten Daten kommen.

- Bearbeiten Sie den Gesprächsleitfaden nach Bedarf und klicken Sie an Ende "Neue Version erstellen".
- Die neue Version ist angelegt.

Mit Anlegen der neuen Version wird die Anzahl gegebener Antworten auf "0" gesetzt. Die Anzahl gegebener Antworten in der Übersicht bezieht sich somit immer auf die aktuellste Version.

Erstellt ein Agent ein neues Ticket inklusive Gesprächsleitfaden, wird immer die Version des Gesprächsleitfadens verwendet, welche zum Zeitpunkt der Erstellung die aktuellste ist.

#### **Info**

Ältere Versionen des bearbeiteten Gesprächsleitfadens, welche noch in Tickets verwendet werden, bleiben inklusiver ihrer Antworten weiterhin im Agentenfrontend einsehbar und werden bei Bearbeitung des Tickets weiterhin verwendet.

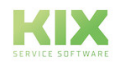

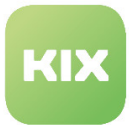

### 5.8.5 Gesprächsleitfaden für 1st-Level-Support

Um die Einstellungen für diese Funktion zu konfigurieren, wählen Sie in der SysConfig die Gruppe *"KIX Pro".* Nachdem die Seite neu geladen wurde, wählen Sie die Untergruppe: *Frontend::Agent::Preferences.*

#### **Anzahl der Gesprächsleitfäden in der Liste**

• SysConfig-Einstellung: *PreferencesGroups###ConversationGuideOverviewPageShown*

Diese Einstellung konfiguriert die Anzahl der pro Seite angezeigten Gesprächsleitfäden in der Liste im Admin-Bereich.

**Bitte beachten**: Die Standardwerte sind *"10"* bis *"35"* (in Schritten von 5). Der vorausgewählte Standardwert ist *"25"*.

#### **Gruppierungen eines Gesprächsleitfaden initial ein- und ausklappen**

Wählen Sie die Untergruppe *Core::ConversationGuide*

• SysConfig-Einstellung: *ConversationGuide::DesignOutput###Expanded*

Mit dieser Einstellung legen Sie fest, ob die Gruppierungen eines Gesprächsleitfaden initial ein- oder ausgeklappt sind. Der Standardwert ist *"Ausklappen"*.

#### **Werte für den Spin-Button**

• SysConfig-Einstellung: *ConversationGuide::DesignOutput###SpinnerButton*

Mit dieser Einstellung legen Sie fest, welche Werte für die Erhöhung/Verringerung von Werten via Drehschaltfläche (Spin Button) nutzbar sind.

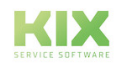

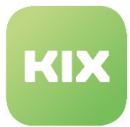

## 5.9 Rechnen mit dynamischen Feldern

Dynamische Felder können für Berechnungen genutzt werden.

- Legen Sie dafür ein dynamisches Feld vom Feldtyp "Textfeld" oder "Einfachauswahl" an.
	- Bsp: Textfeld: zur Berechnung von Kilometerangaben
	- Bsp. Einfachauswahl: ein DropDown-Menü für unterschiedliche Mehrwertsteuerklassen

Die Berechnung findet im Hintergrund statt. Hierfür verwenden Sie folgende SysConfigSchlüssel

• Ticket::EventModulePost###0101-TicketDynamicFieldCalculation01 - Ticket::EventModulePost###0105-TicketDynamicFieldCalculation05

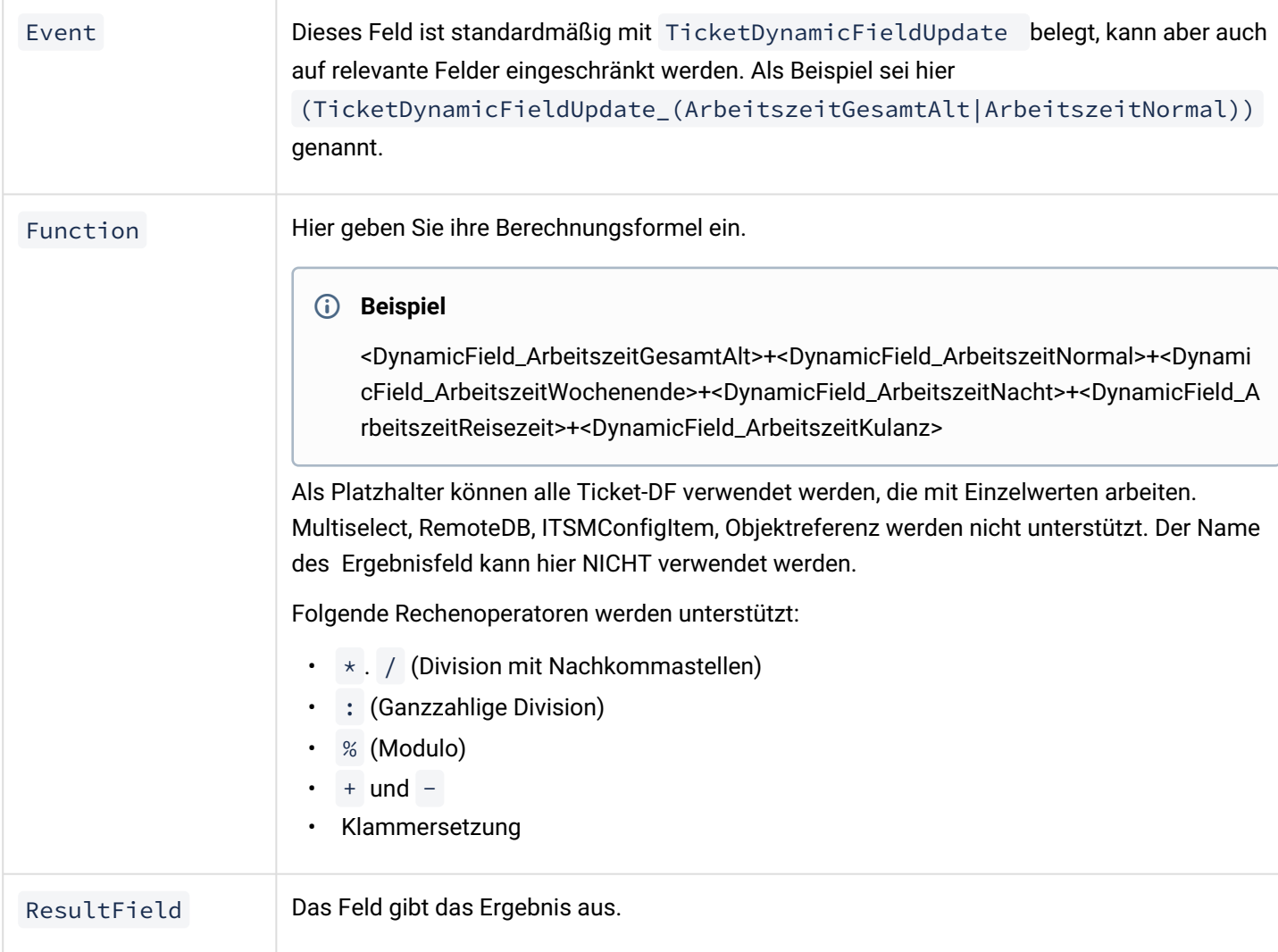

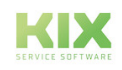

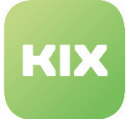

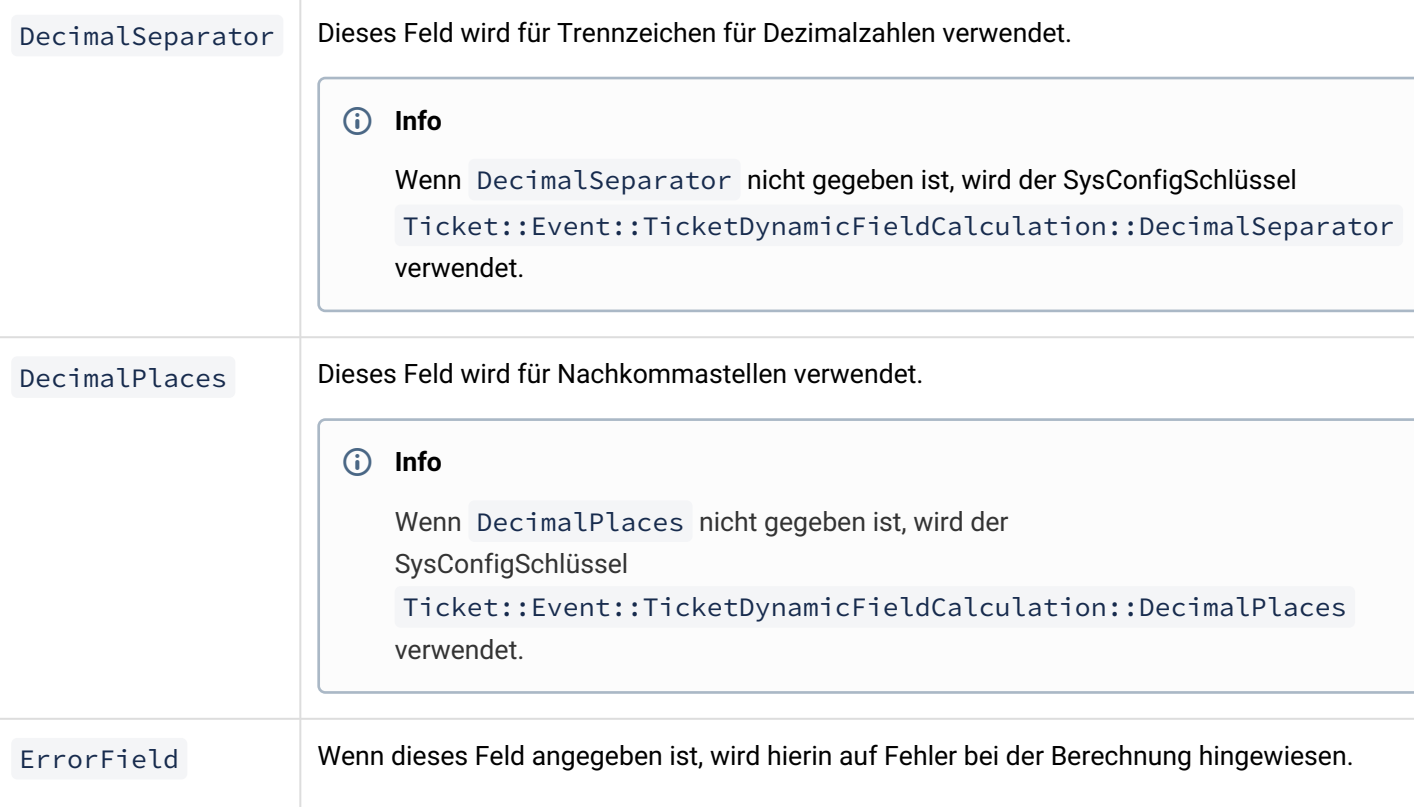

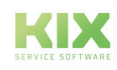

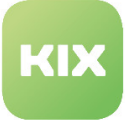

#### **Hinweis**

Der Ablauf der Berechnung erfolgt unter Anwendung der Operatorrangfolge in dieser Reihenfolge:

- Klammern
- Multiplikation
- Division (Gleitkomma)
- Division (Ganzzahlig)
- Modulo
- Summe
- Subtraktion

Es findet keine Verarbeitung von Links nach Rechts statt in der Formel!

**Beispiel:** Berechnung der Mehrwertsteuer

<Betrag>/100\*<Steuersatz>

In diesem Fall wird erst der Steuersatz mit 100 multipliziert. Dadurch kommt ein falsches Ergebnis zustande.

Durch das Setzen von Klammern geben Sie die richtige Reihenfolge der Berechnung vor:

(<Betrag>/100)\*<Steuersatz>

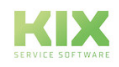

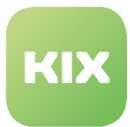

## 5.10 Ticket-Vorlagen Workflows erzeugen und verwalten

In diesem Bereich können Sie Workflows mit Ticket-Vorlagen erzeugen und verwalten. Es können ein oder mehrere Anlagen-Pools für jeden Workflow erzeugt werden, damit Artikelanhänge zwischen den Teilaufgaben- und Hauptticket geteilt werden können. Die Konfiguration eines Workflows besteht aus folgenden Schritten:

- Erstellen der benötigten Ticket-Vorlagen
- Erstellen des Workflow
- Erstellen der Teilaufgaben
- Definieren der Abhängigkeiten zwischen den Teilaufgaben
- Definieren der Anlagen-Pools

Jedem Workflow ist eine Ticket-Vorlage zugeordnet. Wählt ein Agent einen Workflow aus, wird die zugehörige Ticket-Vorlage geladen. Jeder Teilaufgabe ist ebenfalls eine Ticket-Vorlage zugeordnet. Diese Ticket-Vorlagen werden genutzt, um die Teilaufgaben-Tickets im Hintergrund zu erzeugen. Das folgende Bild verdeutlicht die Beziehungen zwischen Workflows und Teilaufgaben:

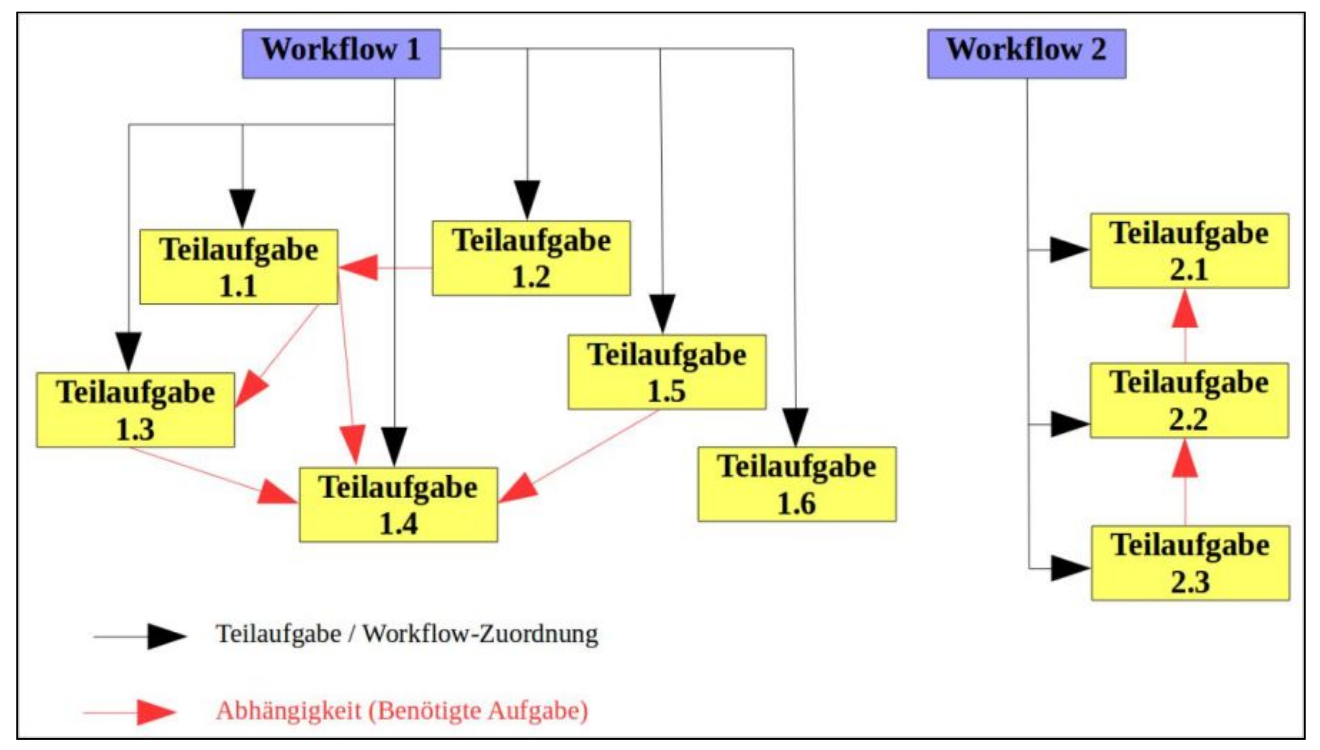

*Abbildung: Beziehungen zwischen Workflow und Teilaufgaben*

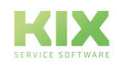

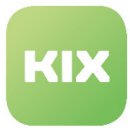

In der Liste sehen Sie alle im System definierten Ticket-Vorlagen Workflows.

| Aktionen                 | Liste                       |                                                |                       |            |                    |        |                   |         |
|--------------------------|-----------------------------|------------------------------------------------|-----------------------|------------|--------------------|--------|-------------------|---------|
| Workflow hinzufügen<br>o | NAME                        | <b>BESCHREIBUNG</b>                            | <b>TICKET-VORLAGE</b> | OBERFLÄCHE | KUNDENPORTALGRUPPE | GÜLTIG | <b>BEARBEITEN</b> | LÖSCHEN |
|                          | Gerätewartung               | Gerätewartung                                  | Tägliche Wartung      | A/C        | Requisitions       | gültig | $\mathbbmss{Z}$   | 窗       |
|                          | Softwaresystem-Installation | Dieser Workflow gibt ein gewöhnliches Vorgehen | System-Inbetriebnahme | A/C        | Requisitions       | gültig | $\alpha$          | 自       |
| <b>CSV Download</b><br>土 |                             |                                                |                       |            |                    |        |                   |         |
| Workflows importieren    |                             |                                                |                       |            |                    |        |                   |         |

*Abbildung: Ticket-Vorlagen Workflows*

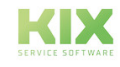

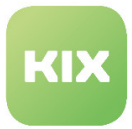

### 5.10.1 Einen neuen Workflow hinzufügen

Klicken Sie im Widget *"Aktionen"* auf die Schaltfläche *"Workflow hinzufügen"*. Es öffnet sich folgendes Widget:

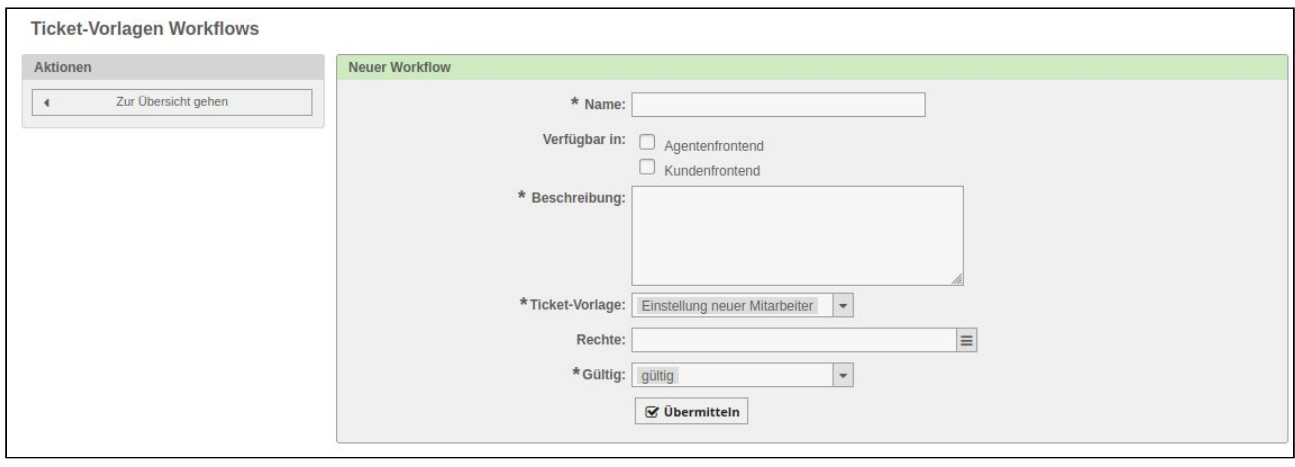

*Abbildung: Workflow hinzufügen*

Vergeben Sie einen Namen und eine Beschreibung. Legen Sie bei *"Verfügbar in"* fest, in welchen Frontends der Workflow verfügbar sein soll. Geben Sie eine Ticket-Vorlage an. Optional können Sie den Workflow im Auswahlfeld *"Rechte"* nur bestimmten Gruppen zur Verfügung stellen. Klicken Sie abschließend auf die Schaltfläche *"Übermitteln"*. Der Workflow ist nun als neuer Workflow in der Liste sichtbar.

Wird ein solcher Workflow für das Kundenfrontend aktiviert über die entsprechende Checkbox, so müssen noch weitere Felder ausgefüllt werden.

- Wählen Sie eine Kundenportalgruppe.
- Legen Sie die Sortierung fest. (optional)
- Hinterlegen Sie ein Icon. (optional)

Dabei ist folgendes zu beachten:

• Die Sortierung sollte einen alphanumerischen Wert enthalten, nach dem dann in der Anzeige die Reihenfolge der Objekte sortiert wird. Beispiele sind hier '001' vor 'A27'. Ist kein Wert hinterlegt worden, so wird '999' angenommen.

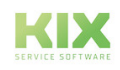

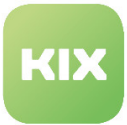

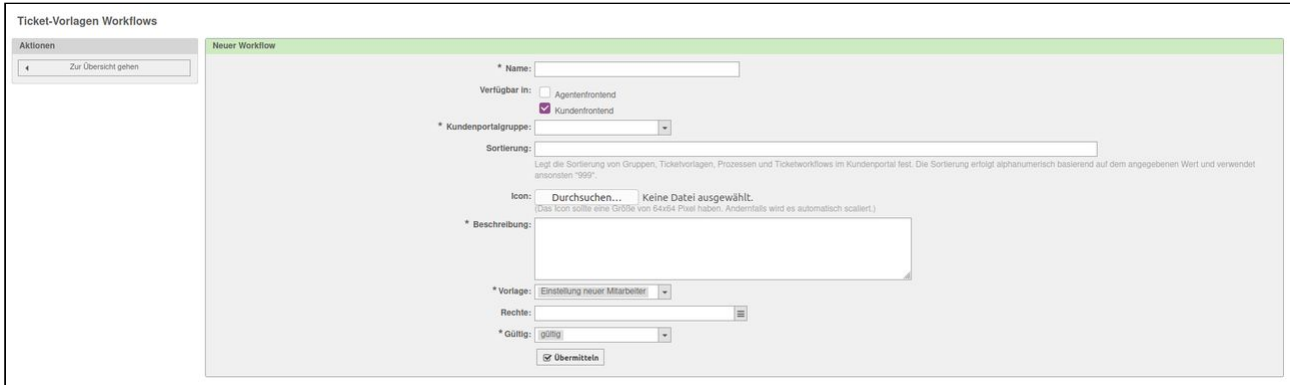

*Abbildung: Workflow aktiv im Kundenfrontend*

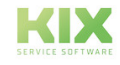

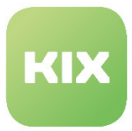

### 5.10.2 Einen Workflow bearbeiten

Klicken Sie in der Liste der Workflows, in der Spalte *"Bearbeiten"* auf den Workflow, den Sie bearbeiten möchten. Es öffnet sich folgendes Fenster:

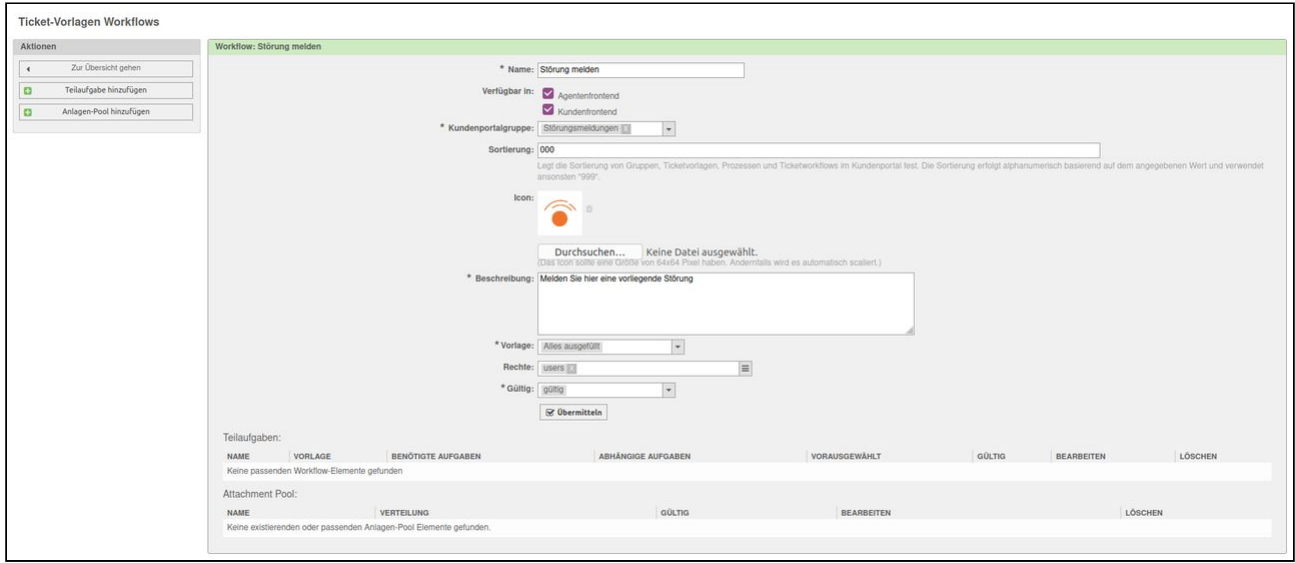

*Abbildung: Workflow bearbeiten*

In der Tabelle *"Teilaufgaben"* werden die Teilaufgaben und ihre Abhängigkeiten gelistet, die diesem Workflow zugeordnet sind. In der Liste *"Attachment-Pool"* sind die Attachment-Pools gelistet, die diesem Workflow zugeordnet sind. Wenn der Workflow neu erstellt wurde, sind in den Tabellen noch keine Teilaufgaben zu sehen.

#### **Einen Workflow entfernen**

Klicken Sie in der Liste der Workflows, in der Spalte *"Löschen"* auf das Symbol.

**Achtung:** Wenn Sie einen Wokflow entfernen, werden alle Teilaufgaben ebenfalls gelöscht. Alle Tickets, die in diesem Workflow und dessen Teilaufgaben involviert sind, verlieren die Verknüpfung zum Workflow und dessen Teilaufgaben. Das kann nicht rückgängig gemacht werden. Die Tickets nutzen dann den Tickettitel statt der Workflow-/Teilaufgabennamen, um verknüpfte Tickets in der Seitenleiste anzuzeigen.

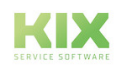

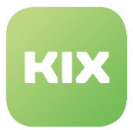

### 5.10.3 Eine neue Teilaufgabe erstellen

Klicken Sie im Widget *"Aktionen"* auf die Schaltfläche *"Teilaufgabe hinzufügen"*. Es öffnet sich folgendes Widget:

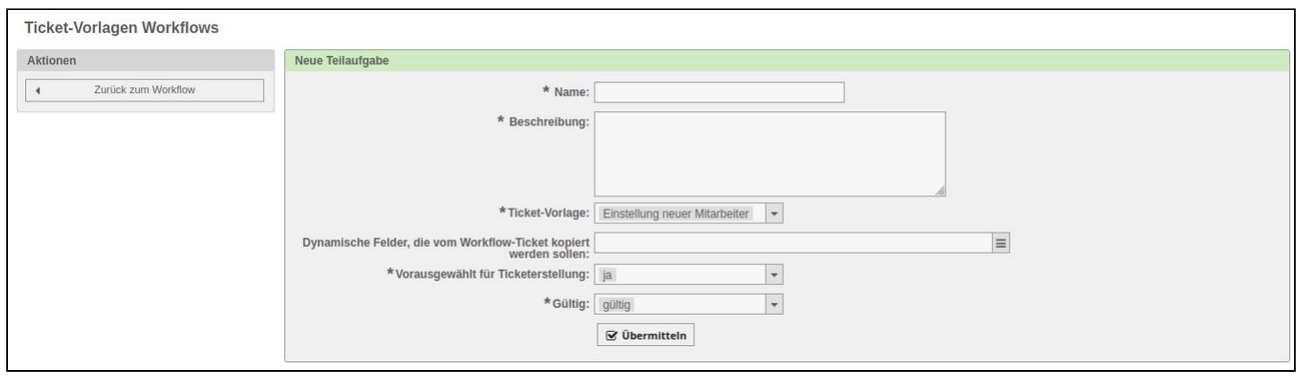

#### *Abbildung: Neue Teilaufgabe erstellen*

Vergeben Sie einen Namen und eine Beschreibung. Geben Sie eine Ticket-Vorlage an. Optional können Sie hier angeben, ob dynamische Felder vom Workflow-Ticket in das Teilaufgaben-Ticket kopiert werden soll. Die Option *"Vorausgewählt für Ticketerstellung (ja/nein)"* legt fest, ob die Teilaufgabe beim Erstellen des Workflow-Tickets bereits vorausgewählt sein soll.

#### **Eine Teilaufgabe löschen**

Wählen Sie in der Liste der Workflows den Workflow aus, der die Teilaufgaben enthält, die Sie löschen möchten. Klicken Sie in der Liste *"Teilaufgaben"* in der Spalte *"Löschen"* auf das Symbol.

**Achtung:** Wenn Sie eine Teilaufgabe löschen, werden alle direkt und indirekt abhängigen Teilaufgaben ebenfalls gelöscht. Alle Tickets, die in dieser Teilaufgabe involviert sind, verlieren die Verknüpfung zur Teilaufgabe. Das kann nicht rückgängig gemacht werden. Die Tickets nutzen dann den Tickettitel statt der Teilaufgabennamen, um verknüpfte Tickets in der Seitenleiste anzuzeigen.

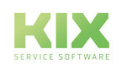

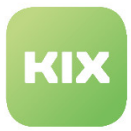

## 5.10.4 Verknüpfungen zwischen Teilaufgaben erstellen

Klicken Sie in der Liste der Workflows auf den Workflow, der die Teilaufgaben enthält, die Sie mit einander verknüpfen möchten.

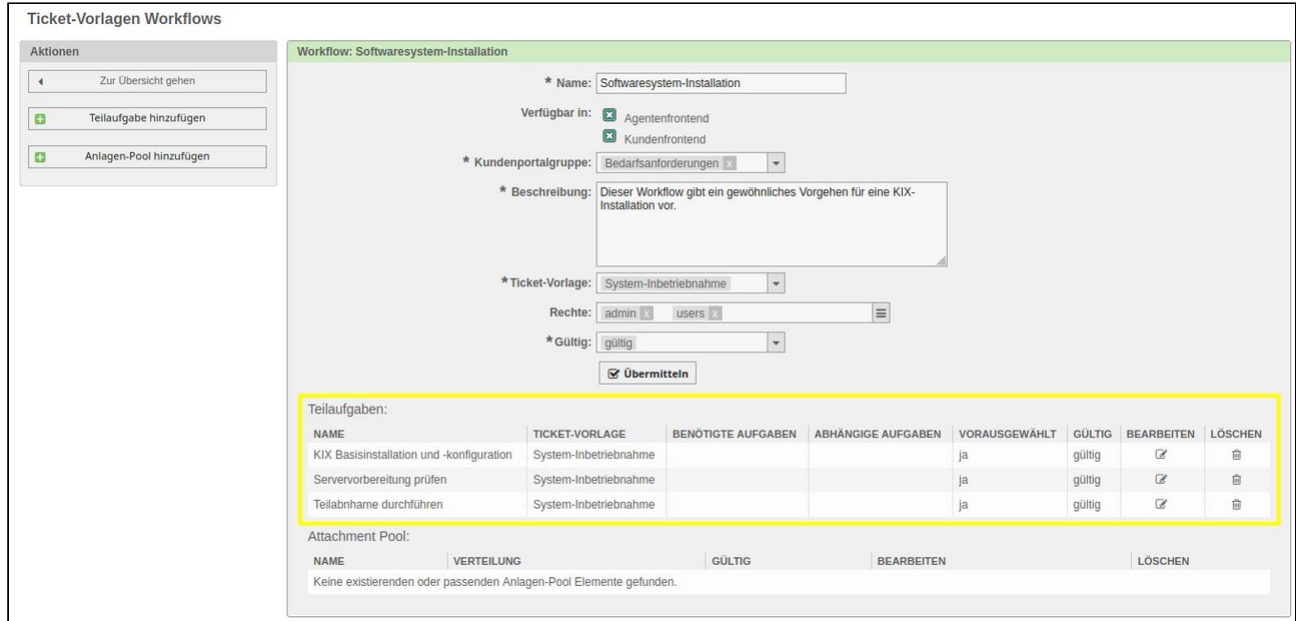

*Abbildung: Teilaufgaben im Workflow*

Klicken Sie in der Tabelle *"Teilaufgaben"* auf den Namen eine Teilaufgabe. Es öffnet sich das Widget *"Teilaufgabe: <Bezeichnung>"*. Unter *"Verknüpfte Aufgaben"* sehen Sie alle mit dem Workflow verknüpften Aufgaben.

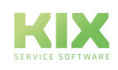

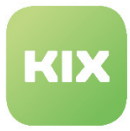

Im unteren Bereich des Widgets können Sie nun zu dieser Teilaufgabe eine Verknüpfung zu einer (oder mehrere) benötigte Teilaufgabe oder eine davon abhängige Teilaufgabe hinzufügen.

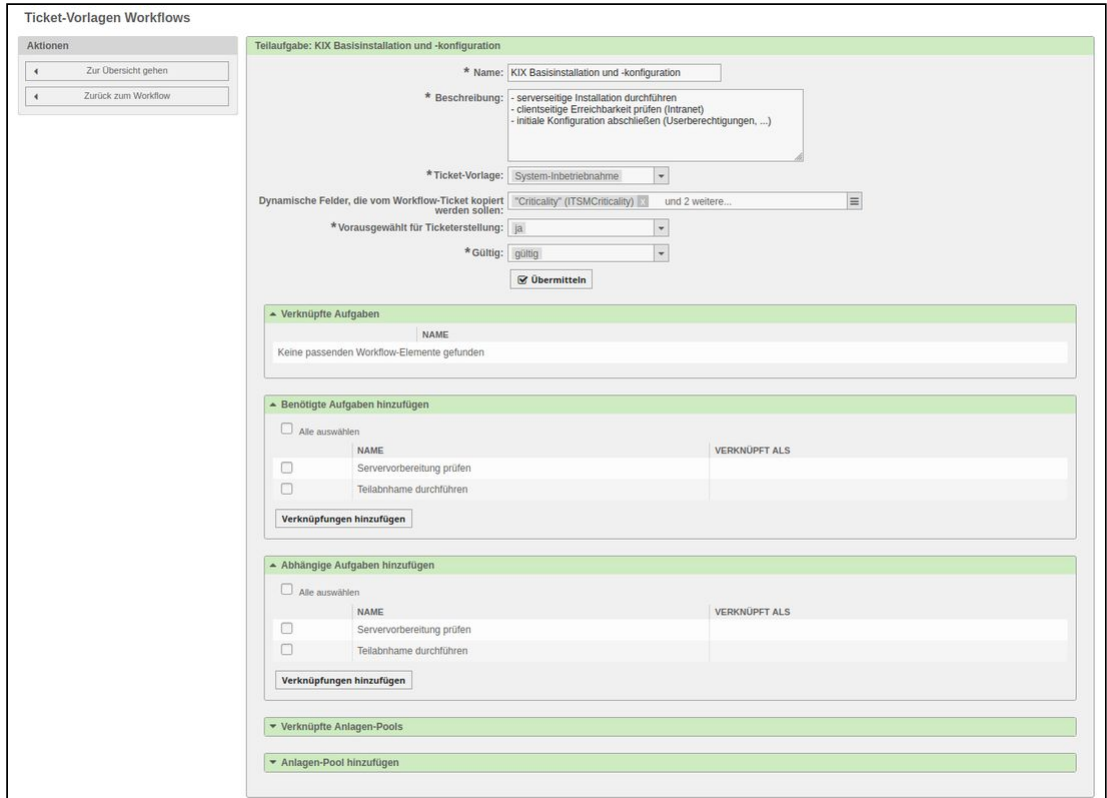

*Abbildung: Verknüpfungen erstellen*

Klicken Sie abschließend auf die Schaltfläche *"Übermitteln"*.

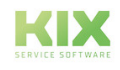

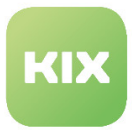

### 5.10.5 Einen Anlagen-Pool erstellen

Klicken Sie in der Liste der Workflows auf den Workflow, dem Sie einen Anlagen-Pool hinzufügen möchten. Klicken Sie dann auf die Schaltfläche *"Anlagen-Pool hinzufügen"* im Widget *"Aktionen"*.

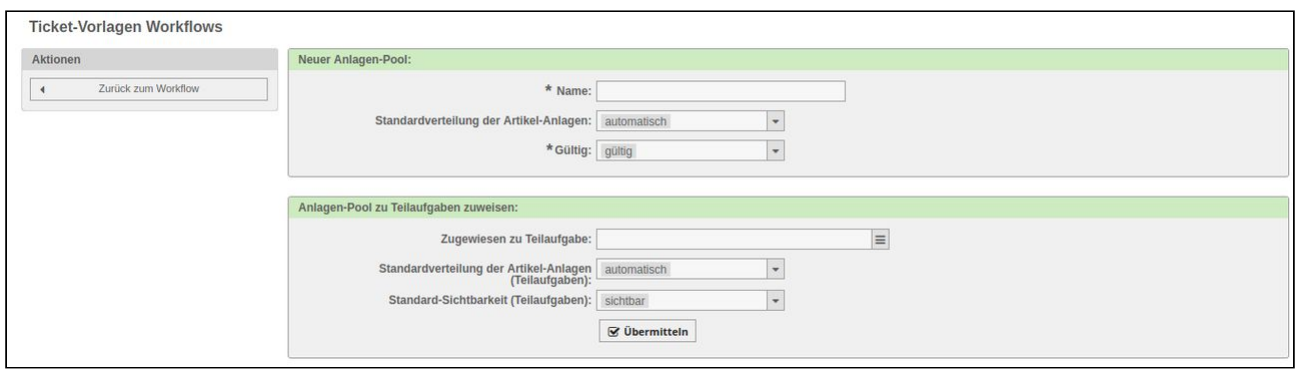

*Abbildung: Anlagen-Pool erstellen*

Vergeben Sie einen Namen und wählen Sie bei *"Standardverteilung der Artikel-Anlagen"* aus, ob die Artikel-Anlagen automatisch oder manuell in die konfigurierten Anlagen-Pools verteilt werden sollen. Im Widget *"Anlagen-Pool zu Teilaufgaben zuweisen"* können Sie die Teilaufgabe (n) auswählen, denen der Anlagen-Pool zur Verfügung stehen soll. Bei *"Standard-Sichtbarkeit (Teilaufgaben)"* können Sie festlegen, ob der Anlagen-Pool im Tab *"Workflow-Anlagen"* sichtbar sein soll.

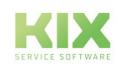

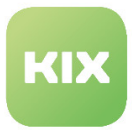

## 5.10.6 Einen Anlagen-Pool mit einer Teilaufgabe verknüpfen

Wählen Sie in der Liste der Workflows einen Workflow mit einem Anlagen-Pool aus. Es öffnet sich ein Widget mit den Workflow-Details.

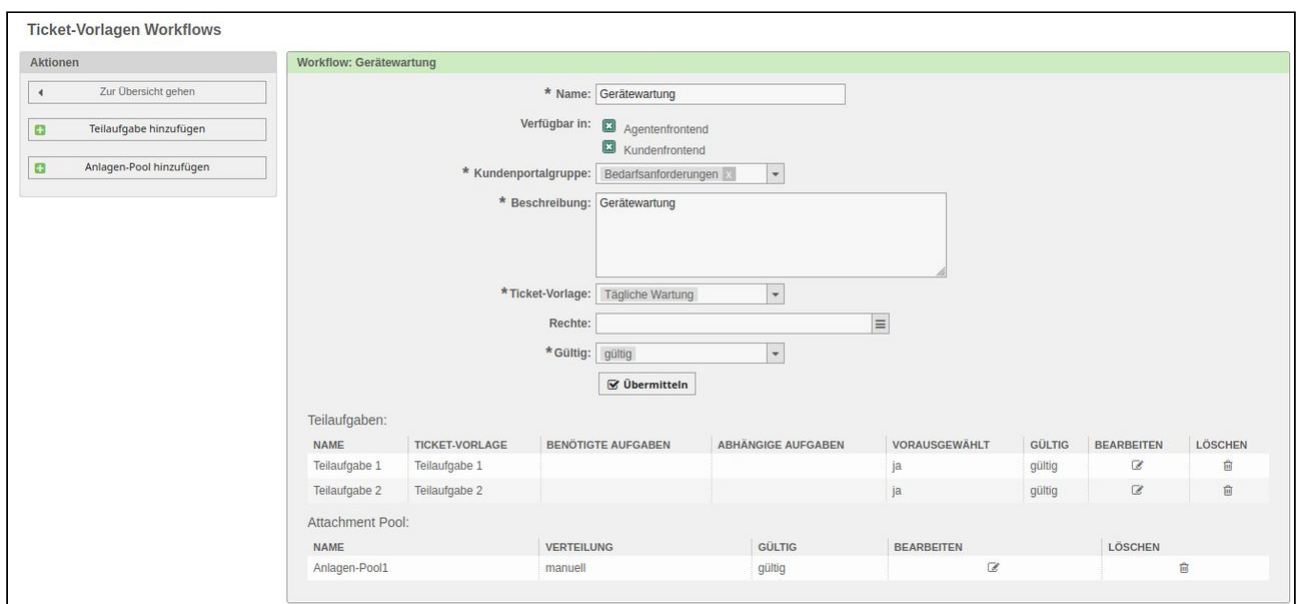

*Abbildung: Workflow-Details*

Klicken Sie nun in der Liste *"Teilaufgaben"* auf die Teilaufgabe, die Sie mit dem Anlagen-Pool verknüpfen möchten.

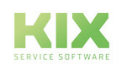

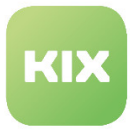

#### Es öffnet sich ein Widget mit den Teilaufgaben-Details.

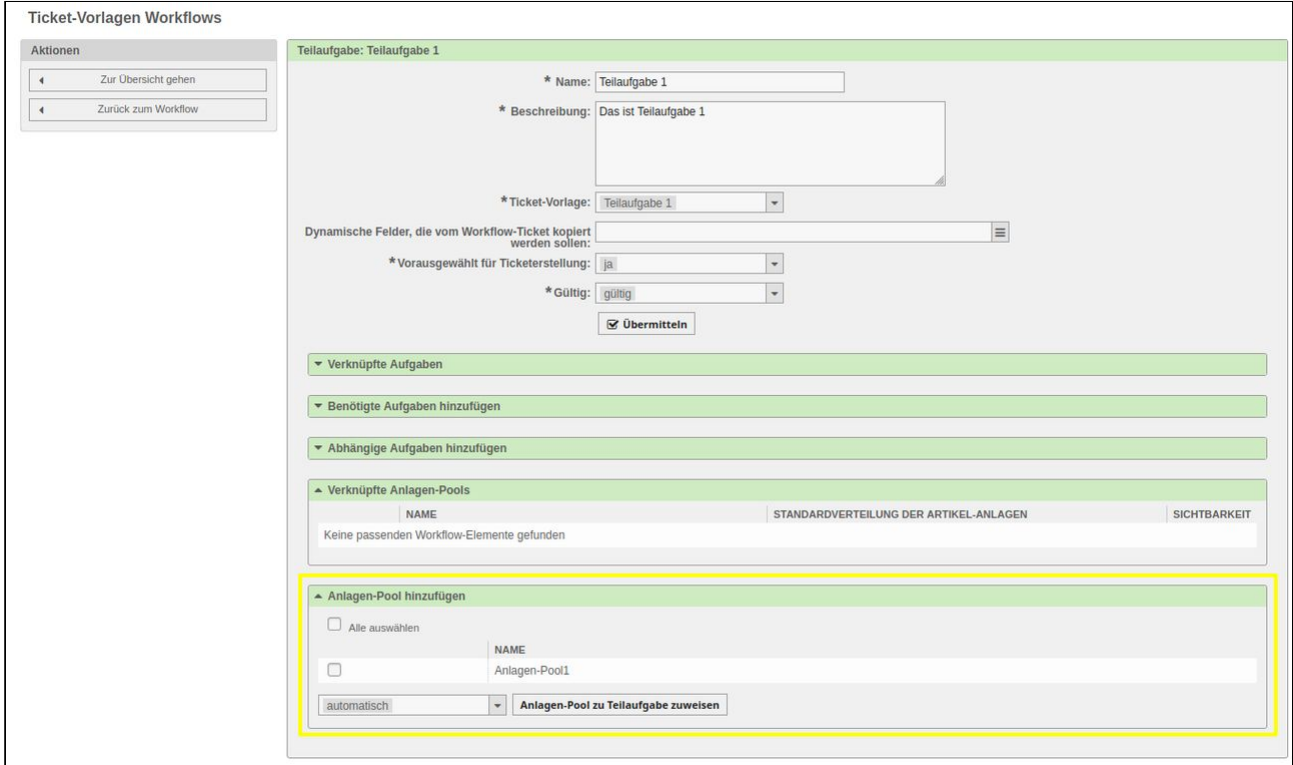

*Abbildung: Anlagen-Pool mit Teilaufgabe verknüpfen*

Wählen Sie im Bereich *"Anlagen-Pool hinzufügen"* den Anlagen-Pool aus, den Sie mit der Teilaufgabe verknüpfen möchten und klicken Sie auf die Schaltfläche *"Anlagen-Pool zu Teilaufgabe zuweisen"* .

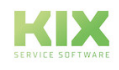

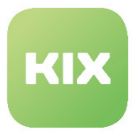

# 5.11 Queue-Einstellungen - Zeitgesteuerte automatische Antworten

Sie können Auto-Benachrichtigungen versenden, die sich auf einen gewissen Zeitraum beschränken (z. B. Weihnachtsferien). Diese zeitbasierten Antworten greifen nur in dem von Ihnen festgelegten Zeitraum. Außerhalb des konfigurierten Zeitraums werden / wird keine Auto-Antwort mehr gesendet*.*

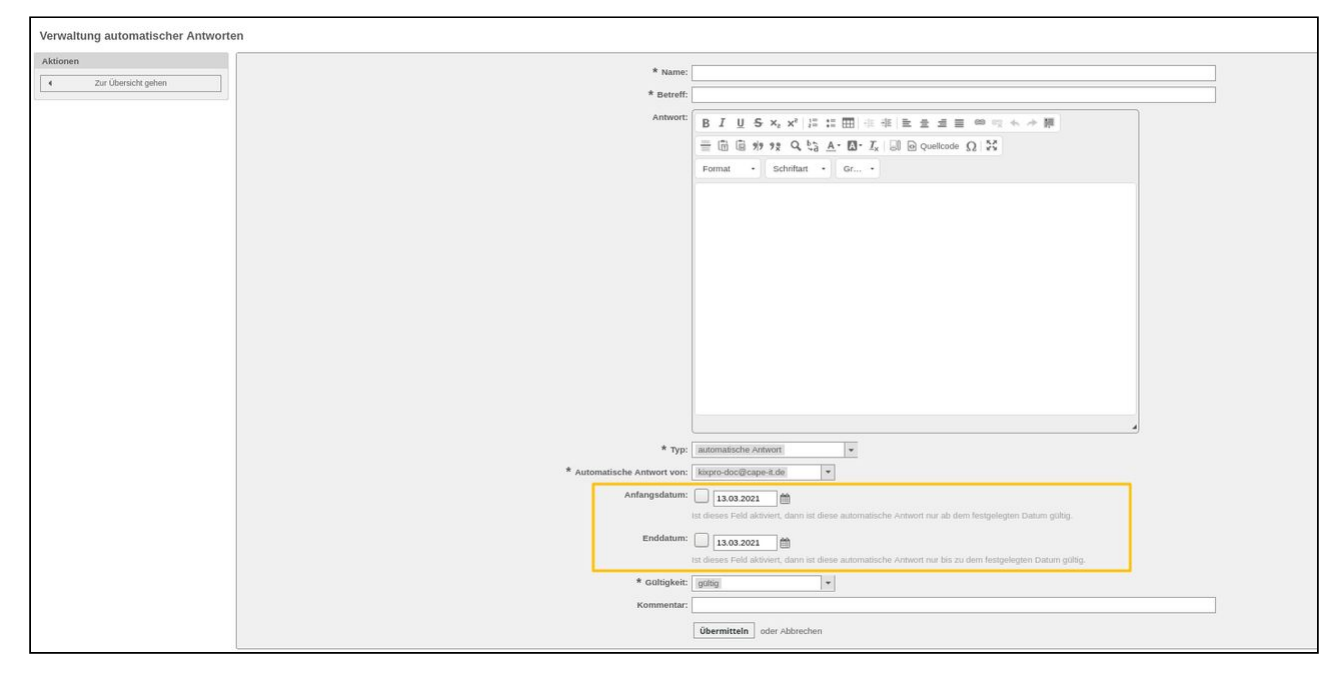

*Abbildung: Verwaltung automatischer Antworten*

Beim Erstellen und Bearbeiten einer Auto-Antwort können Sie zwei Zeitangaben setzen. Diese Zeitangaben bestimmen ab oder/und bis wann diese Auto-Antwort eingesetzt werden soll. Diese Zeitangaben sind keine Pflichtfelder und können deaktiviert bleiben, wenn die Auto Antwort immer genutzt werden soll.

Wurde ein Anfangsdatum gesetzt, dann ist die Auto-Antwort konkret ab diesem Datum (ab 00:00 Uhr) wirksam. Wurde ein Enddatum gesetzt, dann ist die Auto-Antwort nur bis zu diesem Datum (bis 23:59 Uhr) wirksam. Sind sowohl Anfangs- und Enddatum gesetzt, ist die Auto-Antwort nur in diesem Zeitraum wirksam.

Um die Zeiten zu deaktivieren reicht es aus, den Haken aus der Checkbox vor dem Datumsfeld zu entfernen. Um den gewählte Zeitraum zu aktivieren, muss der Haken in der Checkbox vor dem jeweiligen Datumsfeld gesetzt sein.

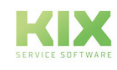

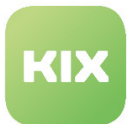

# 5.12 Vorschau für Grafik-Anhänge in Artikellisten

In Artikellisten lässt sich eine Vorschau für Grafikanhänge anzeigen.

Es kann über die Konfiguration festgelegt werden, welche Anlagen anhand der Dateiendung für die Galerie zulässig sind. Alle anderen werden in der Galerie ignoriert.

Die Konfiguration lässt sich in der SysConfig über folgende Schlüssel steuern:

- Ticket::Frontend::AgentTicketZoomTabArticle###AttachmentGallery
	- Aktiviert die Galerie in der Artikelliste
	- Standard: No
- Ticket::Frontend::AgentTicketZoomTabArticle###GalleryPermission
	- Erforderliche Berechtigungen zur Verwendung des Anlagen Gallerie in der Agentenoberfläche.
	- Standard: ro
- Ticket::Frontend::AgentTicketZoomTabArticle###GalleryDownloadable
	- Aktiviert das Herunterladen der Anlagen in der Galerie.
	- Standard: No
- Ticket::Frontend::AgentTicketZoomTabArticle###GalleryAllowedFileExtensions
	- Legt die zulässigen Dateiendungen fest, die in der Galerie angezeigt werden können. Die Dateiendungen sind ohne den führenden Punkt anzugeben.
	- Standard: png,jpg,jpeg,gif
	- Optional: pdf
		- Sobald die Endung "pdf" in der Konfiguration hinzugefügt wurde, werden auch PDFs in der Galerie per IFrame angezeigt.
		- **Hinweis:** Wird der Internet Explorer verwendet, muss ein externer PDF-Viewer installiert werden, der eine Browser Unterstützung besitzt (bspw. Adobe).

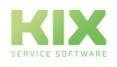

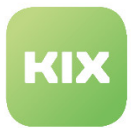

# 5.13 Ankündigungen aus Tickets heraus konfigurieren

Mit der ticketbezogenen Ankündigung (TicketAnnouncement) haben Sie die Möglichkeit, z. B. im Fall einer Störung, die mehrere Kunden betrifft, nach der Anmeldung im Kundenfrontend eine Meldung aus einem Ticket heraus (ähnlich einer Nachricht) anzuzeigen. Kunden, die eine Störung melden möchten, sehen so schnell, ob diese bereits bekannt ist. Eine Überproduktion an Störungstickets kann derart vermieden werden.

## 5.13.1 Schritt 1: Konfiguration der SysConfig Schlüssel zu TicketAnnouncement

Die Konfiguration der relevanten Schlüssel erfolgt in der *SysConfig.* Gehen Sie dafür dort in die Gruppe *KIXPro* und dort zur Untergruppe *Core::Ticket::TicketAnnouncement.*

- SysConfig-Schlüssel: *TicketAnnouncement###Types*
	- Diese Einstellung legt fest, welche Tickets mit welchen Tickettypen eine Ticketmeldung im Kunden-Frontend anzeigen können.
- SysConfig-Schlüssel: *TicketAnnouncement###StateBlacklist*
	- In dieser Einstellung legen Sie eine Blacklist fest, die definiert, welche Tickets mit welchen Ticketstatus keine Ticketbenachrichtigung im Kunden-Frontend anzeigen.
- SysConfig-Schlüssel: *TicketAnnouncement###MessageConfig*
	- In diesem Schlüssel konfigurieren Sie weitere Parameter zur Anzeige der Hinweismeldungen im Kunden-Frontend für jeden gewählten Tickettypen.
- SysConfig-Schlüssel: *TicketAnnouncement###MessageDefault*
	- Definieren Sie in diesem Schlüssel die Standardwerte für die Anzeige der Ticketmeldung im Kunden-Frontend. Dabei können Parameter wie z. B. Prefix, Ticketnummer und Farbe bestimmt werden.

### 5.13.2 Schritt 2: Dynamische Felder aktivieren

Um die Rahmenbedingungen wie Dauer und Art der Anzeige der Ticketansage zu bestimmen, benötigen Sie dynamische Felder. Diese finden Sie standardmäßig in der Übersicht der dynamischen Felder. Setzen Sie die benötigten Felder auf "gültig" und blenden Sie selbige in einer Maske ihrer Wahl ein (z. B. den Tab für Dynamische Felder in der "Ticket bearbeiten" Maske), um das TicketAnnouncement nutzen zu können.

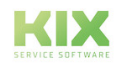

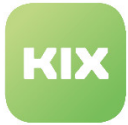

Folgende drei Dynamischen Felder sind dafür von Bedeutung:

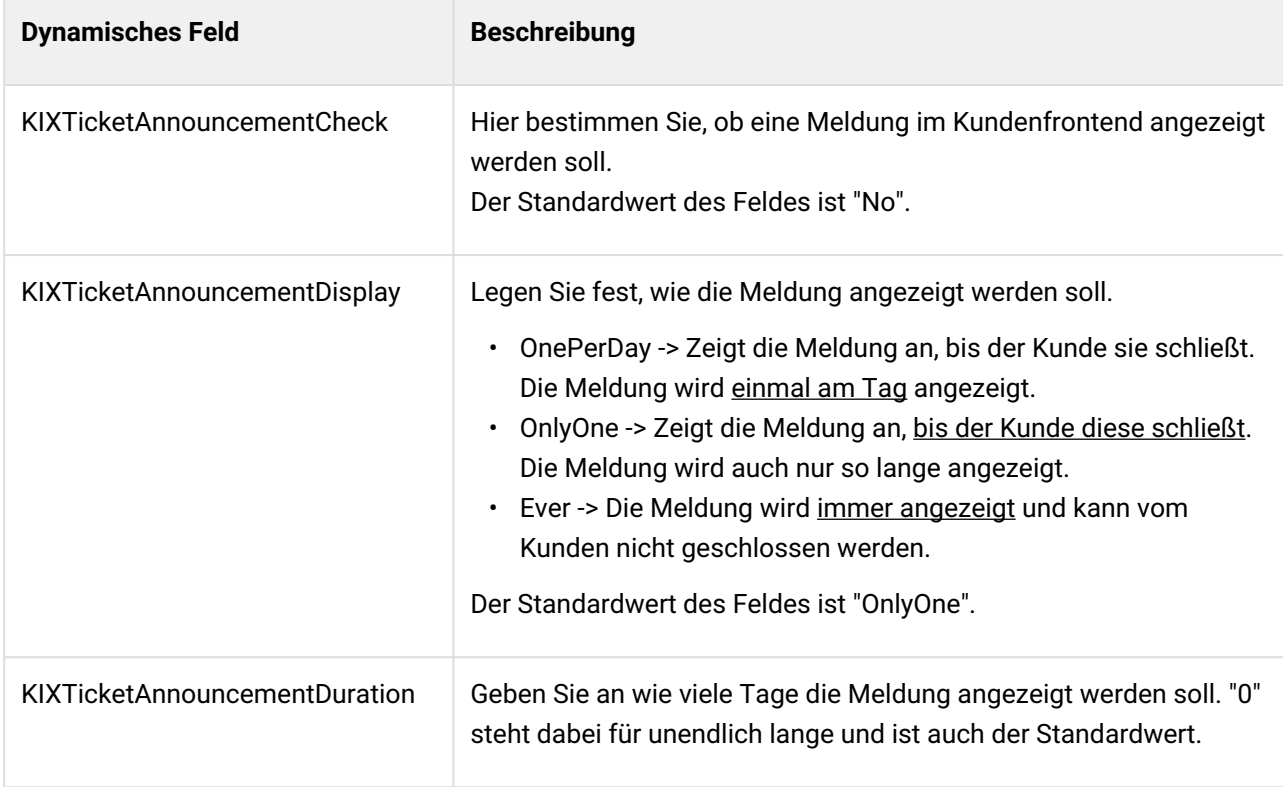

 **Beachten Sie:** Die vorkonfigurierten Werte der dynamischen Felder dürfen nicht geändert werden, da die Funktionsweise darauf abgestimmt ist.

### 5.13.3 Schritt 3: Weitere Konfigurationen

Um die Meldung anzuzeigen, müssen weitere Konfigurationen aktiviert werden. Gehen Sie dazu in die *SysConfig.*

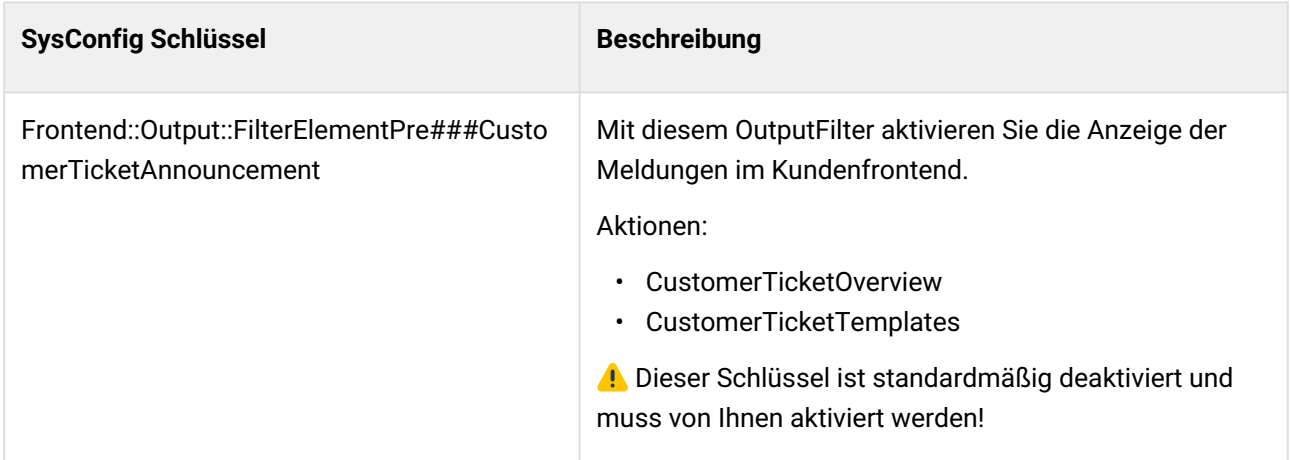

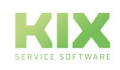

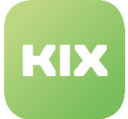

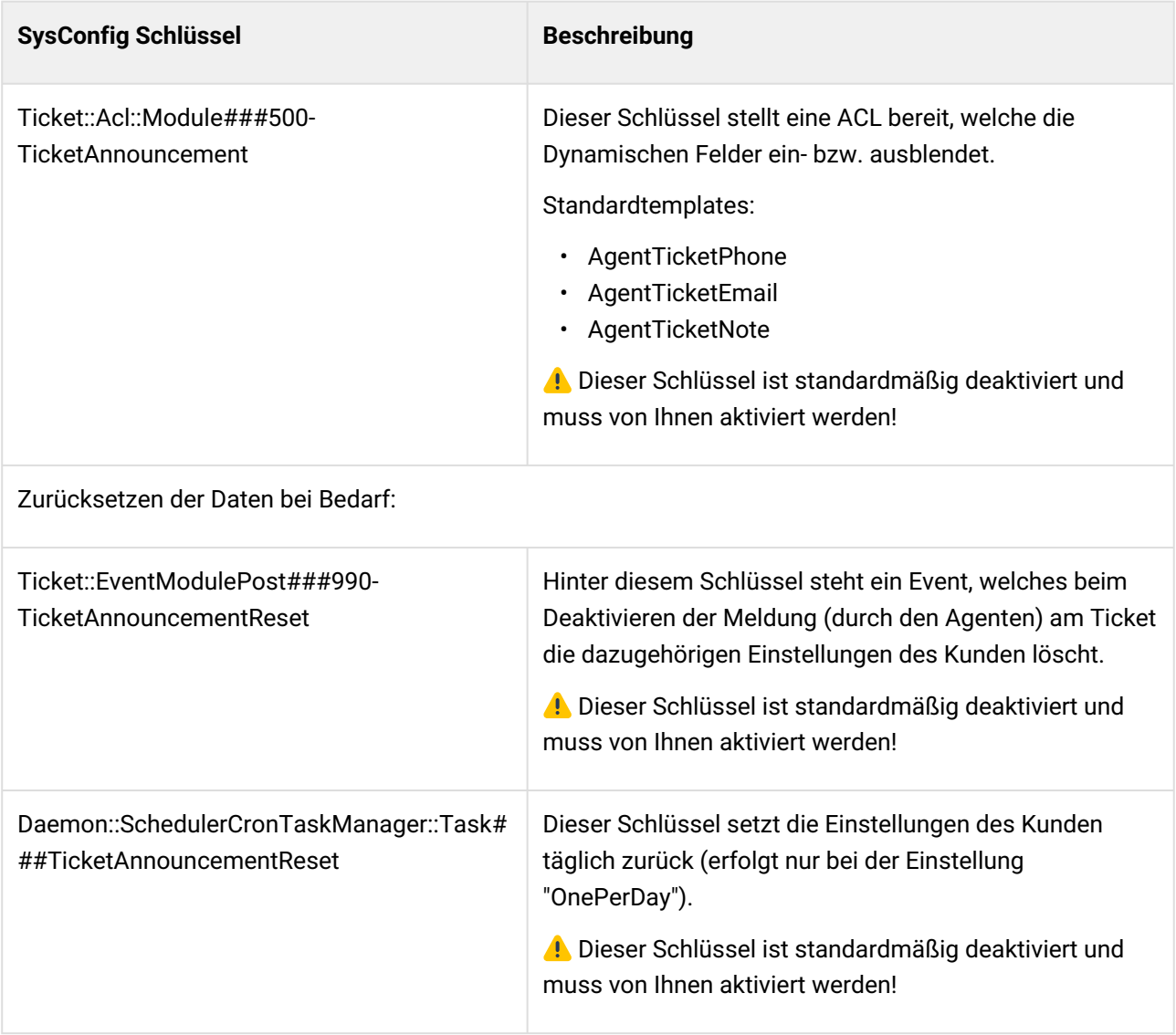

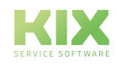

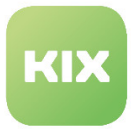

r

# 5.13.4 Ticket Ankündigung anlegen

Der Agent kann nun im Ticket die Ticketansage eingeben.

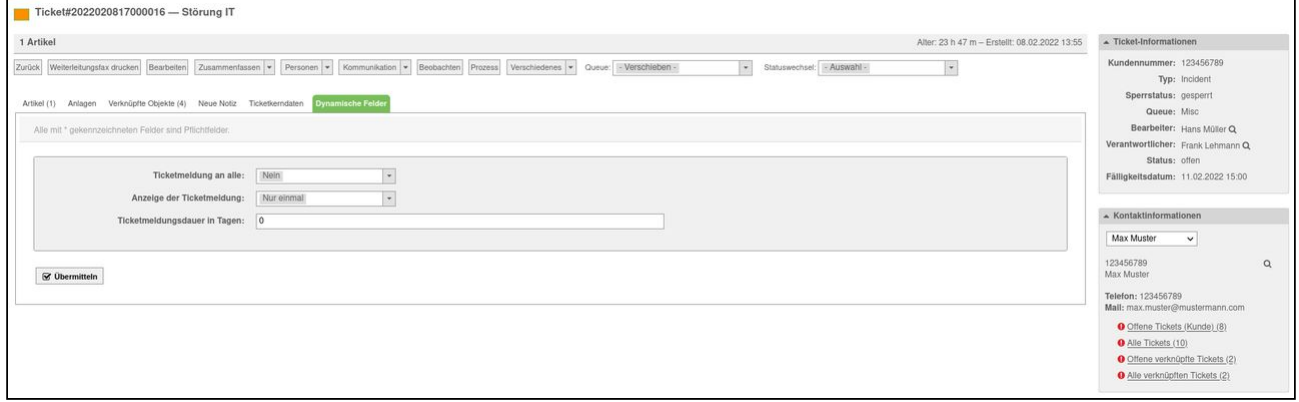

*Abb.: Dynamische Felder im Ticket mit Standardwerten*

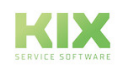

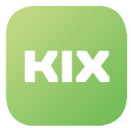

# 5.14 Anzeige von Duplikaten bei Ticketerstellung

Um bei der Erstellung von Tickets unnötige Dubletten zu vermeiden, kann bereits bei Eingabe des Titels gezielt nach gleichen Worten gesucht werden. Die Einstellung dieser Funktion erfolgt in der SysConfig.

Gehen Sie dazu in der *SysConfig* zur Gruppe *KIXPro* und dort zur Untergruppe *Core::TicketDuplicate*.

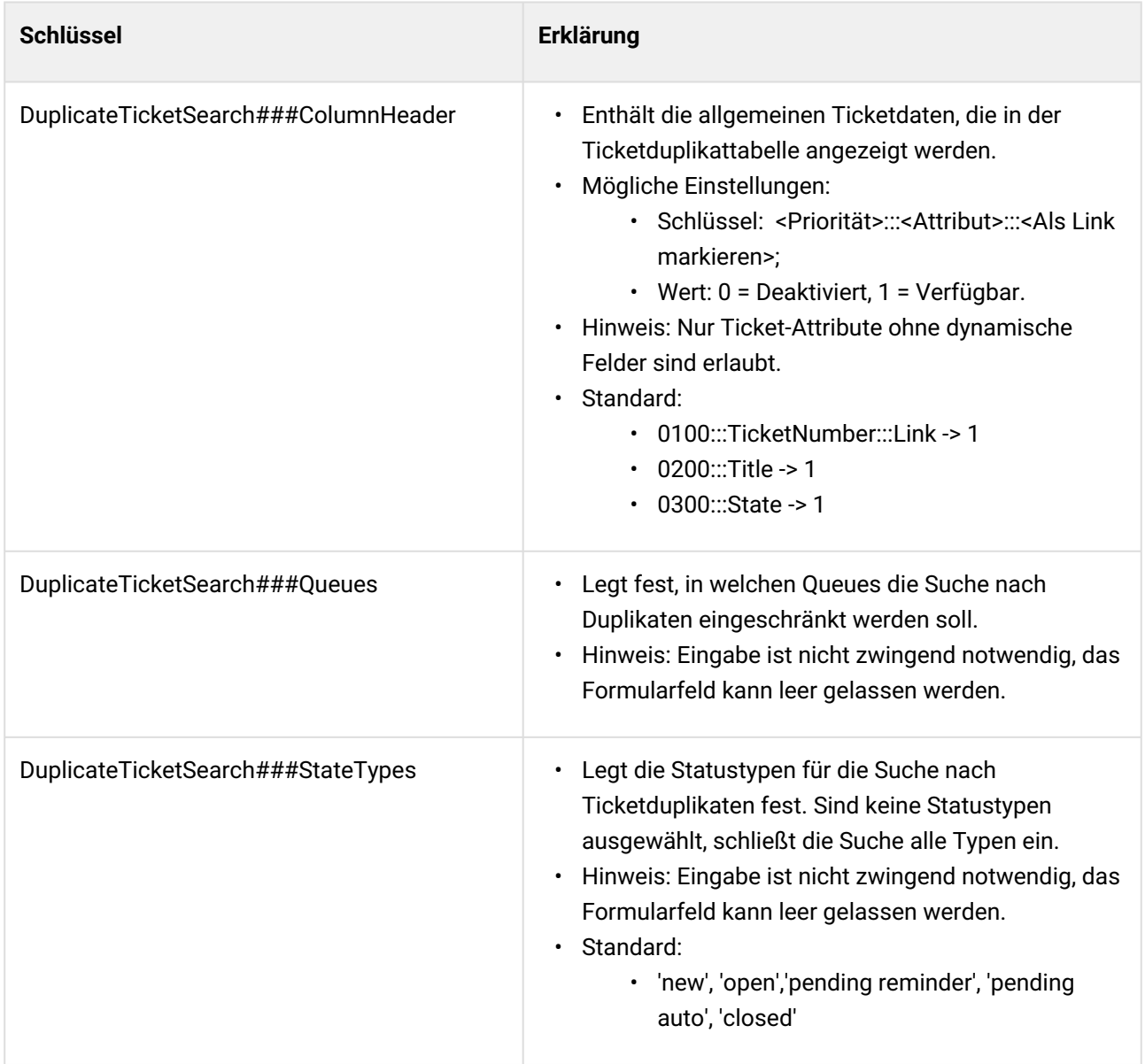

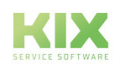

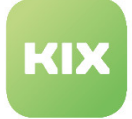

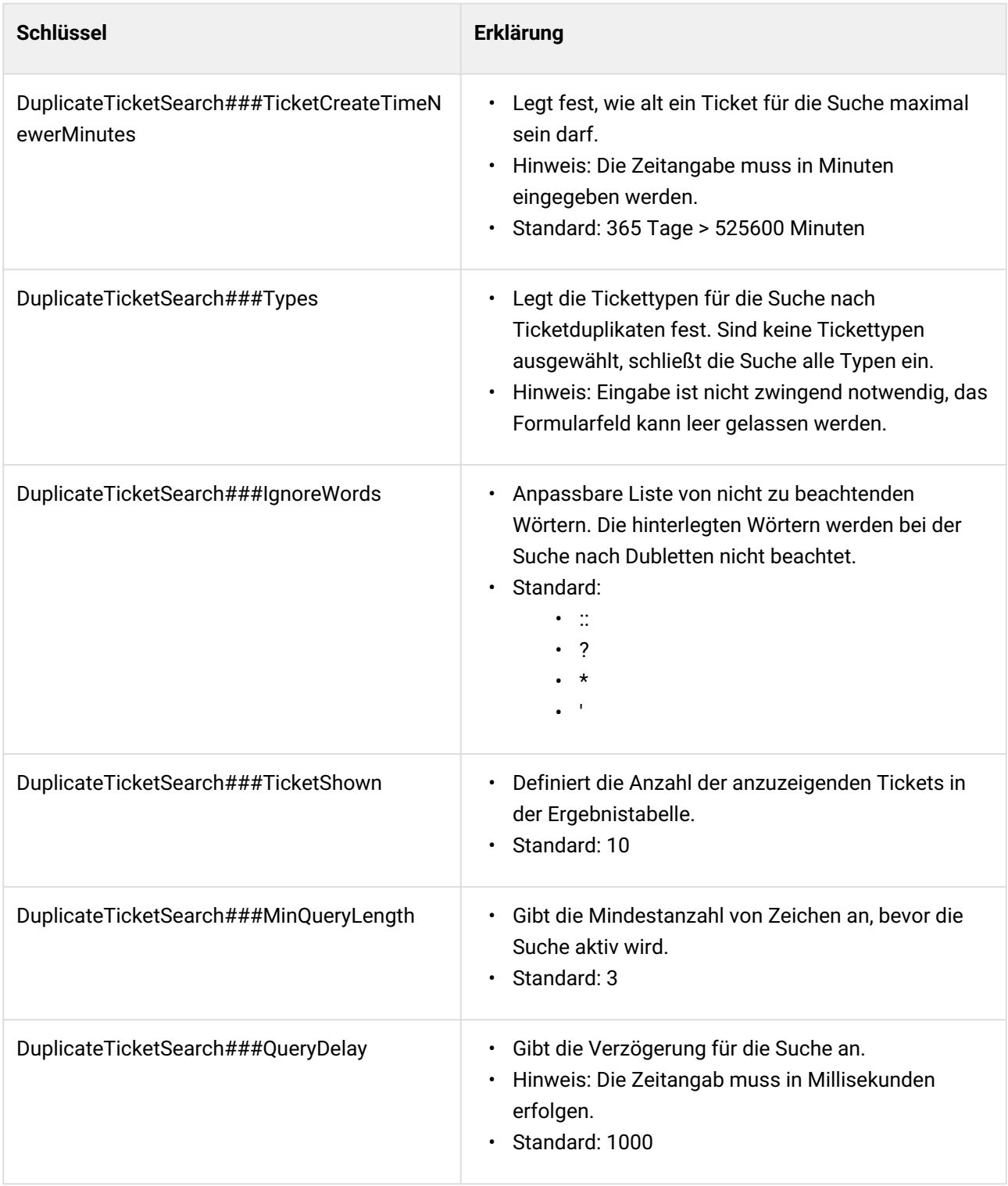

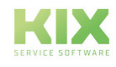

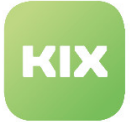

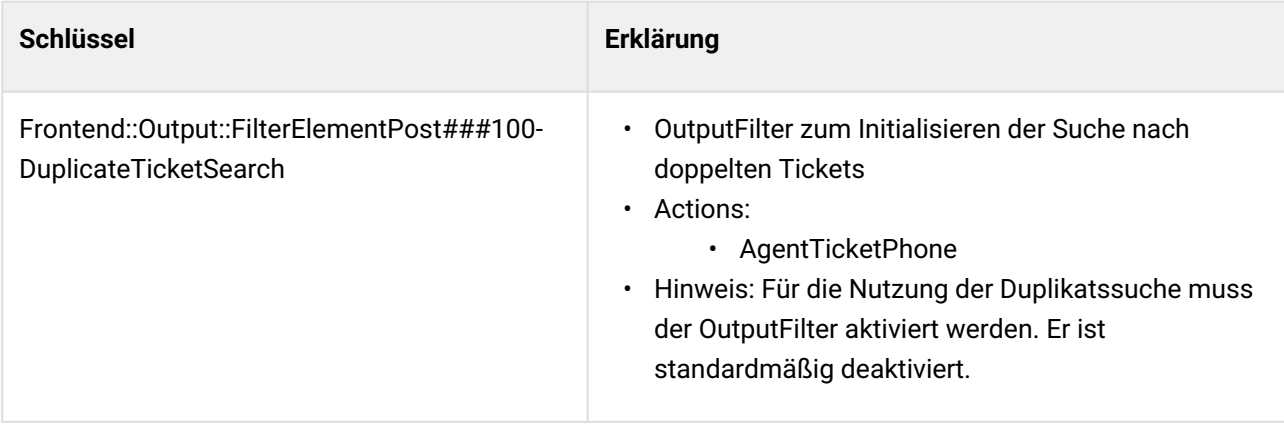

Die Suche nach Dubletten kann ja nach Konfiguration die Performanz etwas einschränken.

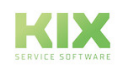

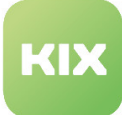

# 6 Bereich Configuration Management Database (CMDB)

## 6.1 Optimierte CMDB

KIX Professional kommt mit optimierten, internen CMDB-Strukturen und Algorithmen, vergleichbar zu KIX. Mit dieser optimierten CMDB ist es möglich, die maximale Anzahl von CIs auf mehrere Millionen zu erhöhen, ohne dabei an Performance zu verlieren. Es gibt keine Änderungen in der KIX-GUI. Für diese Funktion sind keine Einstellungen in der SysConfig notwendig.

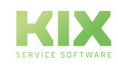

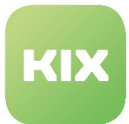

## 6.2 CMDB-Explorer

Um die Einstellungen für diese Funktion zu konfigurieren, wählen Sie in der SysConfig die Gruppe *"KIX Professional"*. Nachdem die Seite neu geladen wurde, wählen Sie die Untergruppe ''*Frontend::Agent:: ViewCMDBExplorer"*.

Bei der Installation von KIX-Professional wird eine neue Gruppe *"CMDB-Explorer"* erzeugt.

#### **Benötigte Gruppen-Rechte**

• SysConfig-Einstellung: *ITSMConfigItem::Frontend::AgentITSMCMDBExplorer###Permission*

Hier können Sie festlegen, welche Rechte ein Nutzer der Gruppe *"CMDB-Explorer"* haben muss, damit er den CMDB-Explorer aufrufen kann. Im Standard muss der Nutzer Leserechte (ro) haben.

#### **Angezeigte Spalten in der Listenansicht eines ConfigItem**

• SysConfig-Einstellung: *ITSMConfigItem::Frontend::AgentITSMCMDBExplorer###ShowColumns*

Mit dieser Einstellungen legen Sie fest, welche Spalten in der CMDB-Explorer Listenansicht angezeigt werden, wenn ein ConfigItem in der Baumansicht ausgewählt wird.

- **Bitte beachten**: Das wird nur für die initiale Konfiguration genutzt. Wenn ein Nutzer die in der Listenansicht gezeigten Spalten ändert, ist diese initiale Konfiguration nicht mehr relevant.
	- SysConfig-Einstellung: *ITSMConfigItem::Frontend::AgentITSMCMDBExplorer###ShowColumns*

Mit dieser Einstellungen legen Sie fest, welche Spalten in der CMDB-Explorer Listenansicht angezeigt werden, wenn ein ConfigItem in der Baumansicht ausgewählt wird.

#### **Angezeigte Spalten in der Listenansicht einer ConfigItem-Klasse**

• SysConfig-Einstellung: *ITSMConfigItem::Frontend::AgentITSMCMDBExplorer###ShowColumnsByClass*

Mit dieser Einstellung legen Sie angezeigten Spalten der ConfigItems abhängig von der ConfigItem-Klasse in der CMDB-Explorer Listenansicht fest. Die Einträge müssen mit dem Klassennamen gefolgt von zwei Doppelpunkten beginnen.

Es gibt ein paar CI-Attribute, die für alle CIs gleich sind (als Beispiel für die Klasse Computer: *"Computer::Name"*, *"Computer::CurDeplState"*, *"Computer::CreateTime"*). Um individuelle CI-Attribute (wie sie in der CI-Definition definiert sind) anzeigen zu können, müssen diese wie folgt angegeben werden (als Beispiel für die Klasse Computer): *"Computer::HardDisk::1", "Computer:: HardDisk::1::Capacity::1", "Computer::HardDisk::2", "Computer::HardDisk::2::Capacity::1"*.

Gibt es keine Einträge für eine CI-Klasse, werden die Standard-Spalten aus *"ITSMConfigItem::Frontend::AgentITSMConfigItem###ShowColumns"* verwendet.

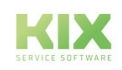

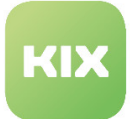

**Bitte beachten**: Die Einstellung ist standardmäßig deaktiviert. Die Einstellung wird nur für die initiale Konfiguration genutzt. Wenn ein Nutzer die in der Listenansicht gezeigten Spalten ändert, ist diese initiale Konfiguration nicht mehr relevant.

#### **Suchtiefe des Linkgraph**

• SysConfig-Einstellung: *ITSMConfigItem::Frontend::AgentITSMCMDBExplorer###LinkGraphMaxSearchDepth*

Mit dieser Einstellung legen Sie die maximale Suchtiefe für den Linkgraph fest. Der Standardwert ist *"1"*.

#### **Ausrichtungsstärke des Linkgraph**

• SysConfig-Einstellung: *ITSMConfigItem::Frontend::AgentITSMCMDBExplorer###LinkGraphAdjustingStrength*

Mit dieser Einstellung legen Sie die Ausrichtungsstärke des Linkgraph fest. Die Stärke bestimmt wie sehr der Anpassungsalgorithmus versucht, überlappende Elemente zu verhindern. Die Standardeinstellung ist *"Schwach"*.

#### **Relevante Linktypen des Linkgraph**

• SysConfig-Einstellung: *ITSMConfigItem::Frontend::AgentITSMCMDBExplorer###LinkGraphRelevantLinkTypes*

Mit dieser Einstellung legen Sie die Linktypen fest, die im Linkgraph dargestellt werden sollen. Die Standardwerte sind *"AlternativeTo, Includes, DependsOn, ReleventTo, ConnectedTo".*

#### **Relevante Klassen für den Linkgraph**

• SysConfig-Einstellung: *ITSMConfigItem::Frontend::AgentITSMCMDBExplorer###LinkGraphRelevantCIClasses*

Mit dieser Einstellung bestimmten Sie die Liste an CI-Klassen, die im Linkgraph verwendet werden sollen. Wenn die Einstellung deaktiviert ist oder keine Werte im Eingabefeld stehen, werden alle CI-Klassen verwendet.

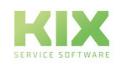

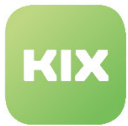

#### **Erlaubte ConfigItem Aktionen in der ConfigItem-Detailansicht**

• SysConfig-Einstellung: *ITSMConfigItem::Frontend::AgentITSMCMDBExplorer###DetailViewAllowedMenuModules*

Mit dieser Einstellungen legen Sie die verfügbaren Aktionen (Schaltflächen) in der ConfigItem-Detailansicht fest.

#### **Hinweis**

Bitte ändern Sie die Einstellung nur, wenn unbedingt notwendig.

#### **Icons für die ConfigItem-Klassen in der Baumansicht**

• SysConfig-Einstellung: *ITSMConfigItem::Frontend::AgentITSMCMDBExplorer###TreeViewClassIcons*

Mit dieser Einstellung legen Sie die Icons für die Darstellung der ConfigItem-Klassen im Baummenü fest. Wenn Sie einen neuen Eintrag hinzufügen möchten, müssen Sie die Bilddatei in den Ordner:

*"/opt/kix/var/httpd/htdocs/skins/Agent/default/img/"*

kopieren. Der Name der Bilddatei muss mit:

*"KIXCMDDExplorer*"\_

beginnen. Für den Eintrag in der SysConfig-Einstellung muss nur der Name ohne dem Prefix *"KIXCMDDExplorer*"\_ angegeben werden. Die Bilddateien müssen mindestens 16x16 Pixel groß sein.

#### **Standard-Icon in der Baumansicht**

• SysConfig-Einstellung: *ITSMConfigItem::Frontend::AgentITSMCMDBExplorer###TreeViewClassIconDefault*

Mit dieser Einstellung legen Sie fest, welches Icon für eine ConfigItem-Klasse angezeigt wird, wenn kein anderes ConfigItem-Icon für diese Klasse definiert wurde. Wenn Sie das Icon ändern wollen, müssen Sie die Bilddatei in den Ordner:

*"/opt/kix/var/httpd/htdocs/skins/Agent/default/img/"*

kopieren. Der Name der Bilddatei muss mit:

*"KIXCMDDExplorer*"\_

beginnen. Für den Eintrag in der SysConfig-Einstellung muss nur der Name ohne dem Prefix *"KIXCMDDExplorer*"\_ angegeben werden. Die Bilddateien müssen mindestens 16x16 Pixel groß sein.

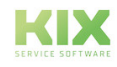

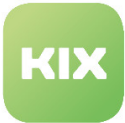

#### **Klassifizierungsattribute für die Baumansicht**

• SysConfig-Einstellung: *ITSMConfigItem::Frontend::AgentITSMCMDBExplorer###* CIClassClassificationAttribute

Einige ConfigItem-Klassen haben Attribute zur Unter-Klassifizierung von verschiedenen Elementen, die in der ConfigItem-Klasse enthalten sind. Bspw. hat die ConfigItem-Klasse *"Hardware"* das Klassifizierungsattribut *"Type"* um die unterschiedlichen Hardwaretypen (Computer, Drucker, ..., etc.) zu differenzieren.

Mit dieser Einstellung können Sie so ein Klassifizierungsattribut festlegen, um in der Baumansicht eine Unterebene für die entsprechende ConfigItem-Klasse anzuzeigen.

**A** Bitte beachten: Momentan ist nur eine Unterebene pro ConfigItem-Klasse konfigurierbar.

#### **Einstellungen für die Elemente im Dashboard des CMDB-Explorer**

- SysConfig-Einstellung: *AgentITSMCMDBExplorer::DashboardBackend###0100-ConfigItemsPerClass*
- SysConfig-Einstellung: *AgentITSMCMDBExplorer::DashboardBackend###0150-OpenTicketsPerClass*
- SysConfig-Einstellung: *AgentITSMCMDBExplorer::DashboardBackend###0100- ConfigItemsPerInciState*
- SysConfig-Einstellung: *AgentITSMCMDBExplorer::DashboardBackend###0200- ConfigItemsPerDeplState*
- SysConfig-Einstellung: *AgentITSMCMDBExplorer::DashboardBackend###0100- ConfigItemIncidentCount*
- SysConfig-Einstellung: *AgentITSMCMDBExplorer::DashboardBackend###0200- ConfigItemsIncidentTotal*
- SysConfig-Einstellung: *AgentITSMCMDBExplorer::DashboardBackend###0300- ConfigItemsWithOpenTickets*
- SysConfig-Einstellung: *AgentITSMCMDBExplorer::DashboardBackend###0400-NewConfigItems*
- SysConfig-Einstellung: *AgentITSMCMDBExplorer::DashboardBackend###0500- ConfigItemsWithMostVersions*
- SysConfig-Einstellung: *AgentITSMCMDBExplorer::DashboardBackend###0600-ChangedConfigItems*

**Bitte beachten**: Ändern Sie diese Einstellungen nur, wenn unbedingt notwendig.

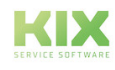

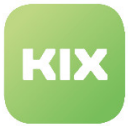

#### **ConfigItem-Klassenhierarchie ändern**

Der CMDB-Explorer ist dazu gedacht, eine hierarchische Sicht der CMDB zu bieten. Per Standard gibt es keine konfigurierte Hierarchie der ConfigItem-Klassen. Sie können über die General Katalog-Verwaltung eine Eltern-Klasse für eine ConfigItem-Klasse angeben.

Wählen Sie dazu im Menü *"Admin"* den Bereich *"General-Katalog"*.

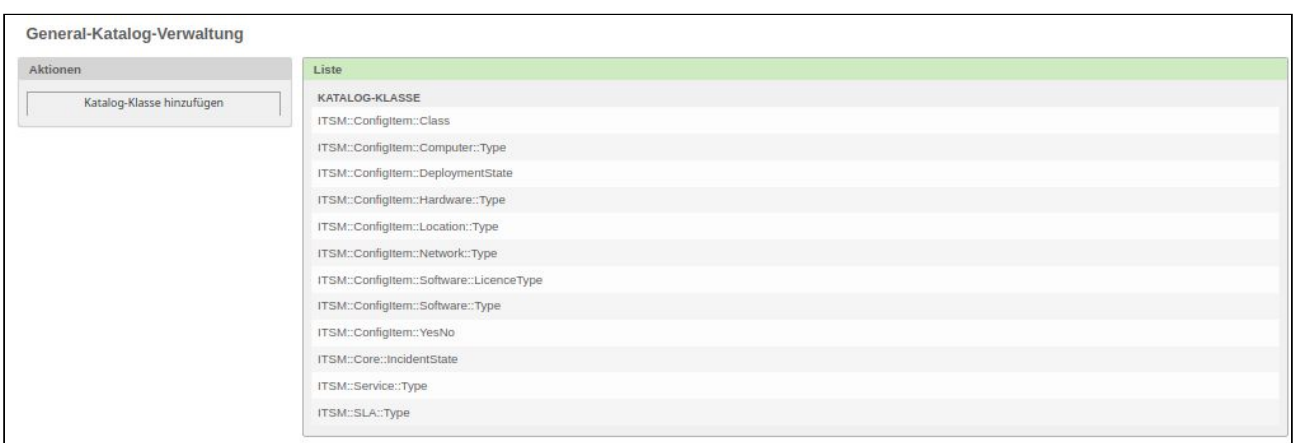

Wählen Sie in der Liste den Eintrag *"ITSM::ConfigItem::Class"*. Wählen Sie nun in der Liste *"ITSM::ConfigItem::Class"* die Klasse, für die sie eine Elternklasse angeben möchten.

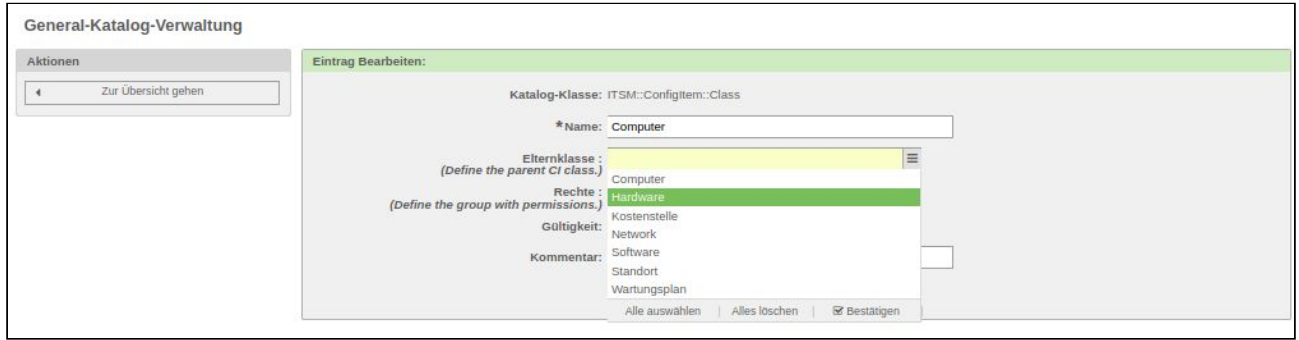

Wählen Sie nun im Eingabefeld *"Elternklasse"* eine oder mehrere Elternklassen. Damit wird die Klasse in der Baumansicht unterhalb ihrer Elternklasse angezeigt.

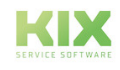
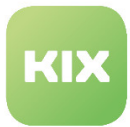

# 6.3 CMDB-Sicht im Self-Service Portal

Mit KIX Pro ist es möglich, Ihren Ansprechpartnern beim Kunden eine gefilterte Sicht der CMDB zu bieten.

Um die Einstellungen für diese Funktion zu konfigurieren, wählen Sie in der SysConfig die Gruppe *"KIX Pro"*. Nachdem die Seite neu geladen wurde, wählen Sie eine der Untergruppen: ''*Frontend::Customer::ITSMConfigItem::Permission" oder "Frontend::Customer::ITSMConfigItemOverview"*

# **Sichtbarkeitsprüfung für ConfigItems**

• SysConfig-Einstellung: *ITSMConfigItem::CustomerPermission::Class###001-ItemClassVisibleCheck*

Modul zum Prüfen, ob ein ConfigItem für einen Kunden unter den definierten Bedingungen sichtbar ist (siehe hierzu *"ITSMConfigItem::CustomerPermission::ViewableClasses"* und *"ITSMConfigItem::CustomerPermission:: CustomerAttributeCheck::ViewableClasses"*).

# **Sichtbarkeitsprüfung für ConfigItem-Klassen**

• SysConfig-Einstellung: *ITSMConfigItem::CustomerPermission::Class###001-ClassViewableCheck*

Modul zum Prüfen, ob eine ConfigItem-Klasse für einen Kunden unter den definierten Bedingungen sichtbar ist (siehe hierzu *"ITSMConfigItem::CustomerPermission::ViewableClasses"* und *"ITSMConfigItem:: CustomerPermission::CustomerAttributeCheck::ViewableClasses"*).

### **Anzeigbare ConfigItem-Klassen**

• SysConfig-Einstellung: *ITSMConfigItem::CustomerPermission::ViewableClasses*

Mit dieser Einstellung legen Sie fest, in welcher ConfigItem-Klasse ("Schlüssel") welches Attribut ("Inhalt") dem Suchmuster aus der Einstellung:

*"ITSMConfigItem::CustomerPermission::ViewableClasses::SearchPattern"*

entsprechen muss. Mehrere Werte im Eingabefeld *"Inhalt"* werden durch Komma getrennt.

**Bitte beachten**: Diese Einstellung ist notwendig. Standardmäßig sind die Klassen *"Computer"* , *"Hardware"* und *"Software"* mit dem Attribut *"Owner"* als Wert gesetzt.  $\mathbf{A}$ 

### **Anzeigbare ConfigItem-Klassen - Suchmuster**

• SysConfig-Einstellung: *ITSMConfigItem::CustomerPermission::ViewableClasses::SearchPattern*

Diese Einstellung bestimmt das Suchmuster, welches für den Vergleich mit dem angegebenen Attribut in der Einstellung:

*"ITSMConfigItem::CustomerPermission::ViewableClasses"*

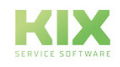

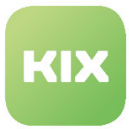

verwendet wird. Mehrere Werte werden durch Komma getrennt. Die Reihenfolge der Werte muss wie in der Einstellung:

*"ITSMConfigItem::CustomerPermission::ViewableClasses"*

angegeben werden.

**Bitte beachten:** Diese Einstellung ist notwendig. Standardmäßig sind die Klassen *"Computer"* , *"Hardware"* und *"Software"* mit *"\$Self->{UserID}"* als Wert gesetzt. Nutzen Sie *"\$Self->{...}"* wenn Sie ein spezielles Kunden-Attribut als Wert haben möchten. Als Platzhalter sind "\*" möglich.

#### **Attributsprüfung für kundenspezifische, anzeigbare Klassen**

• SysConfig-Einstellung: *ITSMConfigItem::CustomerPermission::CustomerAttributeCheck*

Mit dieser Einstellung bestimmen Sie, welches Kunden-Attribut (Inhalt vom Schlüssel *"AttributeName"*) dem Wert vom Schlüssel *"AttributeMatchRegExp"* entsprechen muss, damit die zusätzlichen "Klassen und Suchmuster"-Kriterien in den folgenden Optionen angewendet werden.

**Bitte beachten**: Die gegebenen Standardwerte sind nur Beispiele. Der Wert für *"AttributeMatchRegExp"* kann ebenfalls ein regulärer Ausdruck sein.

#### **Kundenspezifische, anzeigbare Klassen**

• SysConfig-Einstellung:

*ITSMConfigItem::CustomerPermission::CustomerAttributeCheck*::*ViewableClasses*

Mit dieser Einstellung legen Sie fest in welcher ConfigItemKlasse (der Wert bei *"Schlüssel")* welches Attribut (der Wert bei "Inhalt") dem Suchmuster aus der Einstellung: *"ITSMConfigItem::CustomerPermission:: CustomerAttributeCheck::ViewableClasses::SearchPattern"* entsprechen muss. Mehrere Attribute werden durch Komma getrennt. Die Prüfung kann nur durchgeführt werden, wenn der Kunde die Anforderungen aus der Einstellung:

"*ITSMConfigItem::CustomerPermission::CustomerAttributeCheck*"

erfüllt.

**Bitte beachten:** Das Attribut *"Organization"* im Beispiel ist kein Teil der Standard-Klassendefinition der ConfigItem-Klasse *"Computer"*.

### **Kundenspezifische, anzeigbare Klassen - Suchmuster**

• SysConfig-Einstellung: *ITSMConfigItem::CustomerPermission::CustomerAttributeCheck::ViewableClasses::SearchPattern*

Diese Einstellung definiert das Suchmuster, das für den Vergleich mit den von:

"*ITSMConfigItem::CustomerPermission::CustomerAttributeCheck*::ViewableClasses"

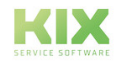

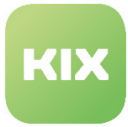

gegebenen ConfigItem-Attributen benutzt wird.

Mehrere Werte werden durch Komma getrennt und müssen in der gleichen Reihenfolge wie in der Einstellung:

"*ITSMConfigItem::CustomerPermission::CustomerAttributeCheck::ViewableClasses*"

angegeben werden.

Die Prüfung kann nur durchgeführt werden, wenn der Kunde die Anforderungen aus der Einstellung:

"*ITSMConfigItem::CustomerPermission::CustomerAttributeCheck*"

erfüllt.

**Bitte beachten**: Diese Einstellung ist notwendig. Standardmäßig ist die ConfigItem-Klasse *"Computer"* mit dem Wert *"\$Self->{UserCustomerID}"* gelistet. Nutzen Sie *"\$Self->{...}"* wenn Sie ein spezielles Attribut als Wert haben möchten. Als Platzhalter sind "\*" möglich.  $\mathbf{A}$ 

#### **Berechtigungen für ConfigItem prüfen**

• SysConfig-Einstellung: *ITSMConfigItem::CustomerPermission::Class###001-ItemClassGroupCheck*

Mit dieser Einstellung prüfen Sie die Gruppenberechtigung für ein ConfigItem. Der Nutzer kann nur ConfigItems sehen, wenn er Berechtigungen in der relevanten Gruppe für diese ConfigItem-Klasse hat. Das ConfigItem muss zusätzlich das Attribut *"GroupAccess"* haben.

**Bitte beachten**: Diese Einstellung ist nur relevant, wenn die Kunden-Gruppen-Funktionalität aktiv ist (Einstellung *"CustomerGroupSupport"*).  $\mathbf{A}$ 

#### **Berechtigungen für ConfigItem-Klassen prüfen**

• SysConfig-Einstellung: *ITSMConfigItem::CustomerPermission::Class###001-ClassGroupCheck*

Mit dieser Einstellung prüfen Sie die Gruppenberechtigung für eine ConfigItem-Klasse. Der Nutzer kann nur die ConfigItems einer bestimmten ConfigItem-Klasse sehen, wenn er Berechtigungen in der relevanten Gruppe für diese ConfigItem-Klasse hat.

**Bitte beachten**: Diese Einstellung ist nur relevant, wenn die Kunden-Gruppen-Funktionalität aktiv ist (Einstellung *"CustomerGroupSupport"*).

#### **Berechtigungen**

- SysConfig-Einstellung: *ITSMConfigItem::CustomerFrontend::CustomerITSMConfigItem###Permission*
- SysConfig-Einstellung: *ITSMConfigItem::CustomerFrontend::CustomerITSMConfigItemZoom###Permission*

Mit diesen Einstellungen legen Sie die benötigten Rechte für die Nutzung der CMDB-Sicht und der Detailansicht eines ConfigItem im Kunden-Frontend fest.

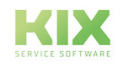

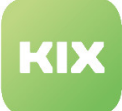

**Bitte beachten**: Diese Einstellungen sind notwendig. Die Einstellung ist nur relevant, wenn die Kunden-Gruppen-Funktionalität aktiv ist (Einstellung *"CustomerGroupSupport"*).

### **Angezeigte Spalten in der ConfigItem-Übersicht**

• SysConfig-Einstellung: *ITSMConfigItem::CustomerFrontend::CustomerITSMConfigItem###ShowColumns*

Mit dieser Einstellung legen Sie die angezeigten Spalten in der ConfigItem-Übersicht fest. Die Einstellung hat keinen Einfluss auf die Reihenfolge der Spalten. Klassen-spezifische Attribute müssen im Stil *"Attribut:: Nummer"* (z.B. *"Type::1"*) eingetragen werden.

**Bitte beachten**: Die Spalte *"Class"* ist immer aktiv, wenn alle Klassen angezeigt werden.

# **Gezeigte ConfigItems mit Verwendungsstatus einschränken**

• SysConfig-Einstellung: *ITSMConfigItem::CustomFrontend::CustomerITSMConfigItem###DeploymentStatesToShow*

 Mit dieser Einstellung legen Sie fest, welche Verwendungsstatus in der ConfigItem-Übersicht angezeigt werden. Das ist eine allgemeine Einstellung und nicht für einzelne Klassen individuell anpassbar.

**A** Bitte beachten: Diese Einstellung ist notwendig.

### **Sichtbarkeit für ConfigItem-Attribute aktivieren**

Wenn Sie die standardmäßigen Klassendefinition unverändert lassen, werden nur die folgenden Informationen in der ConfigItem-Detailansicht angezeigt:

- ConfigItem-Name
- ConfigItem-Verwendungsstatus
- ConfigItem-Vorfallstatus

Zur Anzeige klassenspezifischer ConfigItem-Attribute (bspw. Bearbeiter, Typ) muss die Sichtbarkeit des Attributes für jede Klasse durch *"CustomerViewable"* in der Klassendefinition angegeben werden. Zum Beispiel:

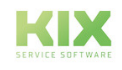

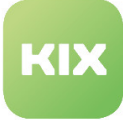

```
\overline{f}# Shown in the CI-Zoom
                            => 'SerialNumber',
       Key
       Name
                            => 'SerialNumber',
       CustomerViewable => 1,
       Input \Rightarrow {
                            \Rightarrow 'Text',
              Type
              Size
                            \Rightarrow 50,
              MaxLength \approx 150,
       },
\frac{1}{3}# Not shwon in the CI-Zoom
                            \Rightarrow 'Note',
       Key
                            \Rightarrow 'Note'.
       Name
       CustomerViewable => 0,
       Input \Rightarrow {
              Type
                            \Rightarrow 'TextArea'.
              Required
                               \Rightarrow 0,
       \mathbf{L}\frac{1}{3}# Also not shwon in the CI-Zoom
       Key
                            \Rightarrow 'Owner',
                            \Rightarrow 'Owner',Name
       Input \Rightarrow {
              Type \equiv > 'Customer',
       \mathbf{L}\lambda.
```
# **Sichtbarkeit für ConfigItem-Klassen aktivieren**

Die Sichtbarkeit für eine bestimmte ConfigItem-Klasse aktivieren Sie, wenn Sie den Klassenname als "Schlüssel" in der Einstellung:

"*ITSMConfigItem::CustomerPermission::CustomerAttributeCheck*::*ViewableClasses*"

### hinzufügen.

Wenn Sie alle ConfigItems einer Klasse anzeigen möchten, lassen Sie das Feld *"Inhalt"* leer. Es gibt eine Möglichkeit, die Konfiguration so zu ändern, dass nur ConfigItems mit speziellen Eigenschaften (Attributswerte) in der ConfigItem-Übersicht angezeigt werden. Dazu sind folgende Schritte notwendig:

- Tragen Sie den Name des Attributes in das Feld "Inhalt" ein.
- Fügen Sie ein Suchmuster hinzu, dass das Attribut mit dem Feld "Inhalt" übereinstimmt mit der Einstellung:

*ITSMConfigItem::CustomerPermission::CustomerAttributeCheck::ViewableClasses::SearchPattern*

Mit den Einstellungen:

*ITSMConfigItem::CustomerPermission::CustomerAttributeCheck::ViewableClasses* und

*ITSMConfigItem::CustomerPermission::CustomerAttributeCheck::ViewableClasses::SearchPattern*

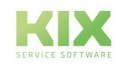

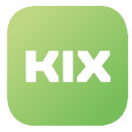

können Sie andere Bedingungen für die Sichtbarkeit von ConfigItems im Kunden-Frontend auf gleiche Weise definieren. Diese Einstellungen sind aber abhängig vom Kunden und werden nur genutzt wenn der jeweilige Kunde die Anforderungen aus:

*ITSMConfigItem::CustomerPermission::CustomerAttributeCheck* erfüllt.

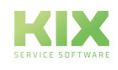

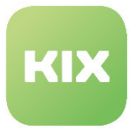

# 6.4 CI-Admin Module

Die Funktion *"CI-Admin Module"* erweitert die Detailansicht eines CIs um den zusätzlichen Tab *"Admin Module"*. Unter diesem Tab finden Sie konfigurierbare Module zur Verbindung mit verschiedenen Anwendungen, wobei URLs mit Parametern genutzt werden, die auf den Daten des aktuellen CIs basieren. Ebenso lassen sich vordefinierte Befehle in den Anwendungen ausführen.

Eine Auswahl dieser Admin-Module kann so konfiguriert werden, dass sie direkt in der Seitenleiste *"Zugewiesene CIs"* angezeigt werden.

Um die Einstellungen für diese Funktion zu konfigurieren, wählen Sie in der SysConfig die Gruppe *"KIX Professional"*. Nachdem die Seite neu geladen wurde, wählen Sie die Untergruppe *"Frontend::Agent::ITSMConfigItem::Permission"* oder *"Frontend::AgentViewConfigItem::AdminModules".*

# **Benötigte Rechte zur Nutzung der Admin-Module**

• SysConfig-Einstellung: *ITSMConfigItem::Frontend::AgentITSMConfigItemZoomTabAdmin—Permission*

Mit dieser Einstellung legen Sie die benötigten Rechte für die Gruppe *"itsm-configitem"* fest, damit der Tab *"CI Admin Module"* in der CI-Detailansicht sichtbar ist.

**Bitte beachten**: Diese Einstellung ist notwendig. Der Standardwert ist *"ro"*.

# **Standard VNC-Modul**

• SysConfig-Einstellung: *ITSMConfigItemAdminModules###0100-VNC*

Mit diesen Einstellungen konfigurieren Sie das Standard-Modul für das VNC-Plugin.

- Der Wert des Parameters *"Group"* wird benutzt, um den Zugriff auf das Plugin einzuschränken (bspw. *"admin, group1, group2"*). Der Nutzer muss in den angegebenen Gruppen Schreibrechte haben.
- Der Wert des Parameters *"CIClass"* legt fest, bei welchem Typ von ConfigItem das Plugin angezeigt wird (bspw. *"Computer;Hardware"*).
- Der Wert des Parameters "Image" legt fest, welches Bild für dieses Plugin angezeigt wird (bspw. *"picture.png").*
- Der Wert des Parameters *"Attributes"* definiert den Link für dieses Plugin.
- Der Wert des Parameters *"Sidebar"* legt fest, ob das Plugin in der Seitenleiste im Widget *"Zugewiesene CIs"* sichtbar ist.

### **Standard OPSI-Modul**

• SysConfig-Einstellung: *ITSMConfigItemAdminModules###0110-OPSI*

Mit diesen Einstellungen konfigurieren Sie das Standard Modul für das OPSI-Plugin.

• Der Wert des Parameters *"Group"* wird benutzt, um den Zugriff auf das Plugin einzuschränken (bspw. *"admin, group1, group2"*). Der Nutzer muss in den angegebenen Gruppen Schreibrechte haben.

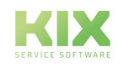

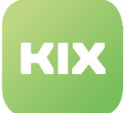

- Der Wert des Parameters *"CIClass"* legt fest, bei welchem Typ von ConfigItem das Plugin angezeigt wird (bspw. *"Computer;Hardware"*).
- Der Wert des Parameters "Image" legt fest, welches Bild für dieses Plugin angezeigt wird (bspw. *"picture.png").*
- Der Wert des Parameters *"Attributes"* definiert den Link für dieses Plugin.
- Der Wert des Parameters *"Sidebar"* legt fest, ob das Plugin in der Seitenleiste im Widget *"Zugewiesene CIs"* sichtbar ist.

# **Standard RDP-Modul**

• SysConfig-Einstellung: *ITSMConfigItemAdminModules###0110-RDP*

Mit diesen Einstellungen konfigurieren Sie das Standard Modul für das RDP-Plugin.

- Der Wert des Parameters *"Group"* wird benutzt, um den Zugriff auf das Plugin einzuschränken (bspw. *"admin, group1, group2"*). Der Nutzer muss in den angegebenen Gruppen Schreibrechte haben.
- Der Wert des Parameters *"CIClass"* legt fest, bei welchem Typ von ConfigItem das Plugin angezeigt wird (bspw. *"Computer;Hardware"*).
- Der Wert des Parameters "Image" legt fest, welches Bild für dieses Plugin angezeigt wird (bspw. *"picture.png").*
- Der Wert des Parameters *"Attributes"* definiert den Link für dieses Plugin.
- Der Wert des Parameters *"Sidebar"* legt fest, ob das Plugin in der Seitenleiste im Widget *"Zugewiesene CIs"* sichtbar ist.

### **Bitte beachten**: Das Modul ist standardmäßig deaktiviert.

### **Standard vSphere-Modul**

• SysConfig-Einstellung: *ITSMConfigItemAdminModules###0110-vSphere*

Mit diesen Einstellungen konfigurieren Sie das Standard Modul für das vSphere-Plugin.

- Der Wert des Parameters *"Group"* wird benutzt, um den Zugriff auf das Plugin einzuschränken (bspw. *"admin, group1, group2"*). Der Nutzer muss in den angegebenen Gruppen Schreibrechte haben.
- Der Wert des Parameters *"CIClass"* legt fest, bei welchem Typ von ConfigItem das Plugin angezeigt wird (bspw. *"Computer;Hardware"*).
- Der Wert des Parameters "Image" legt fest, welches Bild für dieses Plugin angezeigt wird (bspw. *"picture.png").*
- Der Wert des Parameters *"Attributes"* definiert den Link für dieses Plugin.
- Der Wert des Parameters *"Sidebar"* legt fest, ob das Plugin in der Seitenleiste im Widget *"Zugewiesene CIs"* sichtbar ist.

**Bitte beachten:** Das Modul ist standardmäßig deaktiviert.

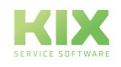

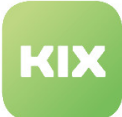

### **Standard-Modul für Drucker**

• SysConfig-Einstellung: *ITSMConfigItemAdminModules###0120-Printer*

Abhängig von Ihrer Konfiguration können Sie mit dem Browser direkt auf einen Drucker zugreifen, der von einem ConfigItem repräsentiert wird.

Mit diesen Einstellungen konfigurieren Sie das Standard Modul für das Drucker-Plugin.

- Der Wert des Parameters *"Group"* wird benutzt, um den Zugriff auf das Plugin einzuschränken (bspw. *"admin, group1, group2"*). Der Nutzer muss in den angegebenen Gruppen Schreibrechte haben.
- Der Wert des Parameters *"CIClass"* legt fest, bei welchem Typ von ConfigItem das Plugin angezeigt wird (bspw. *"Computer;Hardware"*).
- Der Wert des Parameters "Image" legt fest, welches Bild für dieses Plugin angezeigt wird (bspw. *"picture.png").*
- Der Wert des Parameters *"Attributes"* definiert den Link für dieses Plugin.
- Der Wert des Parameters *"Sidebar"* legt fest, ob das Plugin in der Seitenleiste im Widget *"Zugewiesene CIs"* sichtbar ist.

### **Standard-Modul für Switch und Router**

• SysConfig-Einstellung: *ITSMConfigItemAdminModules###0130-Switch/Router*

Abhängig von Ihrer Konfiguration können Sie mit dem Browser direkt auf einen Drucker zugreifen, der von einem ConfigItem repräsentiert wird.

Mit diesen Einstellungen konfigurieren Sie das Standard Modul für das Switch/Router-Plugin.

- Der Wert des Parameters *"Group"* wird benutzt, um den Zugriff auf das Plugin einzuschränken (bspw. *"admin, group1, group2"*). Der Nutzer muss in den angegebenen Gruppen Schreibrechte haben.
- Der Wert des Parameters *"CIClass"* legt fest, bei welchem Typ von ConfigItem das Plugin angezeigt wird (bspw. *"Computer;Hardware"*).
- Der Wert des Parameters "Image" legt fest, welches Bild für dieses Plugin angezeigt wird (bspw. *"picture.png").*
- Der Wert des Parameters *"Attributes"* definiert den Link für dieses Plugin.
- Der Wert des Parameters *"Sidebar"* legt fest, ob das Plugin in der Seitenleiste im Widget *"Zugewiesene CIs"* sichtbar ist.

### **Standard-Modul für Telefone**

• SysConfig-Einstellung: *ITSMConfigItemAdminModules###0140-Phone*

Abhängig von Ihrer Konfiguration können Sie mit dem Browser direkt auf ein Telefon zugreifen, das von einem ConfigItem repräsentiert wird.

Mit diesen Einstellungen konfigurieren Sie das Standard Modul für das Telefon-Plugin.

- Der Wert des Parameters *"Group"* wird benutzt, um den Zugriff auf das Plugin einzuschränken (bspw. *"admin, group1, group2"*). Der Nutzer muss in den angegebenen Gruppen Schreibrechte haben.
- Der Wert des Parameters *"CIClass"* legt fest, bei welchem Typ von ConfigItem das Plugin angezeigt wird (bspw. *"Computer;Hardware"*).

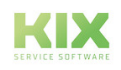

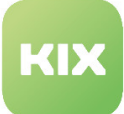

- Der Wert des Parameters "Image" legt fest, welches Bild für dieses Plugin angezeigt wird (bspw. *"picture.png").*
- Der Wert des Parameters *"Attributes"* definiert den Link für dieses Plugin.
- Der Wert des Parameters *"Sidebar"* legt fest, ob das Plugin in der Seitenleiste im Widget *"Zugewiesene CIs"* sichtbar ist.

### **Standard-Modul für Telefonanlagen**

• SysConfig-Einstellung: *ITSMConfigItemAdminModules###0150-PhoneSystem*

Abhängig von Ihrer Konfiguration können Sie mit dem Browser direkt auf eine Telefonanlage zugreifen, die von einem ConfigItem repräsentiert wird.

Mit diesen Einstellungen konfigurieren Sie das Standard Modul für das Telefonanlagen-Plugin.

- Der Wert des Parameters *"Group"* wird benutzt, um den Zugriff auf das Plugin einzuschränken (bspw. *"admin, group1, group2"*). Der Nutzer muss in den angegebenen Gruppen Schreibrechte haben.
- Der Wert des Parameters *"CIClass"* legt fest, bei welchem Typ von ConfigItem das Plugin angezeigt wird (bspw. *"Computer;Hardware"*).
- Der Wert des Parameters "Image" legt fest, welches Bild für dieses Plugin angezeigt wird (bspw. *"picture.png").*
- Der Wert des Parameters *"Attributes"* definiert den Link für dieses Plugin.
- Der Wert des Parameters *"Sidebar"* legt fest, ob das Plugin in der Seitenleiste im Widget *"Zugewiesene CIs"* sichtbar ist.

### **Standard-Modul für Netzwerk-Speicher**

• SysConfig-Einstellung: *ITSMConfigItemAdminModules###0160-Storage*

Abhängig von Ihrer Konfiguration können Sie mit dem Browser direkt auf einen Netzwerk-Speicher zugreifen, der von einem ConfigItem repräsentiert wird.

Mit diesen Einstellungen konfigurieren Sie das Standard Modul für das Netzwerk-Speicher-Plugin.

- Der Wert des Parameters *"Group"* wird benutzt, um den Zugriff auf das Plugin einzuschränken (bspw. *"admin, group1, group2"*). Der Nutzer muss in den angegebenen Gruppen Schreibrechte haben.
- Der Wert des Parameters *"CIClass"* legt fest, bei welchem Typ von ConfigItem das Plugin angezeigt wird (bspw. *"Computer;Hardware"*).
- Der Wert des Parameters "Image" legt fest, welches Bild für dieses Plugin angezeigt wird (bspw. *"picture.png").*
- Der Wert des Parameters *"Attributes"* definiert den Link für dieses Plugin.
- Der Wert des Parameters *"Sidebar"* legt fest, ob das Plugin in der Seitenleiste im Widget *"Zugewiesene CIs"* sichtbar ist.

### **Standard-Modul für Bandspeicher**

• SysConfig-Einstellung: *ITSMConfigItemAdminModules###0170-Tape-Library*

Abhängig von Ihrer Konfiguration können Sie mit dem Browser direkt auf einen Bandspeicher zugreifen, der von einem ConfigItem repräsentiert wird.

Mit diesen Einstellungen konfigurieren Sie das Standard Modul für das Bandspeicher-Plugin.

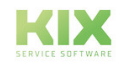

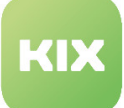

- Der Wert des Parameters *"Group"* wird benutzt, um den Zugriff auf das Plugin einzuschränken (bspw. *"admin, group1, group2"*). Der Nutzer muss in den angegebenen Gruppen Schreibrechte haben.
- Der Wert des Parameters *"CIClass"* legt fest, bei welchem Typ von ConfigItem das Plugin angezeigt wird (bspw. *"Computer;Hardware"*).
- Der Wert des Parameters "Image" legt fest, welches Bild für dieses Plugin angezeigt wird (bspw. *"picture.png").*
- Der Wert des Parameters *"Attributes"* definiert den Link für dieses Plugin.
- Der Wert des Parameters *"Sidebar"* legt fest, ob das Plugin in der Seitenleiste im Widget *"Zugewiesene CIs"* sichtbar ist.

### **Standard Vorlagen-Module**

- SysConfig-Einstellung: *ITSMConfigItemAdminModules###0180-Template\_1*
- SysConfig-Einstellung: *ITSMConfigItemAdminModules###0190-Template\_2*
- SysConfig-Einstellung: *ITSMConfigItemAdminModules###0200-Template\_3*
- SysConfig-Einstellung: *ITSMConfigItemAdminModules###0210-Template\_4*
- *SysConfig-Einstellung:ITSMConfigItemAdminModules###0220-Template\_5*

Mit diesen Einstellungen können Sie bis zu fünf eigene Admin-Module konfigurieren. Die Parameter sind gleich den Parametern von anderen Modulen (bspw. VNC).

- Der Wert des Parameters "Title" legt den angezeigten Namen für dieses Modul fest.
- Der Wert des Parameters "Description" kann eine Beschreibung des Admin-Moduls enthalten. Die Beschreibung wird nur in der SysConfig angezeigt.
- Der Wert des Parameters "Block" definiert, wie der Wert des Parameters "Attributes" genutzt wird. Bitte ändern Sie diesen Parameter nicht, weil andere Einstellungen dadurch ignoriert werden

**Bitte beachten**: Diese Einstellung ist standardmäßig deaktiviert.

### **Standard-Modul zum Ausführen von Befehlen**

• SysConfig-Einstellung: *ITSMConfigItemAdminModules###0230-CommandExec*

Im Gegensatz zu den anderen in diesem Kapitel beschriebenen Modulen nutzt dieses Modul keinen URL. Stattdessen erlaubt es Ihnen Befehle zu definieren, die dann ausgeführt werden, wenn der Nutzer auf das Symbol des Moduls in der KIX-GUI klickt.

- Der Wert des Parameters *"Commands"* ist der auszuführende Befehl. Das Feld *"Schlüssel"* ist dabei der angezeigte Name und das Feld *"Inhalt"* das eigentliche Kommando.
- Der Wert des Parameters *"Timeout"* beschränkt die Laufzeit des auszuführenden Befehls.

Wenn nur ein Befehl angegeben ist, wird der Befehl nach Klick auf das Symbol in der KIX-GUI ausgeführt. Bei mehreren Befehlen öffnet sich ein Widget mit einem Dropdown Menü. Hier können Sie den auszuführenden Befehl auswählen.

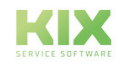

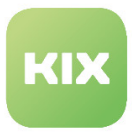

Kommt es bei der Ausführung eines Befehls zu einem Fehler, dann wird dies ebenfalls in einem Widget angezeigt:

**Bitte beachten:** Der Befehl sollte so geschrieben werden, dass er von selbst endet. Andernfalls wird der Befehl abgebrochen. Diese Einstellung ist standardmäßig deaktiviert. Die Einstellung kann nicht im Widget *"Zugewiesene CIs"* ausgeführt werden.

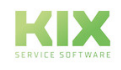

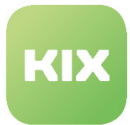

# 6.5 Baseline CIs

Die so genannten *"Baselines"* bieten die Funktionalität, innerhalb von ConfigItem-Klassen Standardkonfigurationen für ConfigItems zu definieren. Dies ist bspw. hilfreich für einen Vergleich eines ConfigItems mit dem Firmenstandard. Eine Baseline ist einfach nur ein ConfigItem mit einem speziellen Verwendungsstatus, das an andere ConfigItems der gleichen Klasse gebunden werden kann.

# **Ein Baseline-ConfigItem erstellen**

Ein Baseline-ConfigItem wird wie ein Standard-ConfigItem erstellt. Der einzige Unterschied ist für den Verwendungsstatus *"baseline"* ausgewählt werden muss. Dieses Baseline-ConfigItem kann mit anderen ConfigItems verlinkt werden, wenn die angepasste Klassendefinition aus dem oberen Beispiel verwendet wird.

# **Vergleich eines ConfigItems mit einer Baseline**

Um ein ConfigItem mit einer Baseline zu vergleichen, klicken Sie in der Detailansicht eines ConfigItems auf die Schaltfläche *"Mit Standardkonfiguration vergleichen"*. Im folgenden Popup werden alle verfügbaren Baselines angezeigt. Wenn eine oder mehrere Baselines mit dem ConfigItem verknüpft sind, dann wird das vorausgewählt und mit der letzten Version verglichen.

# **Schaltfläche "Vergleich mit Standardkonfiguration"**

• SysConfig-Einstellung: *ITSMConfigItem::Frontend::MenuModule###701-BaselineCompare*

Diese Einstellung aktiviert die Schaltfläche *"Vergleich mit Standardkonfiguration"* in der ConfigItem-Detailansicht.

# **Frontend-Registrierung für Autovervollständigen-Suchresultate**

• SysConfig-Einstellung: *Frontend::Module###AgentCIBaselineSearch*

Frontend Modulregistrierung für den Agenten. Bitte deaktivieren Sie diese Einstellung nicht.

# **ConfigItem Klassendefinition**

Die Klassendefinition eines ConfigItems kann wie folgt erweitert werden, um eine Baseline mit ConfigItems zu verknüpfen:

```
\overline{f}Key => 'Baseline',
       Name => 'Baseline'.
       Searchable => 1,
       Input \Rightarrow \{=> 'BaselineReference'.
           Type
           ReferencedCIClassName => 'Computer',
       CountMin => 0,
       CountDefault => 1,
       CountMax => 5,
\mathbf{L}
```
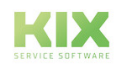

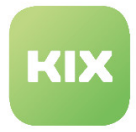

Sie können ebenso mehr als eine Baseline verwenden. Wenn Sie nur eine Baseline verwenden möchten (Standardfall), entfernen Sie einfach die *"Count"*-Attribute im oberen Code-Beispiel.

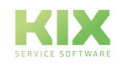

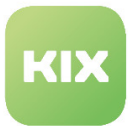

# 6.6 Erweiterte Sammelaktion für CIs

Diese Funktionalität erweitert die Sammelaktion für ConfigItems so, dass auch klassen-spezifische Attribute ausgewählt werden können.

Um die Einstellungen für diese Funktion zu konfigurieren, wählen Sie in der SysConfig die Gruppe *"ITSM"*. Nachdem die Seite neu geladen wurde, wählen Sie die Untergruppe:

# *"Frontend::Agent::ConfigItem::ViewBulk"*.

### **Auswahl klassen-spezifischer Attribute bei ConfigItem-Sammelaktion aktivieren**

• SysConfig-Einstellung: *ITSMConfigItem::Frontend::AgentITSMConfigItemBulk###Attributes*

Mit dieser Einstellung aktivieren Sie die Möglichkeit der Auswahl klassen-spezifischer Attribute bei der ConfigItem-Sammelaktion. Die Attribute sind nur sichtbar, wenn nur ConfigItems einer einzigen Klasse ausgewählt sind.

### **Handling der Attribute bei ConfigItem-Sammelaktion**

• SysConfig-Einstellung: *ITSMConfigItem::Frontend::AgentITSMConfigItemBulk###AttributesHandleTogether*

Wenn diese Einstellung aktiv ist, werden klassen-spezifische Attribute, die mehrfach auftreten können, gemeinsam behandelt. Wenn bspw. nur die ersten beiden Vorkommen eines der Attribute mit der ConfigItem-Sammelaktion geändert werden, werden alle weiteren Vorkommen des Attributs als redundant betrachtet und in den beteiligten ConfigItems entfernt.

- **Bitte beachten**: Der Standardwert ist *"Ja"*.
	- SysConfig-Einstellung: *ITSMConfigItem::Frontend::AgentITSMConfigItemBulk###AttributesHandleTogether*

Wenn diese Einstellung aktiv ist, werden klassen-spezifische Attribute, die mehrfach auftreten können, gemeinsam behandelt. Wenn bspw. nur die ersten beiden Vorkommen eines der Attribute mit der ConfigItem-Sammelaktion geändert werden, werden alle weiteren Vorkommen des Attributs als redundant betrachtet und in den beteiligten ConfigItems entfernt.

### **Zu ignorierende Attribute bei ConfigItem-Sammelaktion**

• SysConfig-Einstellung: *ITSMConfigItem::Frontend::AgentITSMConfigItemBulk###AttributesToIgnore*

Mit dieser Einstellung legen Sie die klassen-spezifischen Attribute fest, die in der Sammelaktion nicht zur Verfügung stehen sollen (Negativliste). Der Eintrag im Feld *"Schlüssel"* ist die Klasse. Einträge im Feld *"Inhalt"*, getrennt durch Komma oder Semikolon, ist die Liste der einzelnen Attribute.

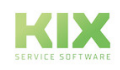

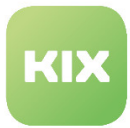

# 6.7 Unique Prüfung für CIs

Beim Erstellen oder Bearbeiten eines CIs können Sie durch Anpassen der CI-Klasse eine Unique Prüfung an den Attributen des CIs durchführen. Dies ist von Bedeutung, um sicherzustellen, dass ein bestimmtes Attribut nur ein Mal vergeben ist, beispielsweise eine IP-Adresse oder eine Seriennummer. Schritt 1:

- Gehen Sie dafür in der *SysConfig* zur Gruppe *KIX Pro* und dort zur Untergruppe *Core::ITSMConfigItem.*
- Aktivieren Sie den SysConfig-Schlüssel *ITSMConfigItem::EventModulePre###110- ConfigItemUniqueCheck.*

Schritt 2:

• Gehen Sie in der ConfigItem Verwaltung zu der Klasse, in der die Uniqueprüfung an einem Attritbut angelegt werden soll. Passen Sie das Attribut in dieser CI Klasse entsprechend mit 'UniqueForCIClass' an.

### **Beispiel für Attribut "Seriennummer"**

```
 {
         Key => 'SerialNumber',
         Name => 'Serial Number',
        Searchable \Rightarrow 1,
        Input \Rightarrow {
              Type => 'Text',
             Size \Rightarrow 50,
             MaxLength = 100,
         },
        UniqueForCIClass => 1,
    },
```
# 6.7.1 Unique Werte abhängig vom Verwendungsstatus prüfen

Ist ein CI-Attribut mit 'UniqueForCIClass' gekennzeichnet, so werden dessen Werte an CIs unabhängig vom Verwendungsstatus ausgewertet und geprüft. Um CIs auszuschließen, die sich z. B. in Wartung befinden oder aber ausgemustert wurden, können Sie den Parameter Verwendungsstatus einschränken.

Gehen Sie dafür in der *SysConfig* zur Gruppe *KIX Pro* und dort zur Untergruppe *Core::ITSMConfigItem.*

Variante 1:

Aktivieren Sie den Schlüssel *ConfigItemUniqueCheck::UniqueForCIClass###IgnoreDeploymentStates.* 

• Dieser Schlüssel definiert die Verwendungsstatus, welche für die klassenbasierte Eindeutigkeitsprüfung ignoriert werden sollen. Standardwerte sind hier Inactive, Expired und Retired.

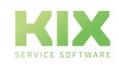

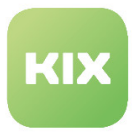

Variante 2:

Aktivieren Sie den Schlüssel *ConfigItemUniqueCheck::UniqueForCIClass###IgnoreDeploymentStatesByClass.*

• Hierin werden die Verwendungsstatus für eine Klasse definiert, welche für die klassenbasierte Eindeutigkeitsprüfung ignoriert werden sollen. Schlüssel ist der Name der relevanten Klasse, Inhalt sind die zu ignorierenden Status.

Sind beide Schlüssel aktiviert hat Variante 2 Priorität über Varainate 1.

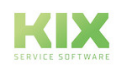

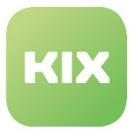

# 6.8 Übersicht der Attribute für Config Item Klassen

# 6.8.1 Verfügbare Attributtypen

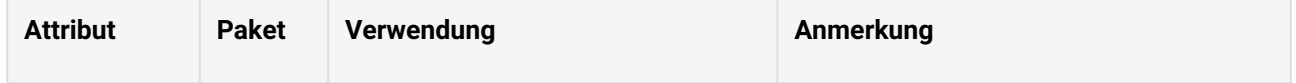

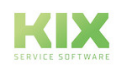

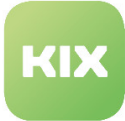

T

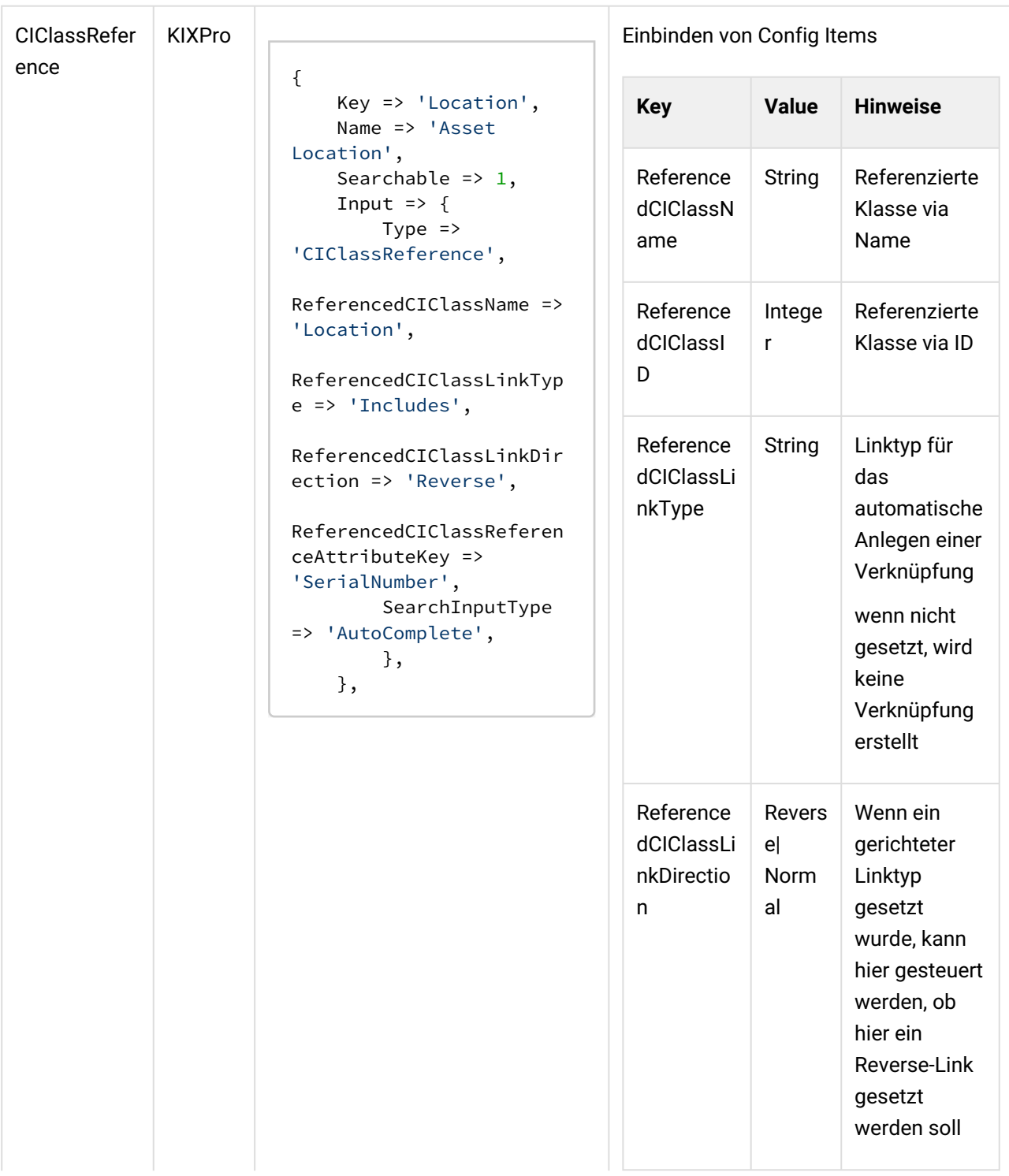

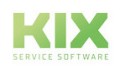

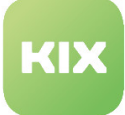

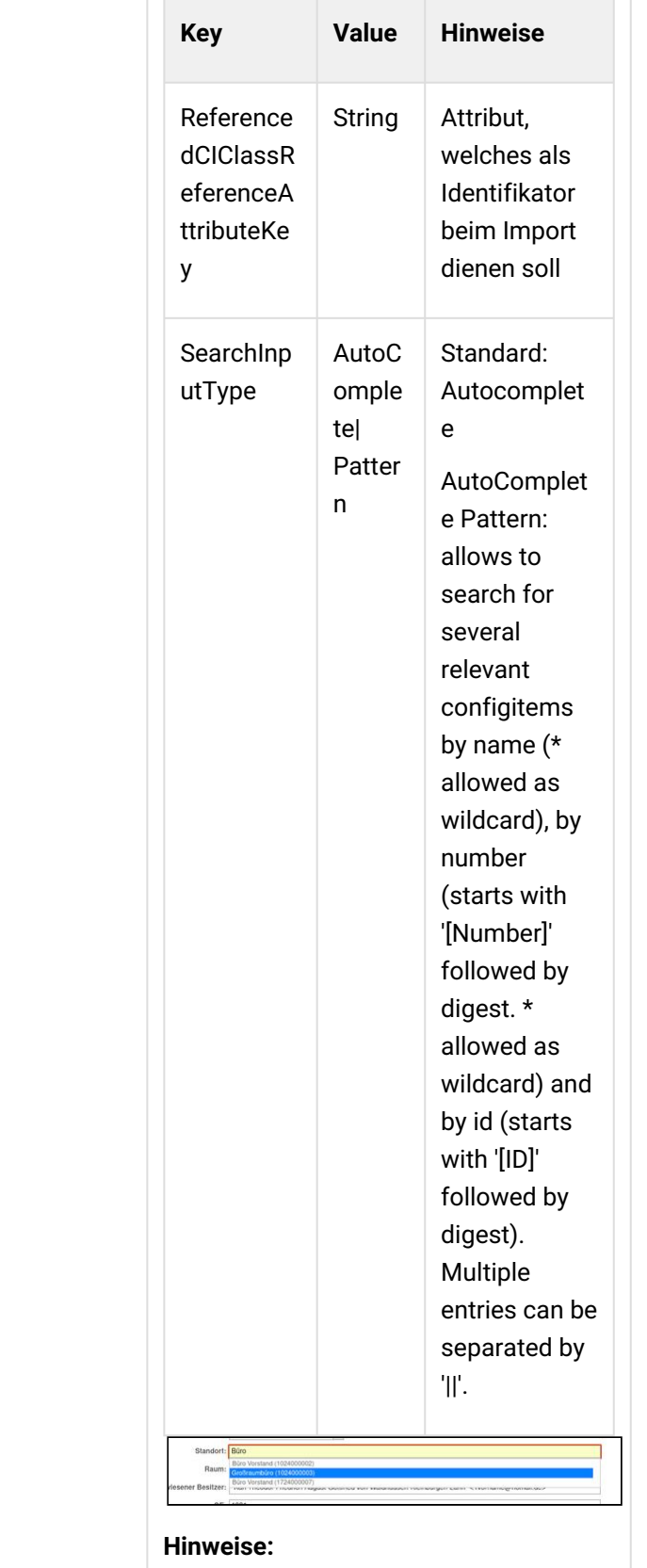

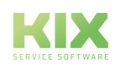

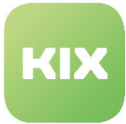

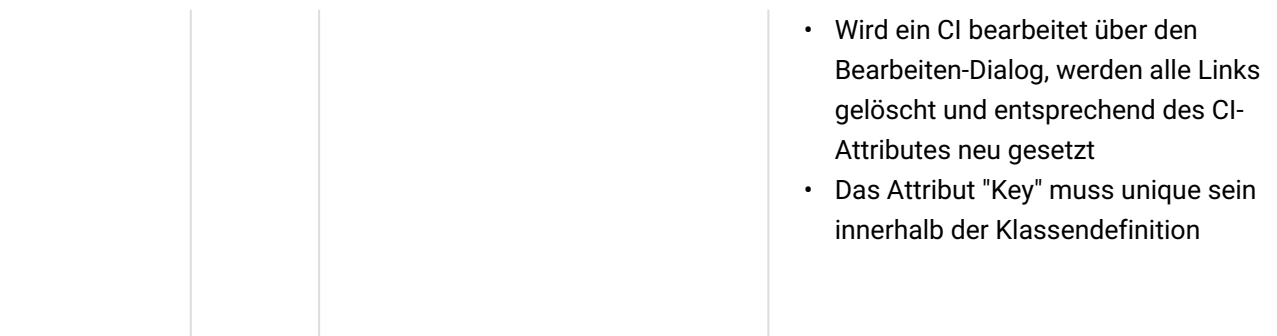

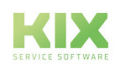

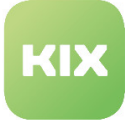

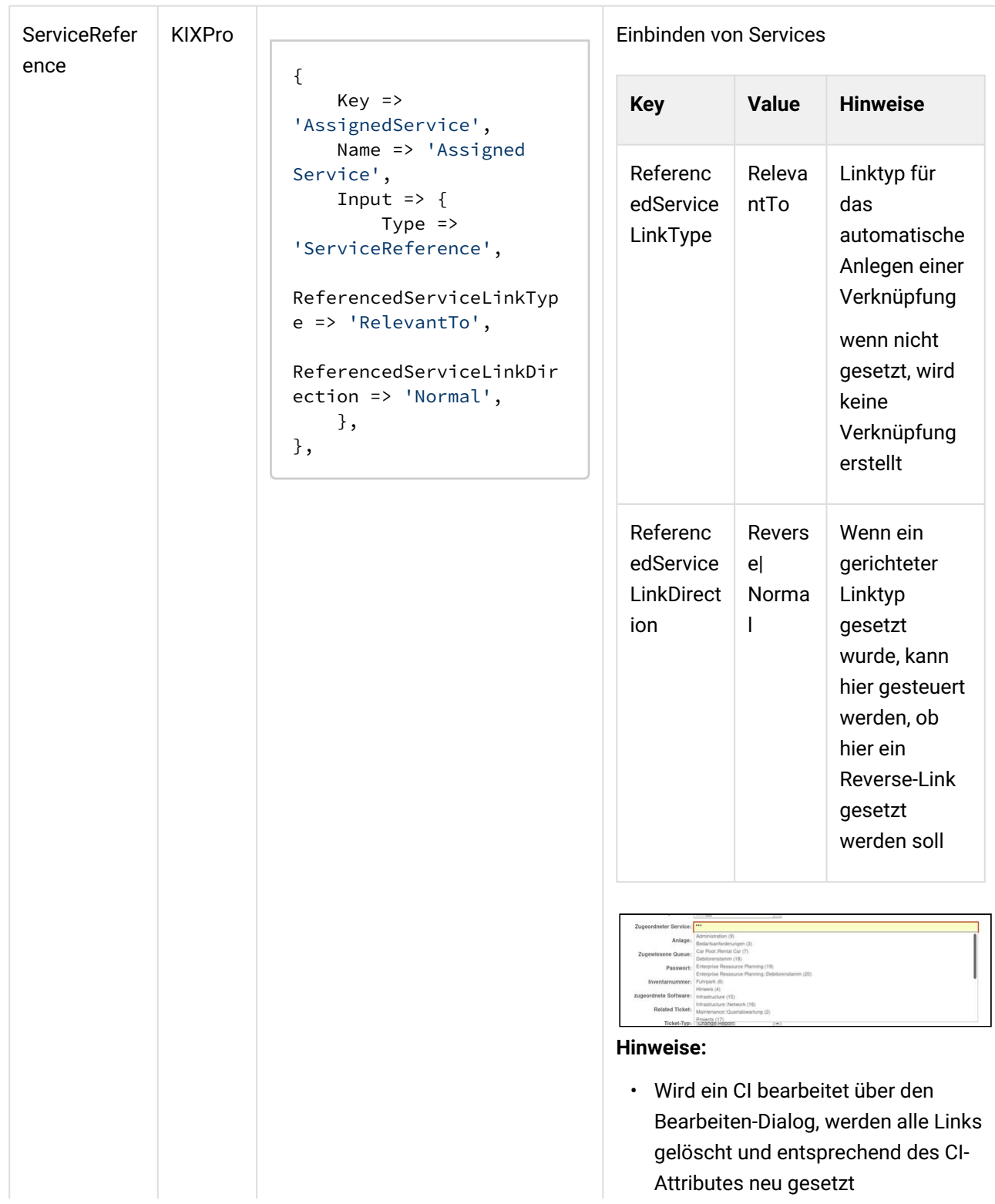

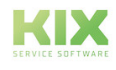

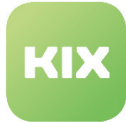

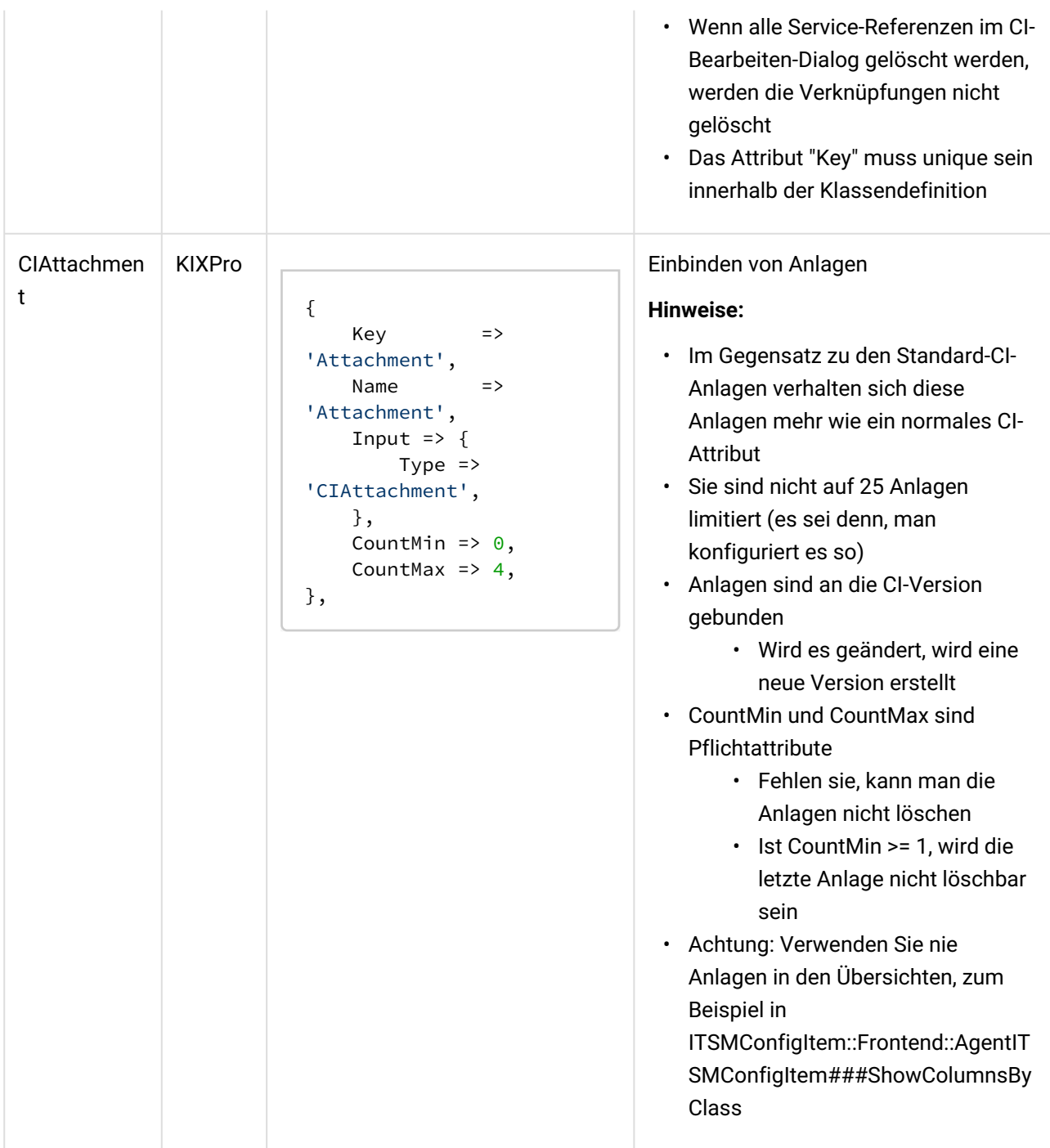

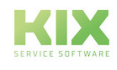

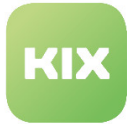

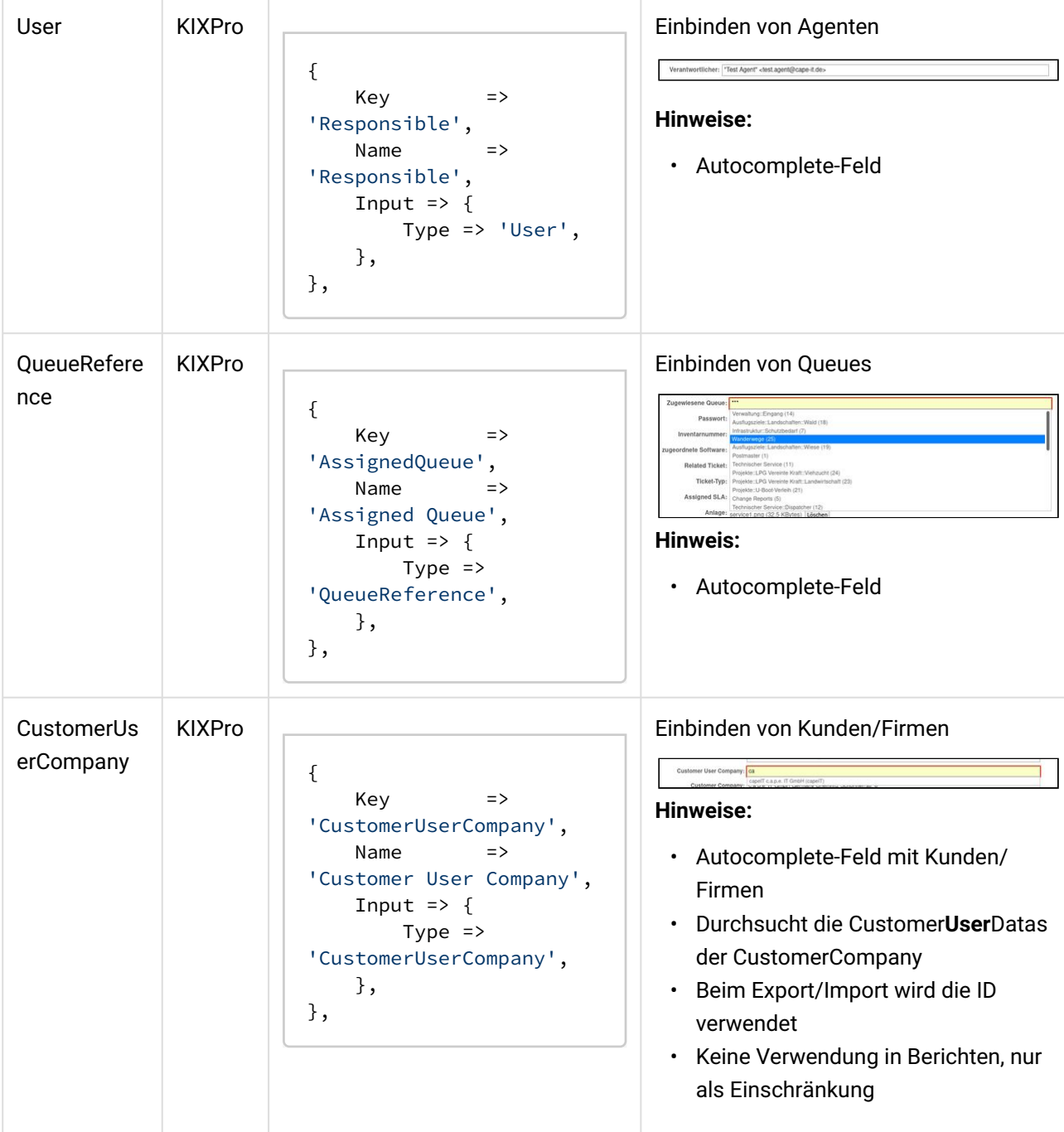

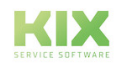

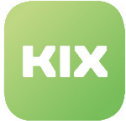

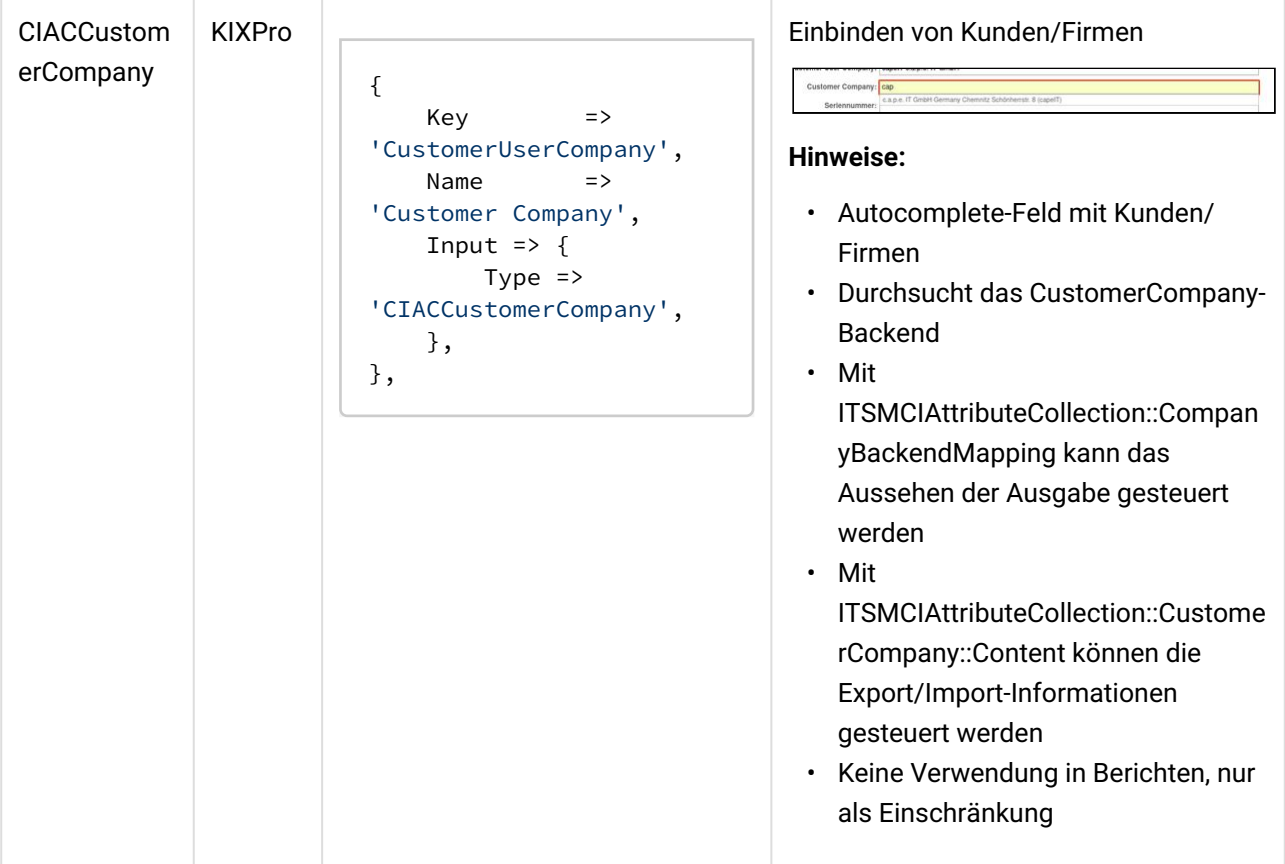

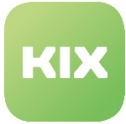

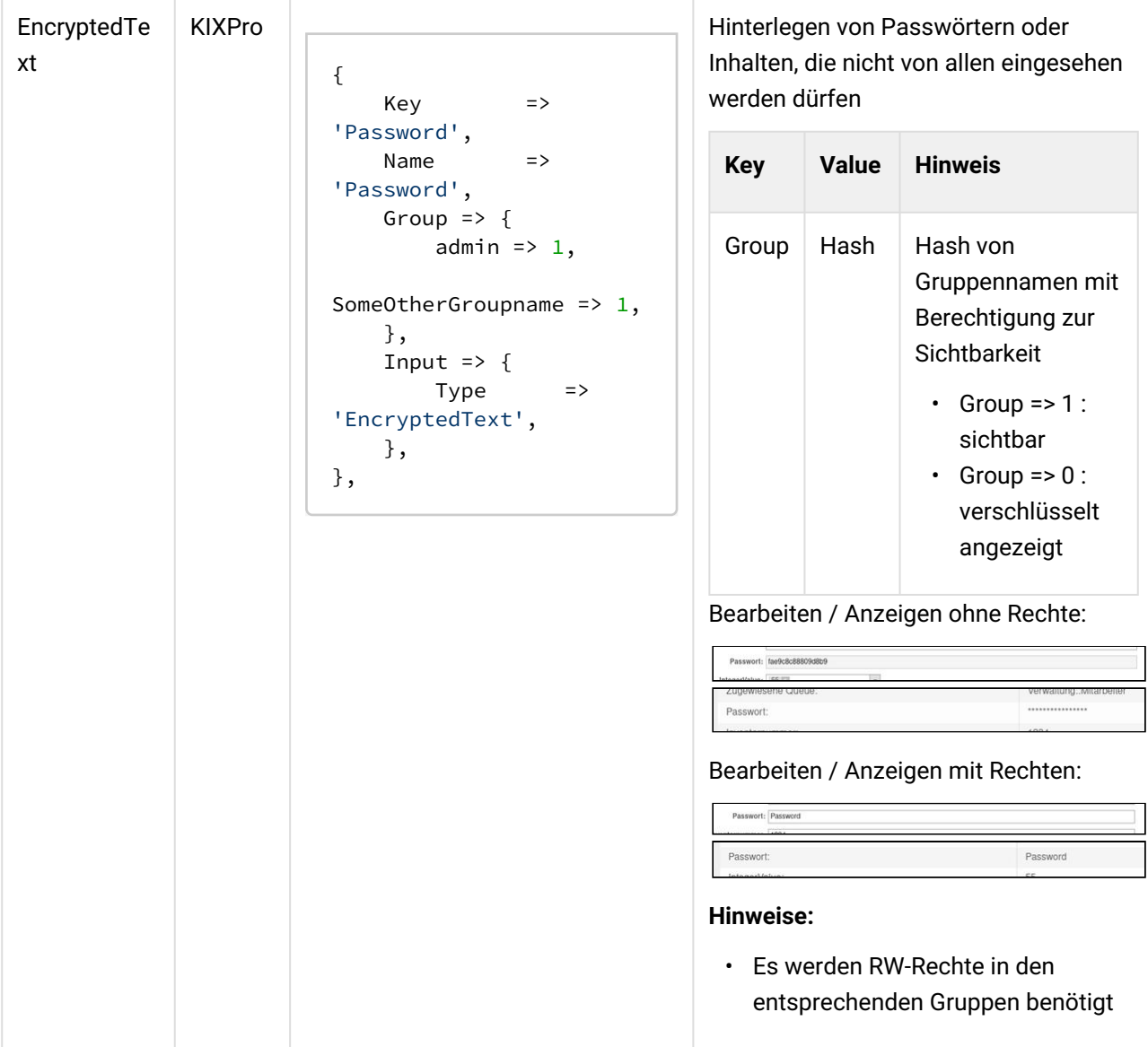

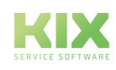

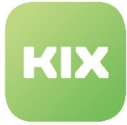

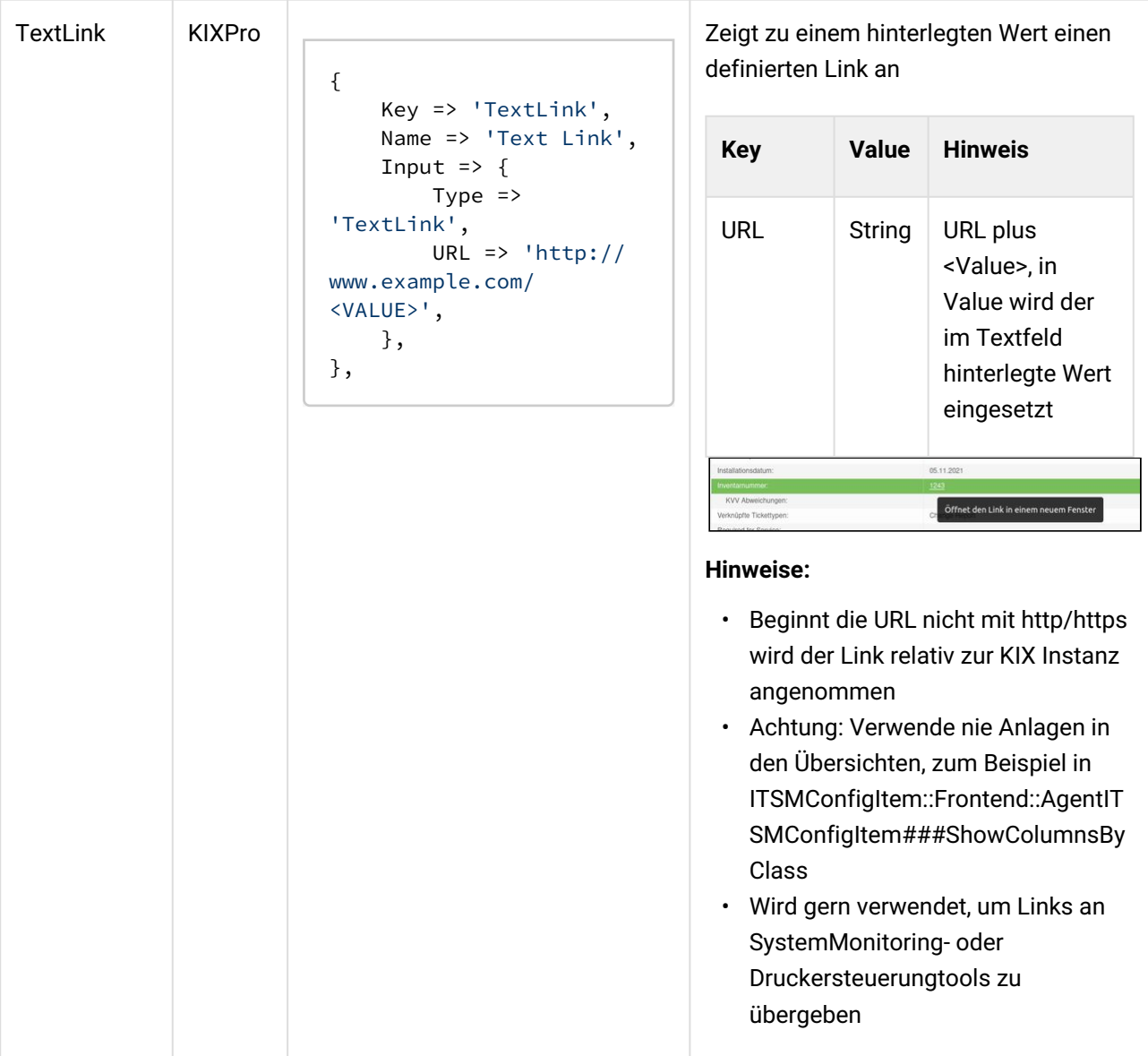

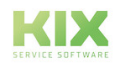

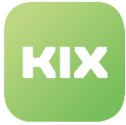

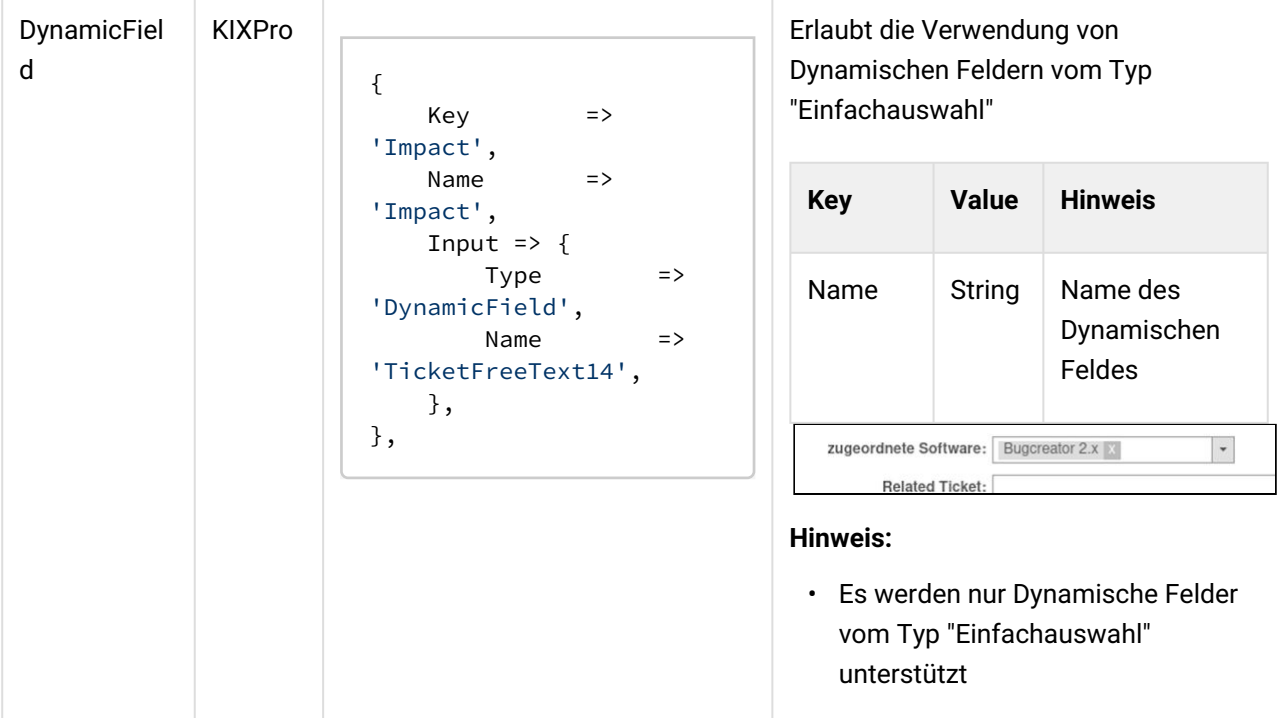

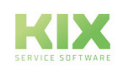

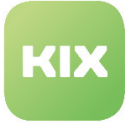

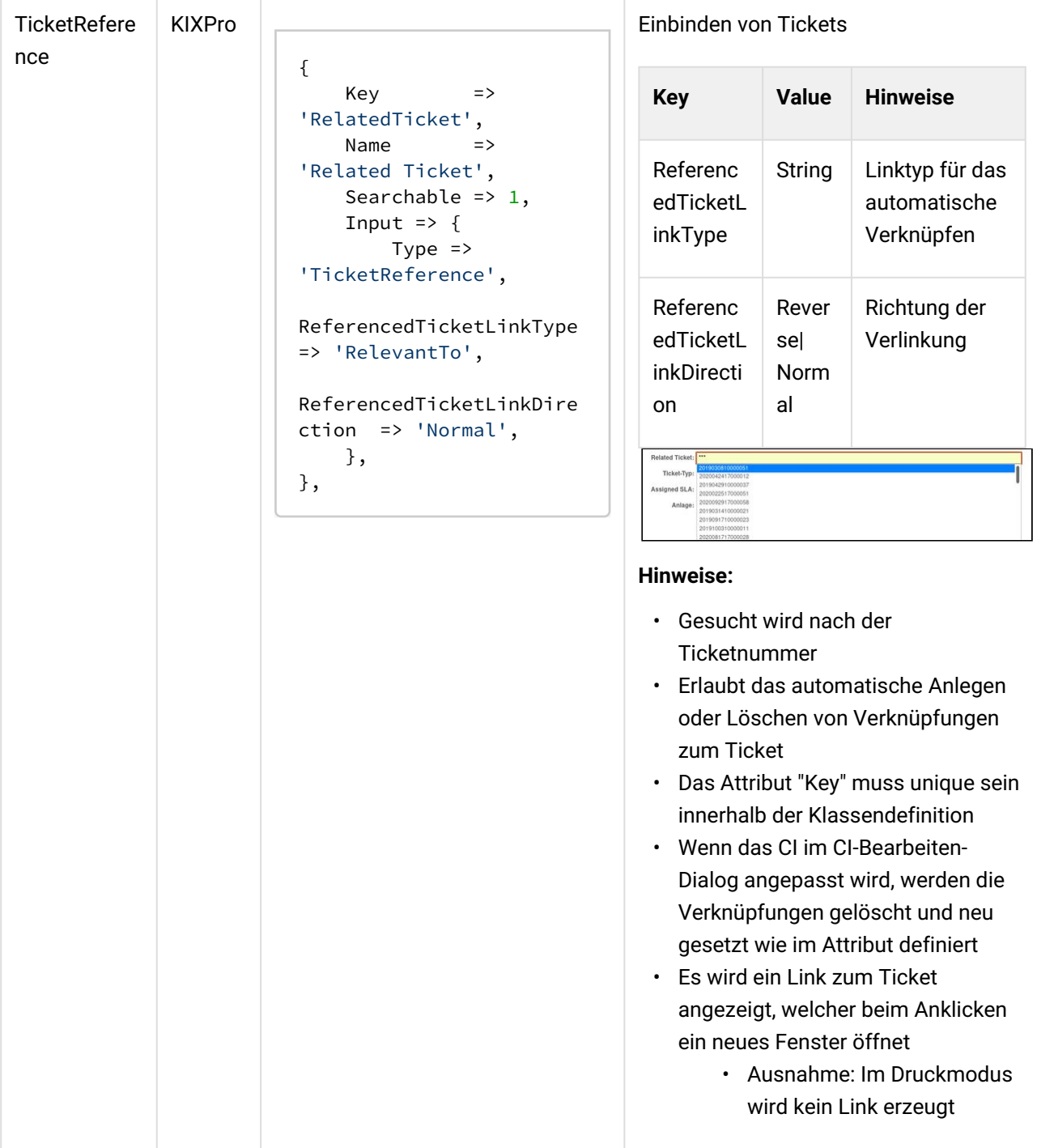

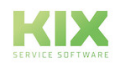

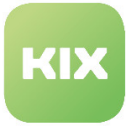

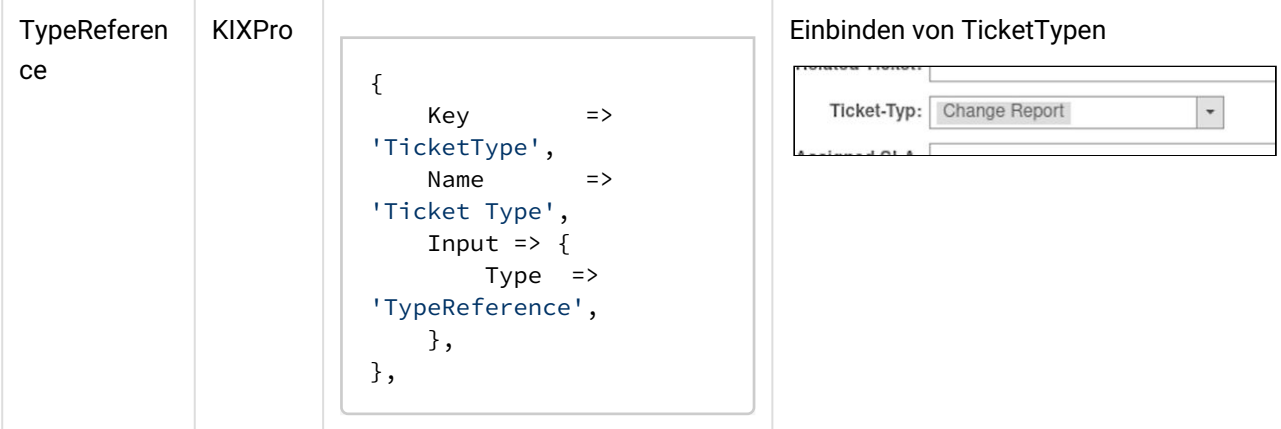

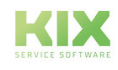

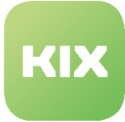

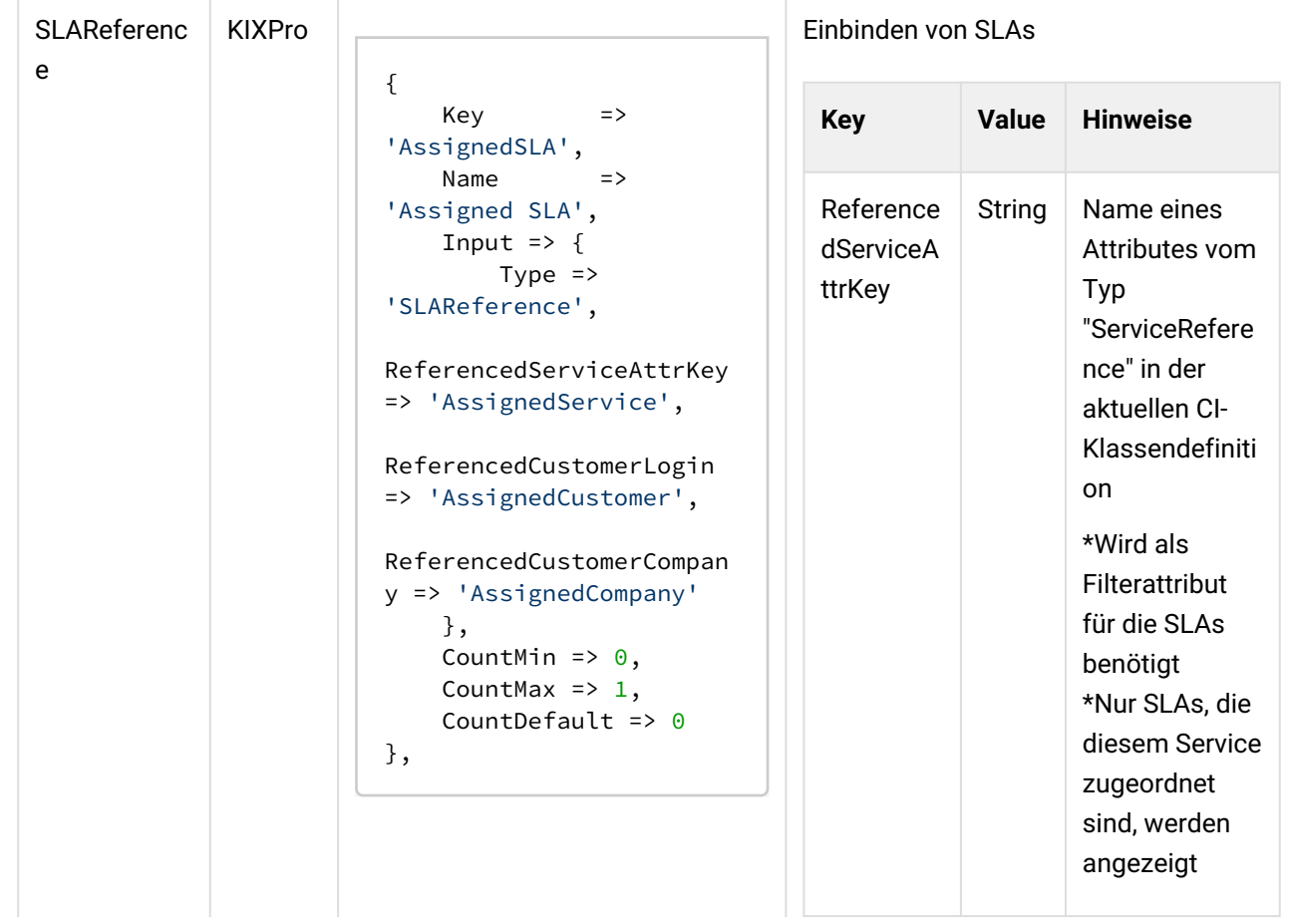

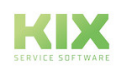

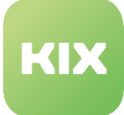

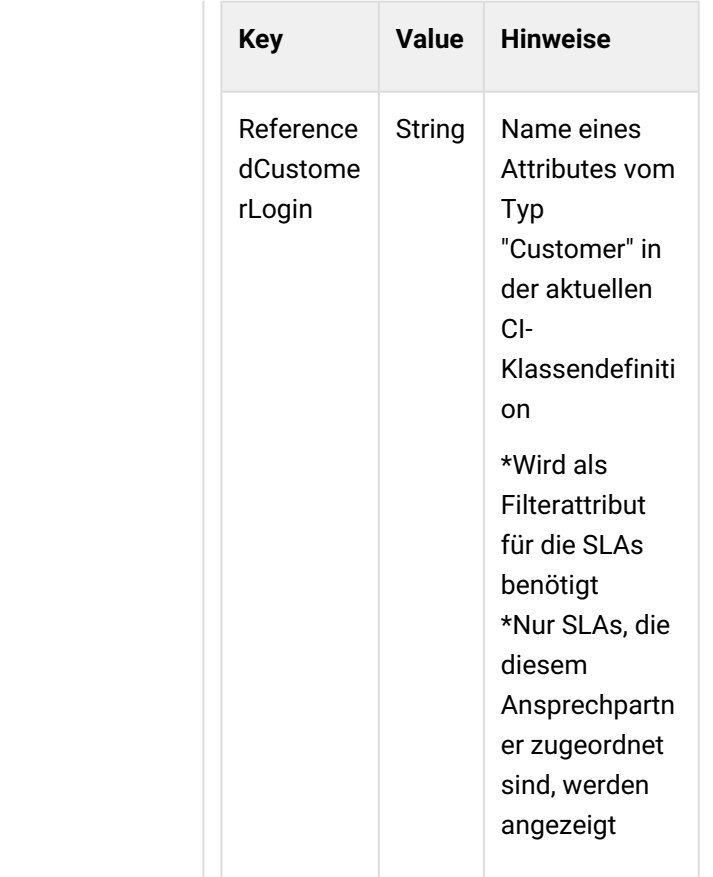

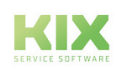

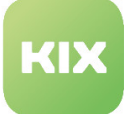

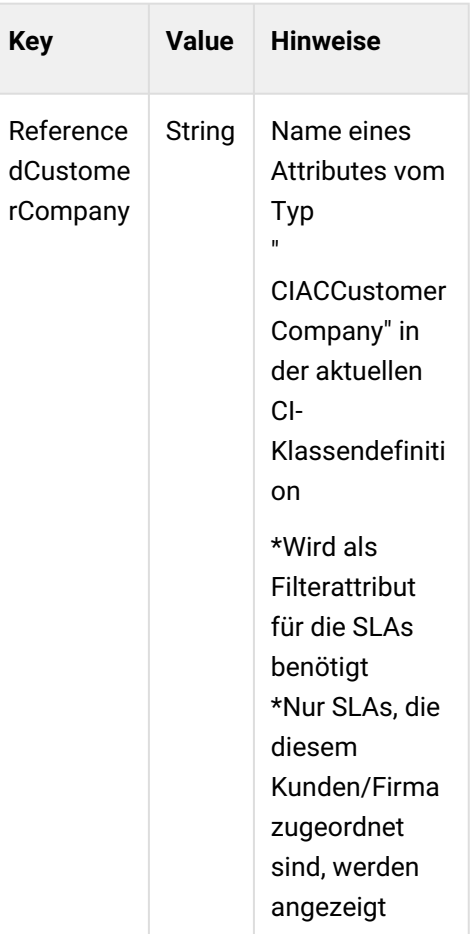

### **Hinweise:**

- Einer der drei Parameter sollte angegeben werden
	- Ist keiner hinterlegt, werden nur die SLAs angezeigt, die einem Standardservice zugeordnet sind
- CountMin und CountDefault sollten auf 0 gesetzt werden
	- Diese Felder erst mit dem "+"-Button hinzuzufügen, NACHDEM alle referenzierten Felder (Service, CustomerUser, CustomerCompany) mit Werten gefüllt sind, sonst werden die Werte ignoriert

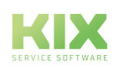

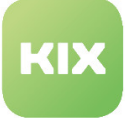

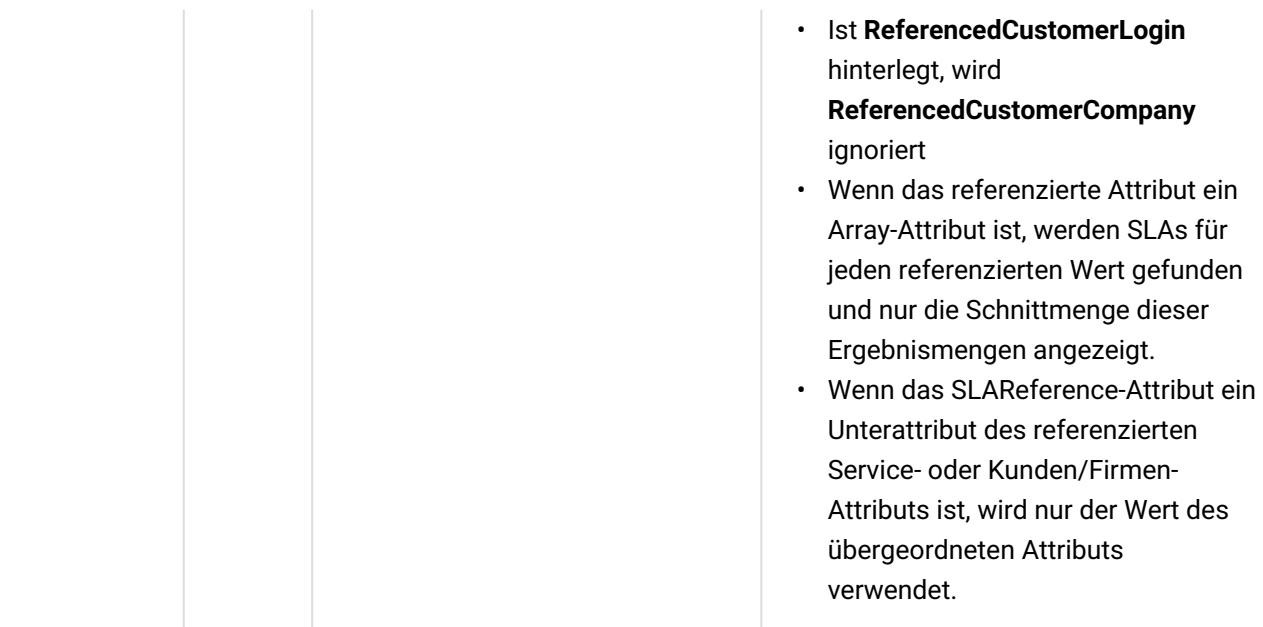

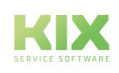

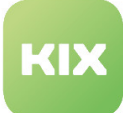

# 7 Bereich Systemverwaltung

# 7.1 Übersetzungsmanagement

Diese Funktion ermöglicht KIX-Administratoren Übersetzungen für jede Sprache zu erstellen, aktualisieren oder zu löschen. Sie können soviel Übersetzungen erstellen wie Sie benötigen. Es ist ebenfalls möglich, Übersetzungen zu exportieren und importieren, so dass die Daten auch mit einer Drittanwendung bearbeitet werden können.

# **Ersteinrichtung**

Klicken Sie auf die Schaltfläche *"Dateisystem prüfen und Datenbank aktualisieren"*. Die Anwendung scannt darauf hin alle Dateien und sucht nach übersetzbaren Werten. Jeder übersetzte Wert wird in die Datenbank eingetragen.

### **Übersetzungen finden**

Um eine Übersetzung zu finden, geben Sie die im Widget *"Aktionen"* einen Begriff in das Eingabefeld ein. Sie können die Suche einschränken nach einer bestimmten Textvorlage (die originale, unübersetzte), einer Übersetzung oder die Suche einschränken auf eine bestimmte Sprache. Durch einen Klick auf die Schaltfläche *"Suche"* wird die Suche gestartet.

### **Übersetzungen bearbeiten**

Um eine Übersetzung zu bearbeiten, muss zunächst eine Suche ausgeführt werden. Wenn Ergebnisse für die Suche vorliegen, klicken Sie auf die Schaltfläche *"Bearbeiten"*. Es erscheint die Bearbeitungsbildschirm mit der originalen Textvorlage am Anfang und allen verfügbaren Übersetzungen. Nun können Sie die Übersetzung bearbeiten. Speichern Sie die Bearbeitung durch Klick auf die Schaltfläche *"Speichern"*.

### **Übersetzungsvorlagen bearbeiten**

Um eine Übersetzungsvorlage zu bearbeiten, muss zunächst eine Suche ausgeführt werden.

# 7.2 Übersetzungen verwalten

In diesem Bereich können Sie Übersetzungen für Programmteile wie bspw. Menüeinträge oder Bezeichnung der Schaltflächen erstellen und verwalten. Es besteht die Möglichkeit, Übersetzungen zu importieren oder exportieren.

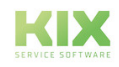

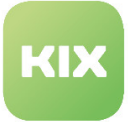

| Aktionen                                                                                   | <b>Übersetzungen</b>                                                |
|--------------------------------------------------------------------------------------------|---------------------------------------------------------------------|
| Suche nach Text Template                                                                   | Bitte geben Sie einen Suchbergriff ein, um Übersetzungen zu finden. |
| Suche nach Übersetzung                                                                     |                                                                     |
| Beschränke die Suche auf ausgewählte Sprache                                               |                                                                     |
|                                                                                            |                                                                     |
| Suche nur geanderte Einträge                                                               |                                                                     |
| $\alpha$<br>Suche                                                                          |                                                                     |
| $\boxplus$<br>Neue Übersetzung hinzufügen                                                  |                                                                     |
| Datenbank- und Dateioperationen                                                            |                                                                     |
| 上 Dateisystem prüfen und Datenbank<br>aktualisieren                                        |                                                                     |
| 土<br>Sprachdatei erstellen                                                                 |                                                                     |
| $\blacksquare$<br>Sprachdatei entfernen                                                    |                                                                     |
|                                                                                            |                                                                     |
| Import/Export (CSV)                                                                        |                                                                     |
| $\equiv$                                                                                   |                                                                     |
| Exportiere ausgewählte Sprache(n)                                                          |                                                                     |
| 土<br>Download                                                                              |                                                                     |
| 土<br>Upload                                                                                |                                                                     |
|                                                                                            |                                                                     |
| Import/Export (XML)                                                                        |                                                                     |
| $\equiv$                                                                                   |                                                                     |
|                                                                                            |                                                                     |
| Exportiere ausgewählte Sprache(n)                                                          |                                                                     |
| 土<br>Download                                                                              |                                                                     |
|                                                                                            |                                                                     |
| Durchsuchen<br>Keine Datgewählt.                                                           |                                                                     |
|                                                                                            |                                                                     |
| $\overline{1}$<br>Upload                                                                   |                                                                     |
|                                                                                            |                                                                     |
| <b>Tipps</b>                                                                               |                                                                     |
| Ein Großteil der Text Templates liegt in                                                   |                                                                     |
| englischer Sprache vor. Sie müssen somit<br>keine Englische Übersetzung anlegen.           |                                                                     |
| Um einen englischen Eintrag zu andem.                                                      |                                                                     |
| genügt es, eine neue, englische Übersetzung<br>anzulegen.                                  |                                                                     |
| Seien Sie vorsichtig, wenn Sie ein Text                                                    |                                                                     |
| Template ändern. Schreibfehler in Text                                                     |                                                                     |
| Templates führen zu unerwartetem Verhalten.<br>Vergessen Sie nicht, die Sprachdatei neu zu |                                                                     |
| erstellen, nachdem Sie Übersetzungen<br>geändert und/oder imnportiert haben.               |                                                                     |
| Klicken Sie auf "Dateisystem prüfen und                                                    |                                                                     |
| Datenbank aktualisieren*, nachdem Sie pm-<br>Dateien oder andere Dateien, die              |                                                                     |

*Abbildung: Übersetzungen*

# **Hinweis**

Wenn Sie existierende Sprachdateien löschen, müssen Sie danach den Apache neu starten. Anderenfalls bekommen Sie eine Fehlermeldung angezeigt.

# 7.3 Eine neue Übersetzung für ein Text Template hinzufügen

Geben Sie im Feld *"Suche nach Text Template"* den Begriff ein, für den Sie eine neue Übersetzung hinzufügen möchten. Bei der Suche können Jokerzeichen genutzt werden.

Es öffnet sich eine Liste mit den gefundenen Text-Templates und den Sprachen.

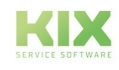
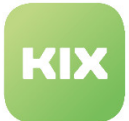

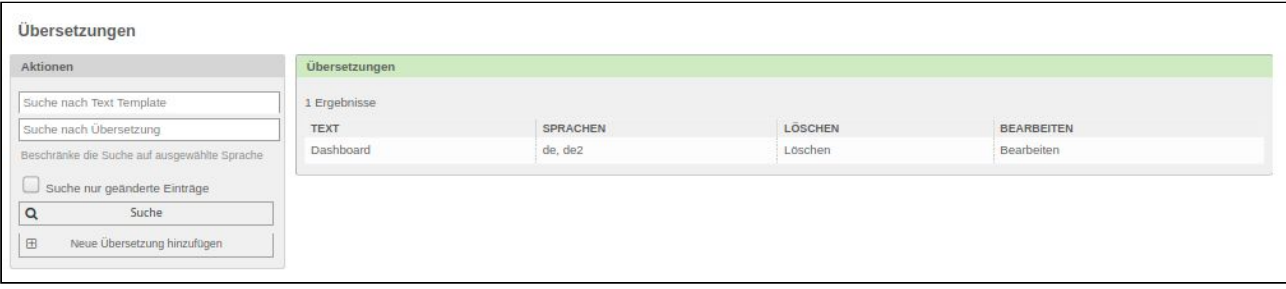

*Abbildung: Ergebnisliste für einen gefundenen Begriff*

Klicken Sie in der Liste auf *"Bearbeiten"*. Es öffnet sich ein Widget, in dem alle im System angelegten Sprachen und die jeweilige Übersetzung für diesen Begriff angezeigt werden.

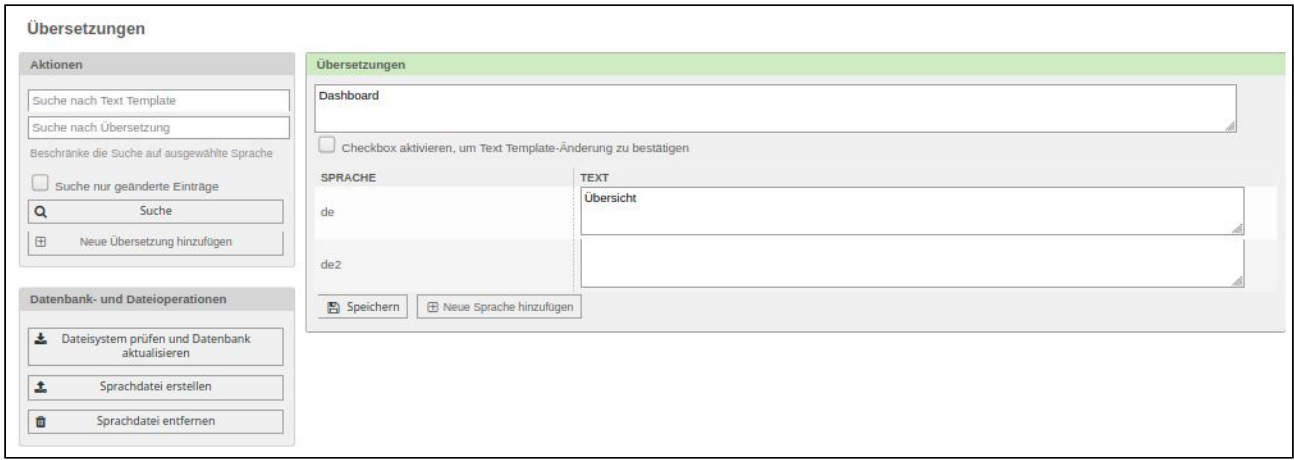

*Abbildung: Sprachen und Übersetzungen für einen Begriff*

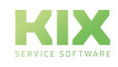

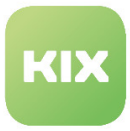

#### Klicken Sie auf die Schaltfläche "Neue Sprache hinzufügen" . Es erscheint folgendes Widget:

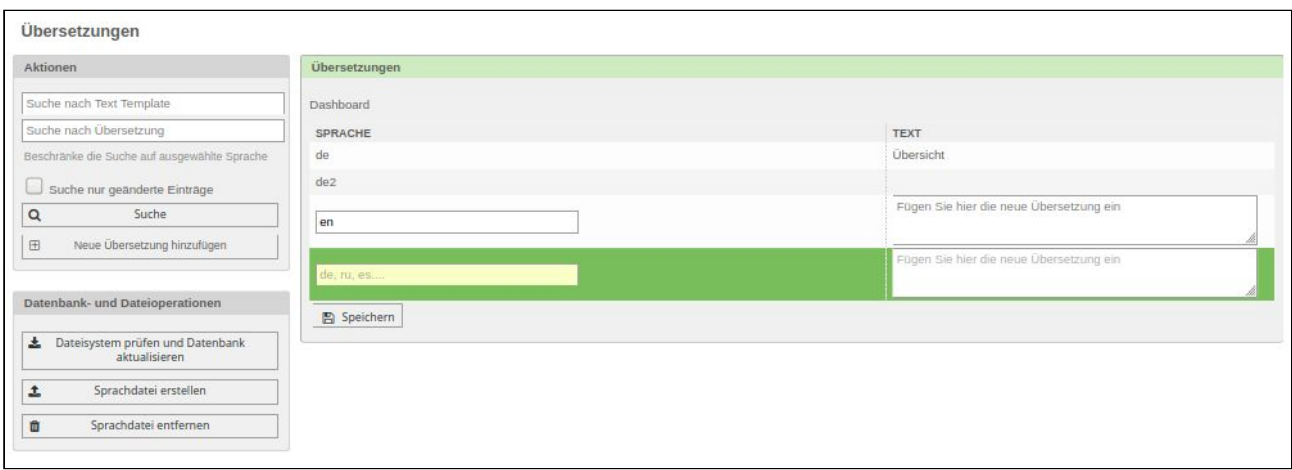

*Abbildung: Neue Sprache hinzufügen*

Geben Sie im Feld *"Sprache"* eine Sprachbezeichnung ein. Geben Sie im Feld *"Text"* den übersetzten Begriff für die Sprache ein. Klicken Sie abschließend auf die Schaltfläche "Speichern".

Klicken Sie dann im Widget *"Datenbank- und Dateioperationen"* auf die Schaltfläche "Sprache erstellen" . Die Sprachdatei wird erstellt, um die in der Datenbank geänderten Sprachwerte wieder für KIX verfügbar zu machen.

# 7.4 Eine neues Text Template für eine Übersetzung definieren

Klicken Sie im Widget *"Aktionen"* auf die Schaltfläche "Neue Übersetzung hinzufügen" . Es öffnet sich folgendes Widget:

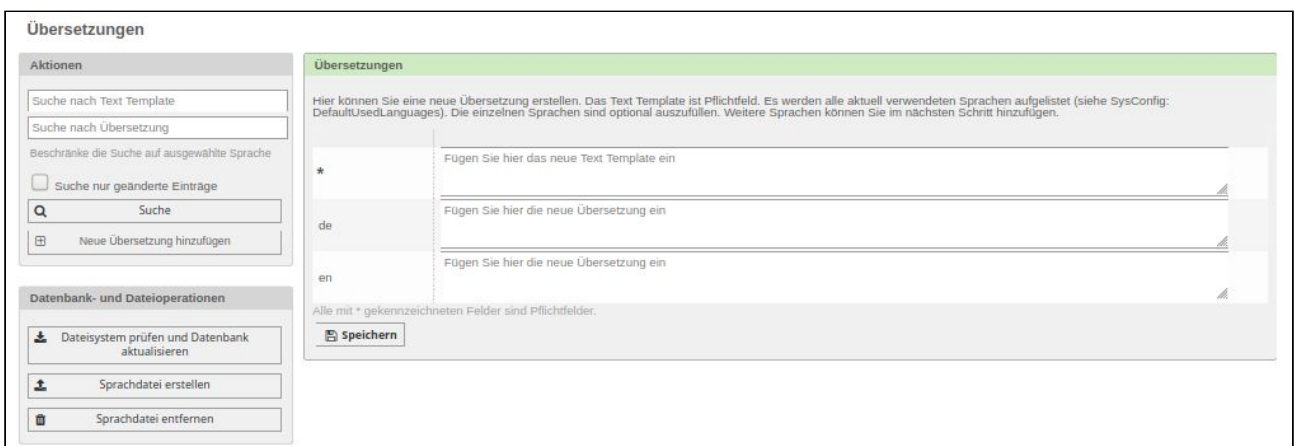

*Abbildung: Übersetzung hinzufügen*

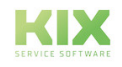

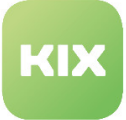

- Geben Sie im oberen Eingabefeld das Text-Template ein, für dass Sie eine Übersetzung erstellen möchten.
- Geben Sie in den unteren Eingabefeldern den übersetzten Begriff für das Text-Template ein.
- Klicken Sie abschließend auf die Schaltfläche "Speichern" .
- Klicken Sie dann auf die Schaltfläche "Sprachdatei erstellen"

#### **A** Hinweis

Wenn für das Text-Template bereits eine Übersetzung angelegt wurden erscheint folgende Fehlermeldung: "Could not insert key. Duplicate entry found!"

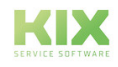

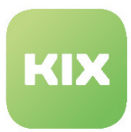

## 7.5 Anpassungen für Prozesse

Mit KIX Pro kommen Anpassungen bei der Konfiguration von Prozessen. Der Unterschied zu KIX Start wird in der unteren Abbildung gelb umrandet markiert.

Sie können nun:

- Kundenportalgruppen zuordnen
- Die Sortierung in der Anzeige im Kundenfrontend bestimmen
- Ein Icon für die Vorlage hinterlegen

Dabei ist folgendes zu beachten:

• Die Sortierung sollte einen alphanumerischen Wert enthalten, nach dem dann in der Anzeige die Reihenfolge der Objekte sortiert wird. Beispiele sind hier '001' vor 'A27'. Ist kein Wert hinterlegt worden, so wird '999' angenommen.

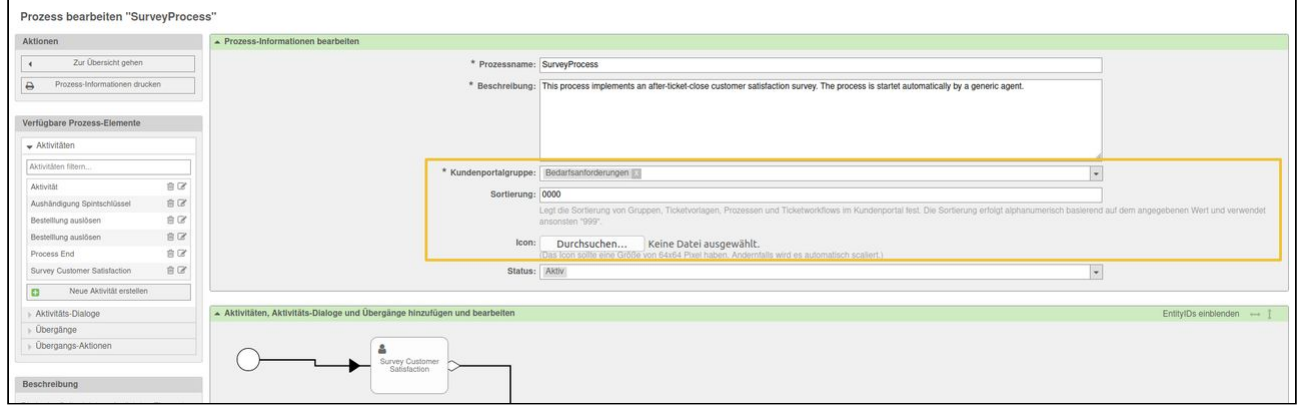

*Abbildung: Anpassungen an der Konfiguration für Prozesse in KIX Pro*

### 7.5.1 Übergangsaktion: Agent automatisch als Beobachter setzen

In einer Prozessdefinition ist es möglich, im Rahmen einer Übergangsaktion einen Agenten automatisch als Beobachter am Ticket zu setzen. Bei der Ausführung der Übergangsaktion werden Agenten, die Lese- und Schreibrechte auf die aktuelle Queue des Tickets haben am Ticket als Beobachter hinterlegt. Auf Agenten die das Ticket bereits beobachten, hat die Ausführung keinen Einfluss. Sie sind weiterhin als Beobachter gesetzt.

- Legen Sie eine neue Übergangsaktion an. Den entsprechenden Button finden Sie am linken Bildrand im Widget "Verfügbare Prozess-Elemente".
- Geben Sie der Übergangsaktion einen Namen und wählen Sie als Übergangsaktions-Modul "TicketWatcherSet" aus.

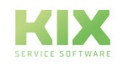

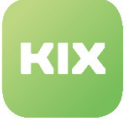

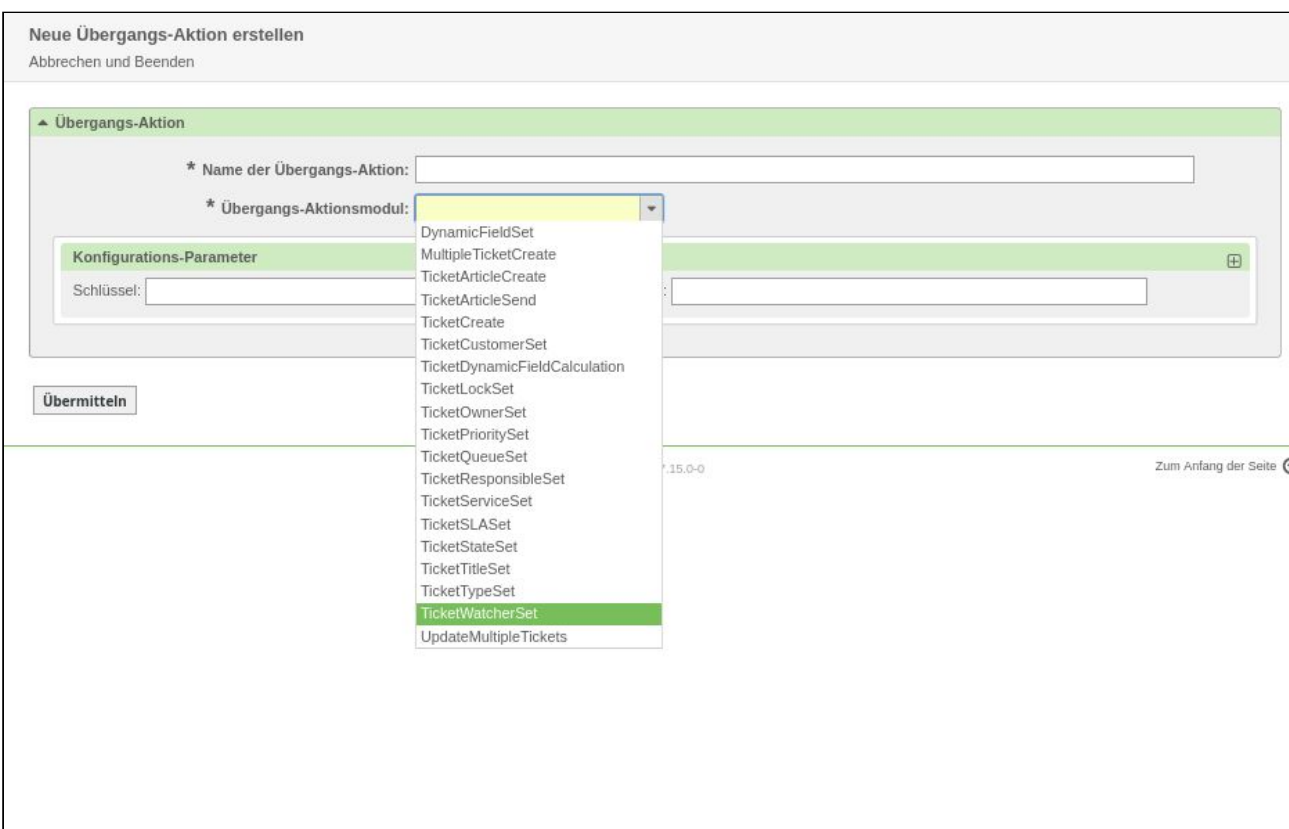

*Abbildung: Übergangsaktion "TicketWatcherSet" konfigurieren*

- Bei Bedarf können Sie weitere Konfigurationsparameter hinzufügen. Geben Sie hierfür den entsprechenden Schlüssel sowie einen Wert für diesen ein.
- "Übermitteln" Sie die Aktion ans System.

Die Übergangsaktion steht Ihnen nun zur Verfügung und Sie können diese in den Prozess integrieren.

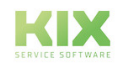

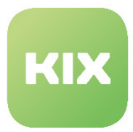

# 7.6 Templates im Kundenfrontend

Bei Templates handelt es sich um Vorlagen für Dokumente, die als Muster für eine Vielzahl unterschiedlicher Anwendungen verwendet werden. Immer dann, wenn bestimmte Dokumenttypen regelmäßig erstellt werden (müssen), kommen sie zum Einsatz. Ein Template ist dabei so konzipiert, dass der Anwender es schnell und einfach mit Texten, Grafiken und anderen multimedialen Inhalten ausfüllen kann.

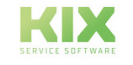

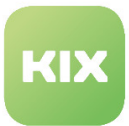

### 7.6.1 Ansicht der Templates ändern

Ab Version KIX 17.13 werden Vorlagen und Prozesse im Kundenfrontend mit einer neuen Struktur angezeigt, der Ordnerstruktur. Dies ist die Standardeinstellung. Es ist jedoch möglich, diese Einstellung zu ändern.

Gehen Sie hierfür in der *SysConfig* in die Gruppe *Ticket*  und dort zur Untergruppe *Frontend::Customer::TicketTemplates.*

Durch die Bearbeitung des Schlüssels "*Ticket::Frontend::CustomerTicketTemplates###ViewMode*" können Sie zwischen einer Ordner- und einer Listenstruktur wählen.

Klicken Sie zum Abschluss "Aktualisieren" und die Änderung wird gespeichert.

#### **Information**

#### **Sortierung der Gruppen**

In der Listeneinstellung wird nach der gesetzten Priorität (Sortierung) und nach dem Namen sortiert. Das bedeutet, Sie können Gruppen, sowohl Untergruppe als auch Hauptgruppe, so priorisieren, dass diese schneller im Blick sind.

Beispiel:

#### • Gruppen:

- Hauptgruppe1 999
- Untergruppe1 201
- Untergruppe2 100
- Untergruppe3 200
- Hauptgruppe2 200
- Das ergibt die Sortierung:
	- 1. Untergruppe2
	- 2. Hauptgruppe2
	- 3. Untergruppe3
	- 4. Untergruppe1
	- 5. Hauptgruppe1

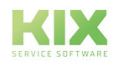

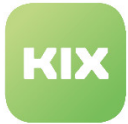

#### **Im Vergleich**

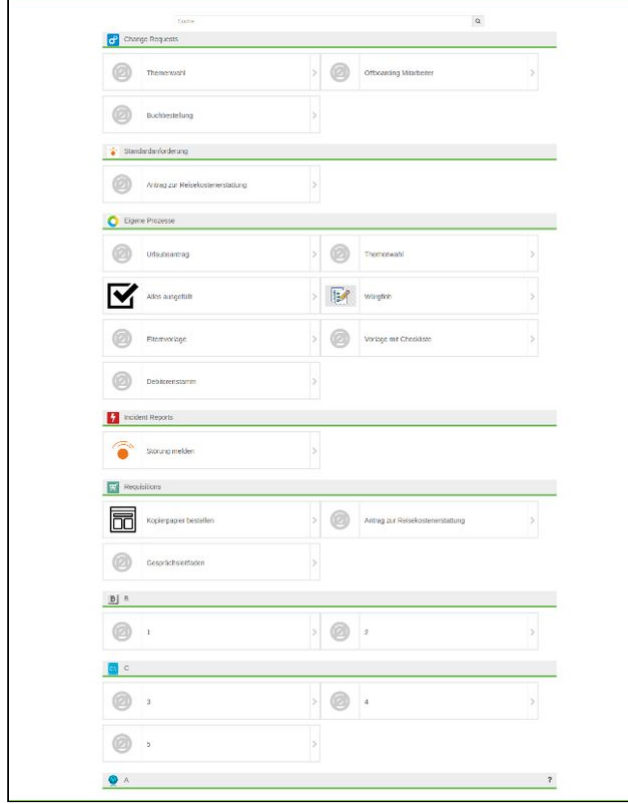

*Abbildung: Beispiel Listenstruktur*

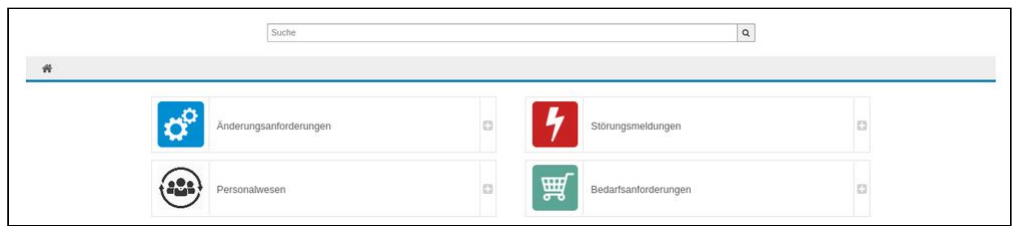

*Abbildung: Beispiel Ordnerstruktur*

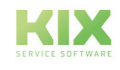

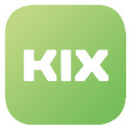

### 7.6.2 Einschränkung der Sichtbarkeit von Templates

Es ist möglich, die Sichtbarkeit von Templates einzuschränken. Bisher war das über die Konfiguration des SysConfig-Schlüssels "Ticket::Frontend::CustomerTicketTemplates###UserAttributeRestriction" möglich. Dieser gilt jedoch ab Version 17.17 als veraltet.

Abgelöst wird diese Funktion von zwei separaten Konfigurationen

"*Ticket::Frontend::CustomerTicketTemplates###UserAttributeBlacklist"* und

*"Ticket::Frontend::CustomerTicketTemplates###UserAttributeWhitelist",* welche mehr Handlungsspielraum bieten. Sie können nun für Ticketvorlagen eine ODER-verknüpfte Prüfung von CustomerUser-Attributen konfigurieren, welche erfüllt sein müssen, um die Vorlage zu sehen.

Gehen Sie hierfür in der *SysConfig* in die Gruppe *Ticket*  und dort zur Untergruppe *Frontend::Customer::TicketTemplates.*

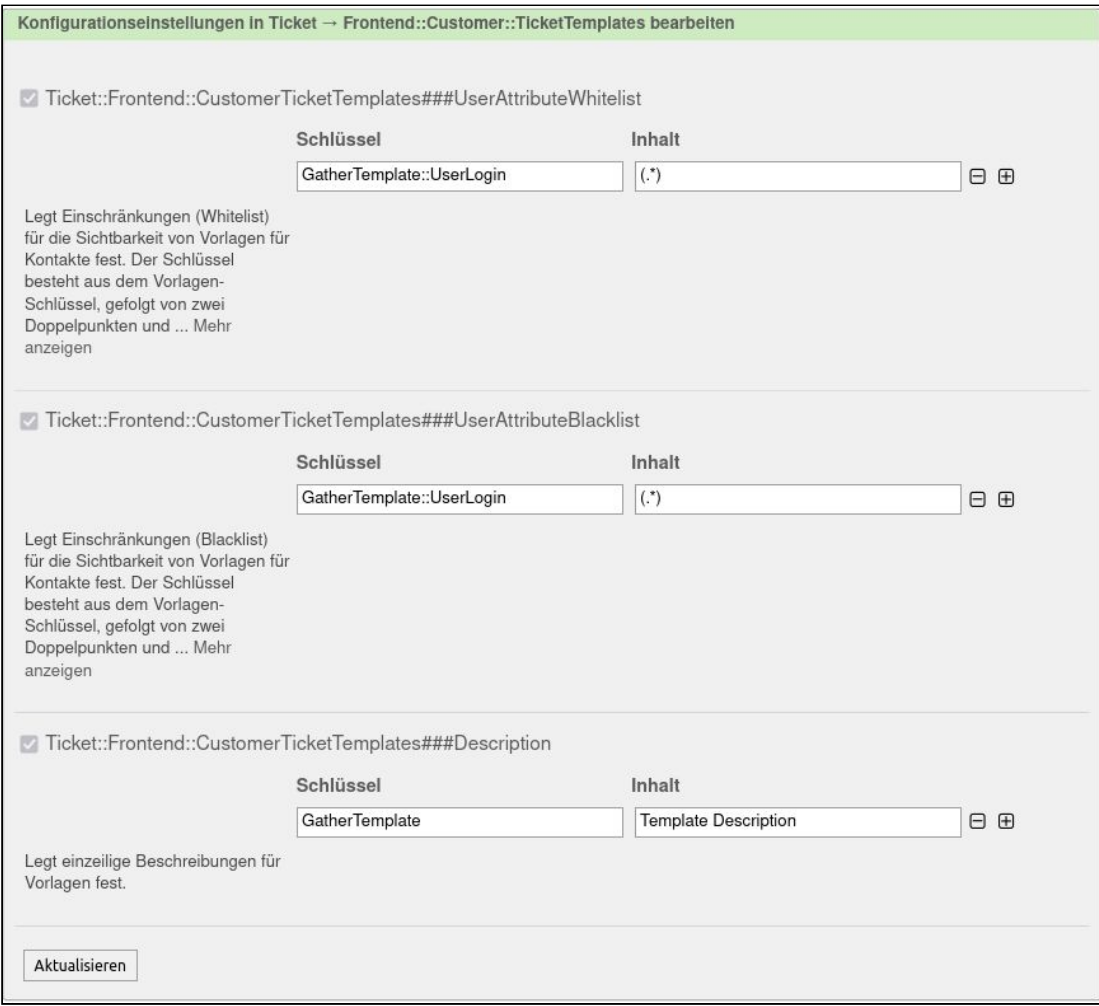

*Abbildung: SysConfigSchlüssel: Frontend::Customer::TicketTemplates.*

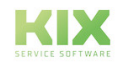

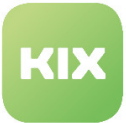

- *"Ticket::Frontend::CustomerTicketTemplates###UserAttributeWhitelist"*
	- Hiermit legen Sie Bedingungen (Whitelist) für die Sichtbarkeit von Vorlagen für Kontakte fest.
	- Der Schlüssel besteht aus dem Vorlagen-Schlüssel, gefolgt von zwei Doppelpunkten und einem Kontakt-Attribut.
	- Der Wert enthält eine RegExp. Sobald die Regexp zutrifft, hat genau der Nutzer, auf den sie passt, Zugriff auf die Vorlage.
- "*Ticket::Frontend::CustomerTicketTemplates###UserAttributeBlacklist"*
	- Mit Auswahl dieses Schlüssels legen Sie eine Einschränkungen (Blacklist) für die Sichtbarkeit von Vorlagen für Kontakte fest.
	- Der Schlüssel besteht aus dem Vorlagen-Schlüssel, gefolgt von zwei Doppelpunkten und einem Kontakt-Attribut.
	- Der Wert enthält eine RegExp. Trifft die Regexp zu, so besteht kein Zugriff auf die Vorlage.

Klicken Sie zum Abschluss "Aktualisieren" und die Änderung wird gespeichert.

Angaben in der Blacklist haben Vorrang vor Angaben in der Whitelist.

#### **Beispiel**

Die Fallbeispiel umfassen jeweils Blacklist und Whitelist:

- Fall 1: Die Vorlage "TemplateYX" soll nur für die Nutzer der Firma "FirmaZ" und mit der Abteilung "AbteilungX" angezeigt werden.
- Ausführung:
	- Blacklist:
		- TemplateYX::UserDepartment --> ^(?:(?!AbteilungX).)\*\$
	- Whitelist:
		- TemplateYX::CustomerCompanyName --> ^(FirmaZ)\$
- Fall 2: Die Vorlage "TemplateYY" soll nur für Nutzer mit dem Nachnamen "NachnameX" und die nicht aus der Stadt "StadtZ" kommen angezeigt werden.
- Ausführung:
	- Blacklist:
		- TemplateYY::UserCity --> ^(StadtZ)\$
		- Whitelist:
			- TemplateYY::UserLastname --> ^(NachnameX)\$

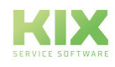

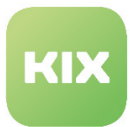

# 7.7 Nutzungsbedingungen implementieren und überführen

Als Administrator können Sie sowohl für das Agentenfrontend als auch für das Kundenfrontend Nutzungsbedingungen festlegen, die der jeweilige Nutzer beim Einloggen akzeptieren muss, um mit dem System zu arbeiten.

Gehen Sie im Adminmodul zur Gruppe *Systemverwaltung* und dort zum Menüpunkt *Nutzungsbedingungen anpassen*.

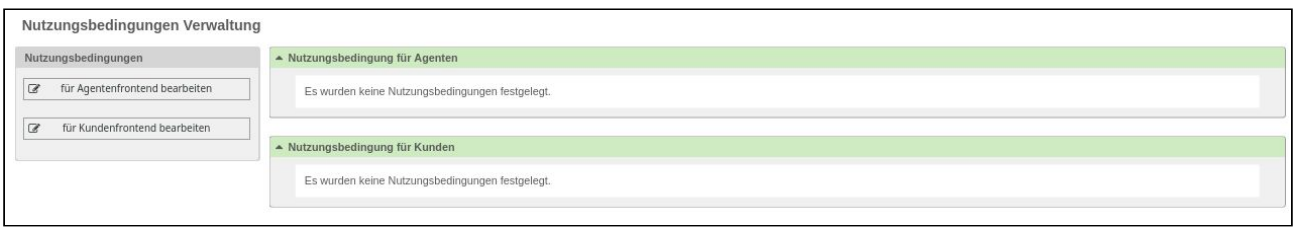

#### *Abbildung: Nutzungsbedingungen verwalten*

Hier sehen Sie zwei Widgets mit den aktuellen Nutzungsbedingungen für Agent sowie für Kunden. Diese Bedingungen können Sie über Anklicken des jeweiligen Bearbeitungsbuttons:

- Bearbeiten
- Deaktivieren (ungültig setzen)
- Löschen (über das Icon "Papierkorb" im Widget-Header rechts)

In der Sidebar können Sie zu einem bestimmten Frontend eine Nutzungsbedingung erstellen bzw. bearbeiten.

- Beim Bearbeiten der Bedingung können Sie den Text individuell gestalten.
	- Die Anwendung von Bilder im Text wird nicht unterstützt!
- Die aktuelle Bedingung kann deaktiviert werden.
- Wird der Text der Bedingung geleert und gespeichert, kommt dies dem Löschen der Bedingung gleich.
- Soll die neu erstellte oder geänderte Bedingung von jedem Nutzer des jeweiligen Bereichs gelesen und akzeptiert werden, kann dies über eine Checkbox "Ist eine Akzeptanz gefordert?" aktiviert werden.
- Wurde die Checkbox "Ist eine Akzeptanz gefordert?" angehakt, wird jeder Nutzer beim Einloggen in das System auf die Nutzerbedingungen hingewiesen.
	- Der Nutzer muss die Nutzungsbedingungen akzeptieren, um das System weiter verwenden zu können. Dafür gibt es unter dem benutzerdefinierten Text eine Checkbox die angehakt werden muss.
	- Wurden die Bedingungen akzeptiert, werden diese nicht erneut abgefragt, sofern keine erneute Akzeptanz gefordert wird.
	- Die akzeptierte Nutzungsbedingung wird in der Präferenz "UserTermsAccept" mit einem Zeitstempel hinterlegt.
- Wenn eine Bedingung geändert wurde und eine neue Akzeptanz gefordert ist, dann wird diese erst beim nächsten Login abgefragt.

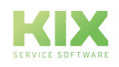

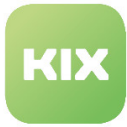

#### **Anwendungsfall:**

Sie als Administrator möchten einen Hinweis auf die Geheimhaltungsvereinbarung für das Agentenfrontend hinterlegen. Der Nutzer soll via Checkbox markieren, dass er den Nutzungsbedingungen zustimmt.

Wenn sich also ein Agent anmeldet, muss er, bevor er mit dem System arbeiten kann, den Haken setzen und die Nutzungsbestimmungen bestätigen. Diese Bestätigung bzw. Zustimmung wird in einer Historie gespeichert und enthält den Namen des Agenten sowie den Zeitstempel der Bestätigung.

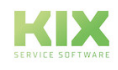

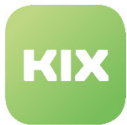

## 7.8 Erweiterung der Arten von Dynamischen Feldern

In Bereich *Admin → Ticket-Einstellungen → Dynamische Felder* können Sie dynamische Felder erzeugen und verwalten. KIX Pro bietet dynamische Felder für folgende Objekte an:

- Ticket
- Artikel
- FAQ
- Ansprechpartner
- Kunden-Firma
- FieldServiceTour

Die folgenden Feldtypen kommen in KIX Pro hinzu:

- Anlage
- Captcha
- RichText
- Tabelle
- Token

Nach Auswahl des gewünschten Feldtyps öffnet sich ein neues Formular. Dieses Formular ist in drei Bereiche aufgeteilt: Allgemein, Feldtypspezifische Eingaben und SysConfig-Einstellungen für das Dynamische Feld (analog zu KIX Start)

Der erste Bereich *"Allgemein"* ist bei jedem Feldtyp gleich. Hier legen Sie folgendes fest: Name, Beschriftung, Feldreihenfolge, Wert-Lebenszeit, Gültigkeit. Der Feldtyp ist vorausgewählt, ebenso der Objekttyp.

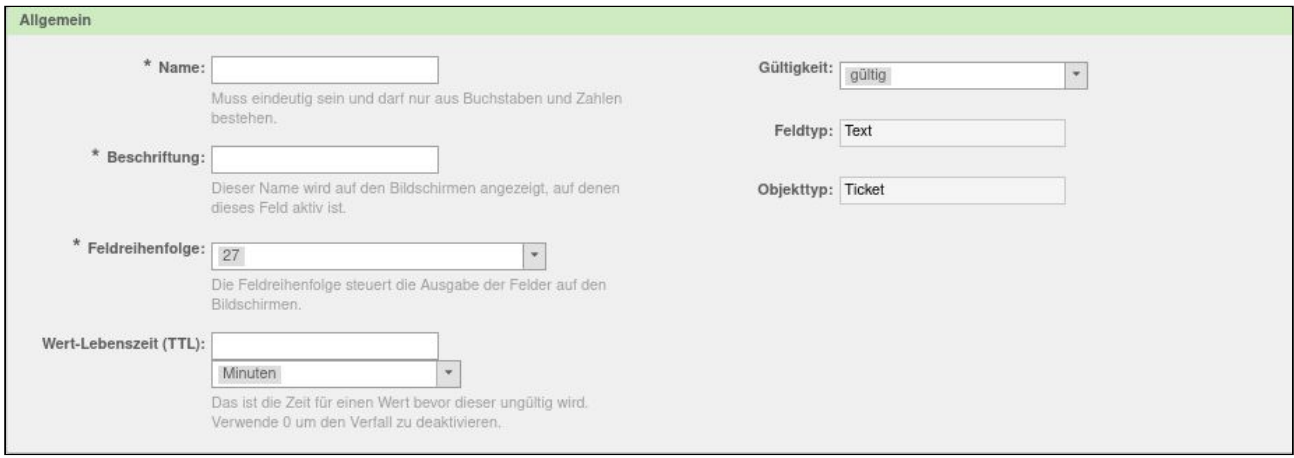

*Abbildung: Dynamisches Feld erstellen - Allgemeine Einstellungen*

Der dritte Bereich *"SysConfig-Einstellungen für das Dynamische Feld"* ist bei jedem Feldtyp gleich. Hier legen Sie fest, in welchen Frontend-Modulen das dynamische Feld angezeigt werden soll und wo es ggf. ein

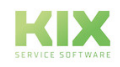

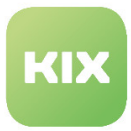

Pflichtfeld sein soll. Markieren Sie einen oder mehrere Einträge in der Liste. Lassen Sie für die Auswahl mehrerer Werte die linke Maustaste gedrückt.

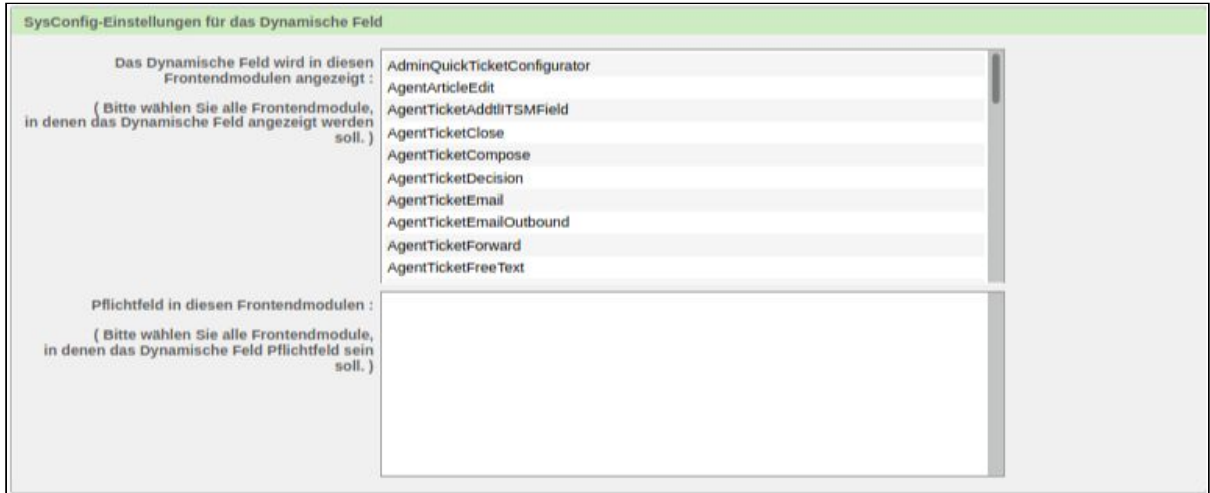

*Abbildung: Dynamisches Feld erstellen - SysConfig Einstellungen*

### 7.8.1 Anlage

Der dynamische Feldtyp Anlage wird benutzt, um Anlagen und Anhänge zu speichern.

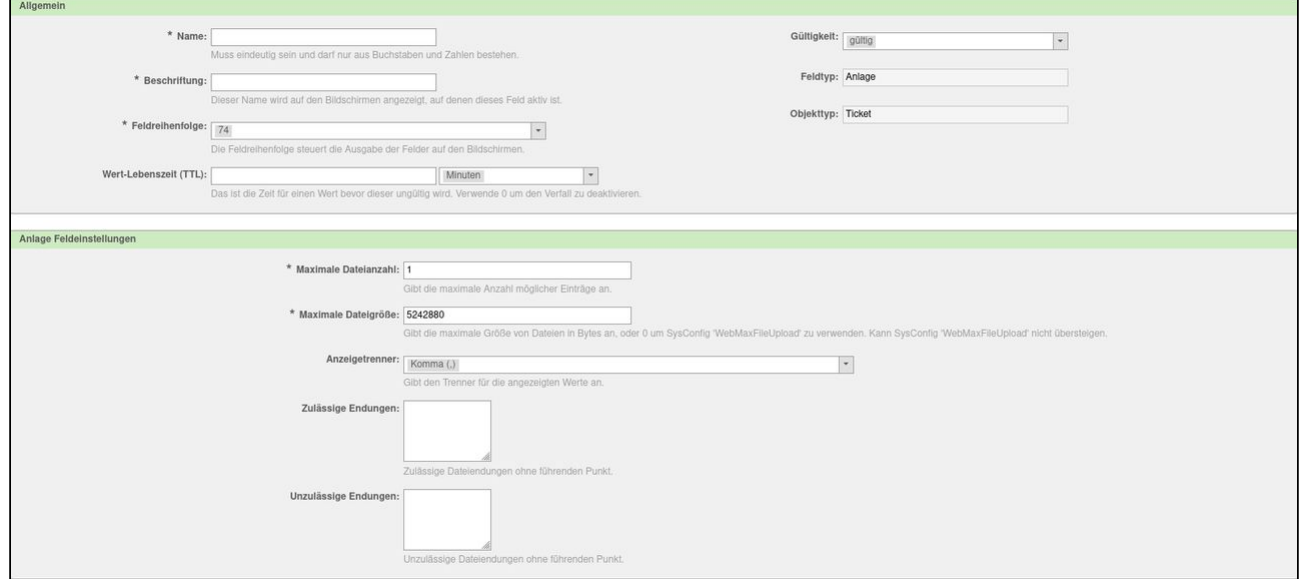

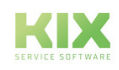

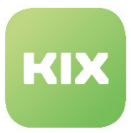

### 7.8.2 Captcha

Der dynamische Feldtyp Captcha wird benutzt, um zu prüfen, ob die Formularangaben von einem Menschen getätigt wurden.

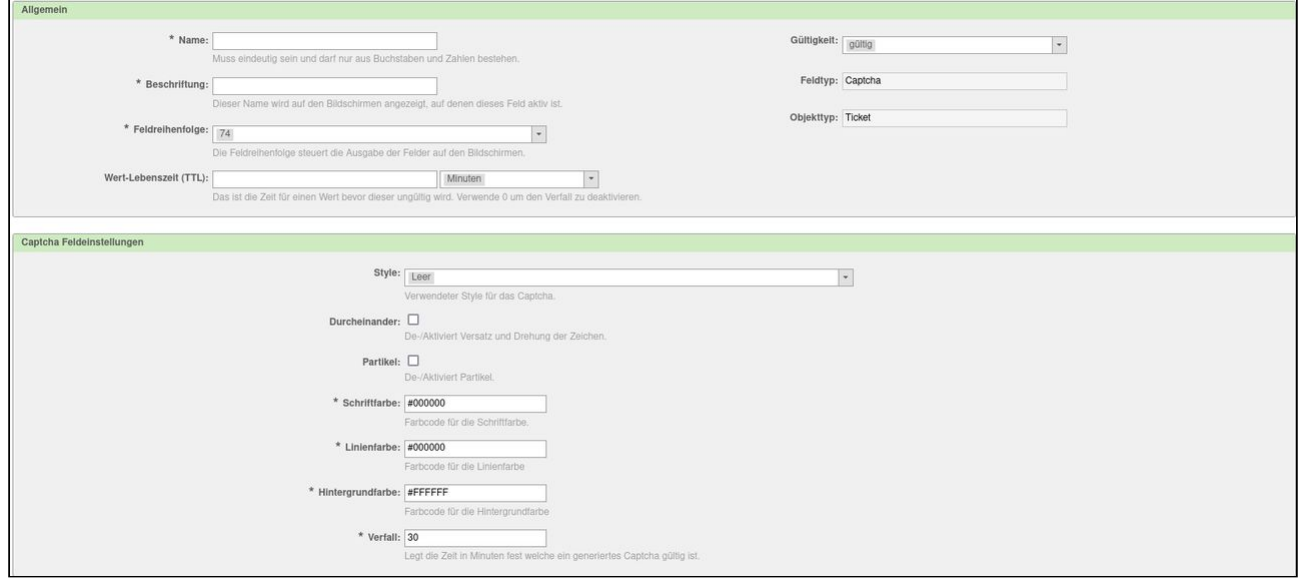

### 7.8.3 RichText

Der dynamische Feldtyp RichText wird benutzt, um dem Anwender einen Editor bereitzustellen.

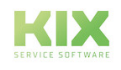

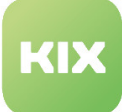

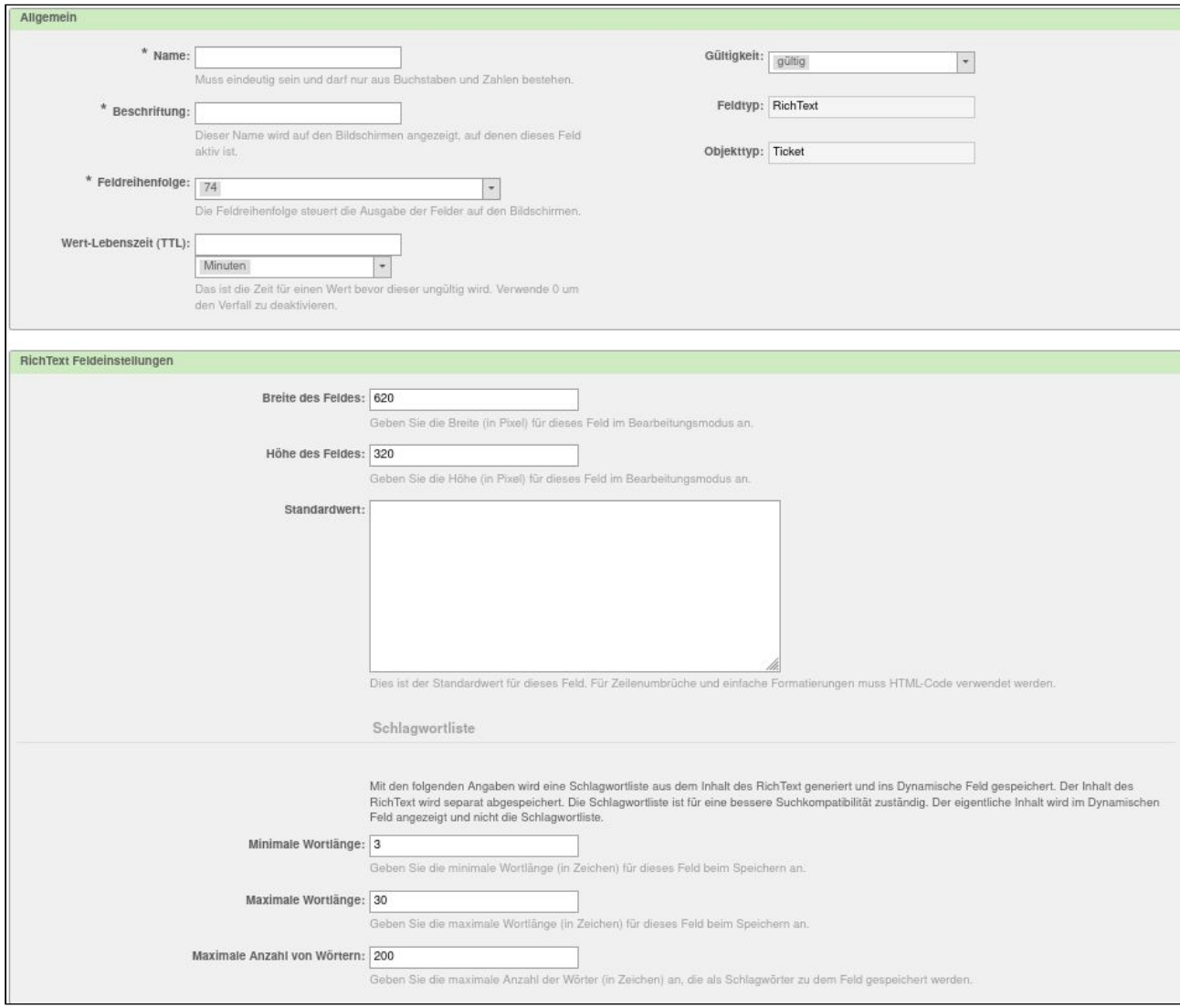

### 7.8.4 Tabelle

Der dynamische Feldtyp Tabelle wird benutzt, um eine Tabelle als Eingabeformat anzubieten.

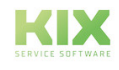

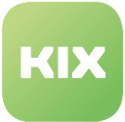

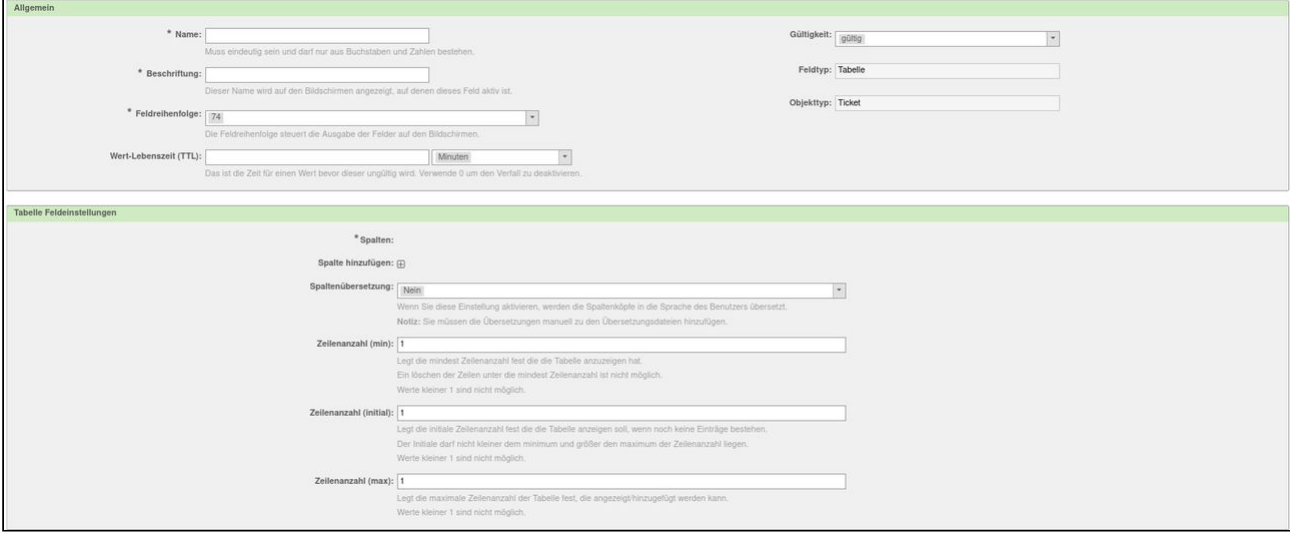

### 7.8.5 Token

Der dynamische Feldtyp Token wird zur Generierung von Software Token benutzt.

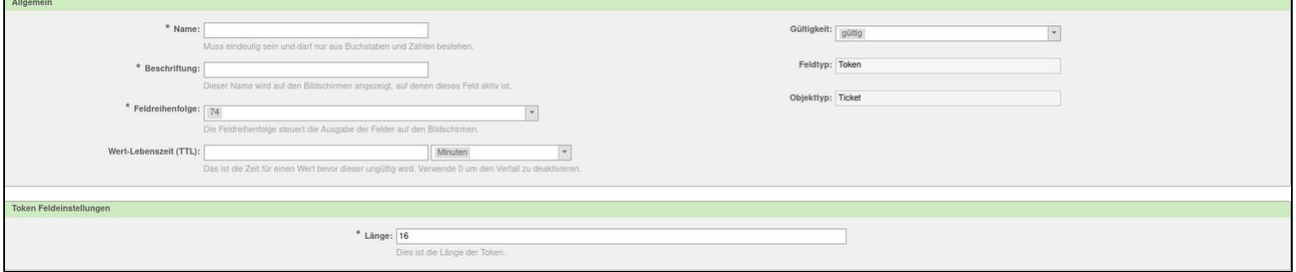

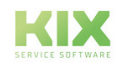

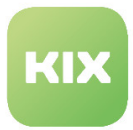

## 7.9 System Monitoring

Mit Hilfe von System-Monitoring können IT-Verantwortliche ihre Infrastruktur dauerhaft überwachen. Die hilft, Fehler zu erkennen und sie zu beheben. KIX unterstützt die automatische Zuordnung und Verarbeitung von Event-Meldungen per Mail aus Systemen wie Nagios, Icinga oder CheckMK.

Nachfolgend ist die Einrichtung einer System-Monitoring-Konfiguration exemplarisch an

• *PostMaster::PreFilterModule###0001-SystemMonitoring*

beschrieben. Bei Bedarf können Sie mehrere System-Monitoring-Konfigurationen einrichten. Verwenden Sie dazu die weiteren SysConfig-Schlüssel mit dem Namensmuster "*PostMaster::PreFilterModule###\*-SystemMonitoring*".

Den SysConfig-Schlüssel finden Sie in der Gruppe *Framework* Untergruppe *Core::PostMaster*

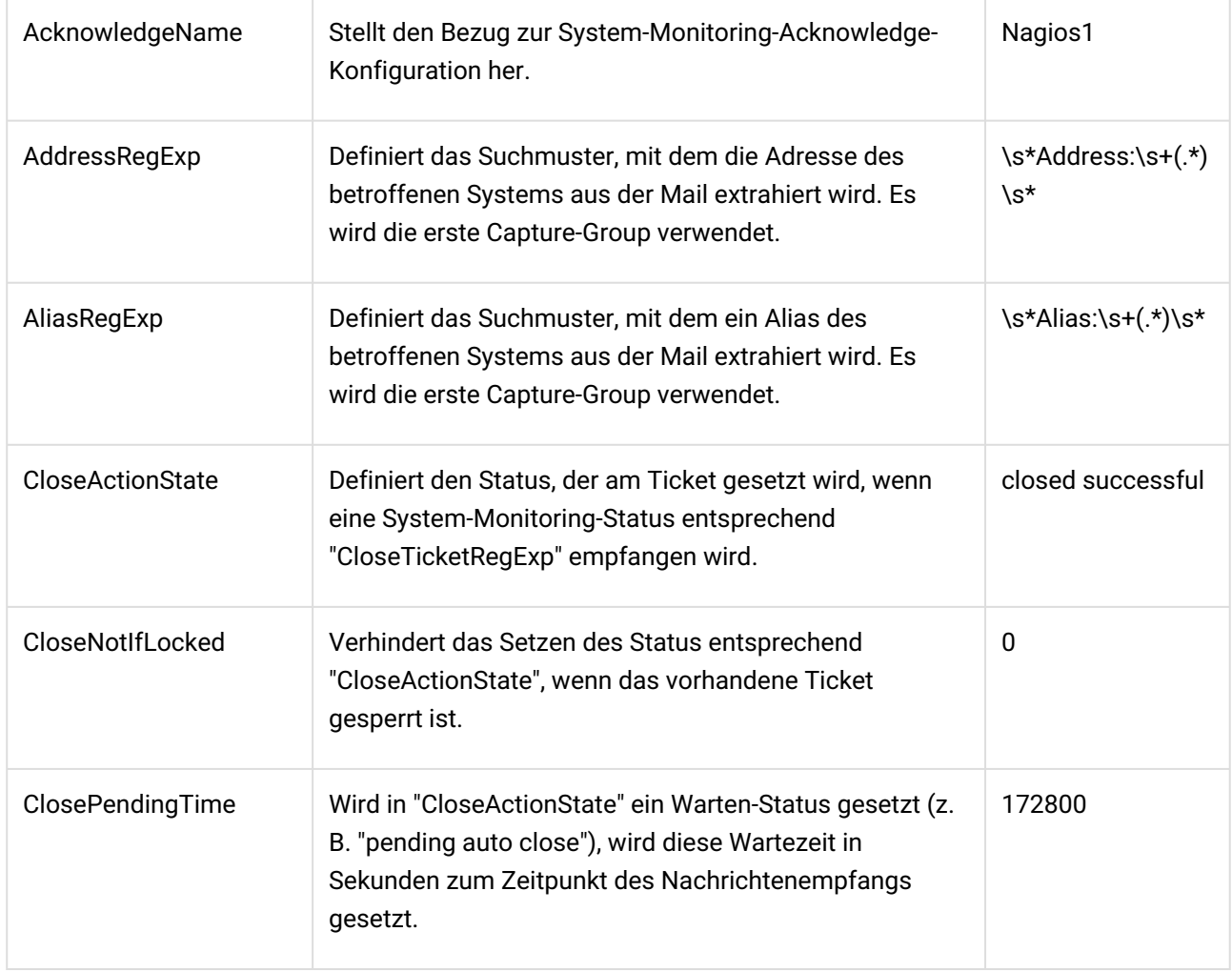

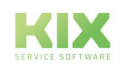

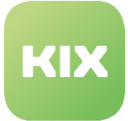

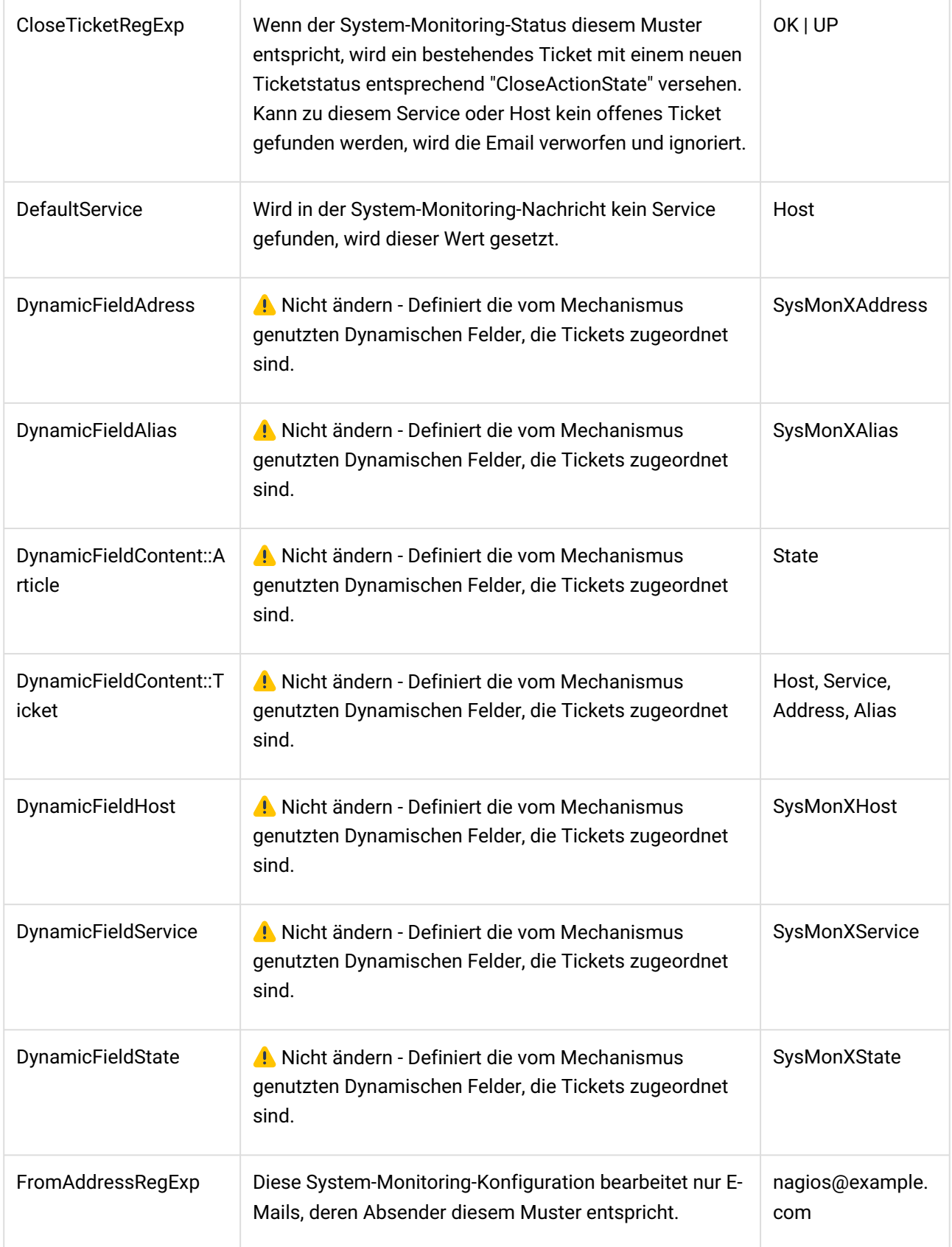

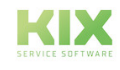

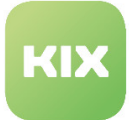

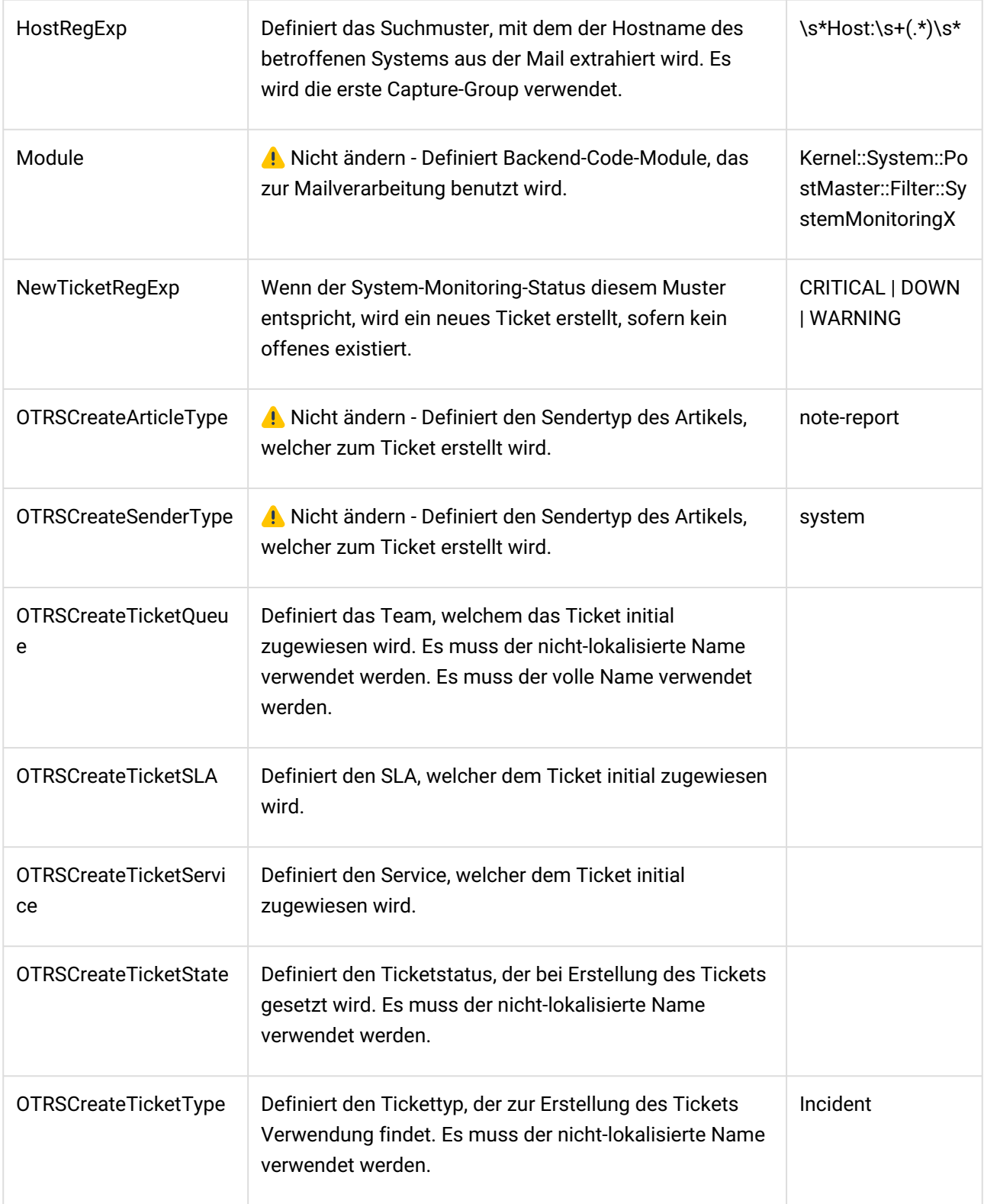

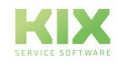

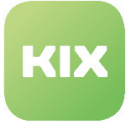

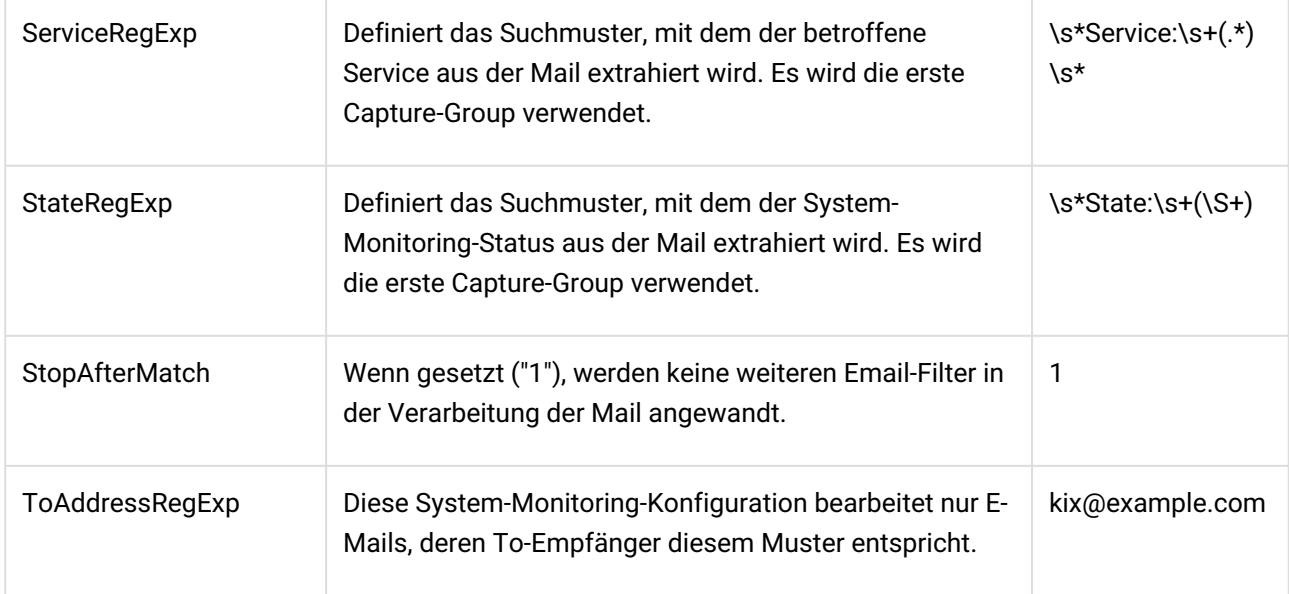

### 7.9.1 Vorfallstatus festlegen

Es ist möglich, den Ereignisstatus eines CIs automatisch zu setzen, wenn eine Systemüberwachungs-E-Mail eintrifft.

Gehen Sie dazu in der *SysConfig* zur Gruppe *Framework* und dort zur Untergruppe *Core::ConfigItem*.

• SystemMonitoringX::SetIncidentState

Die Einstellung muss aktiviert sein, um diese Funktion zu nutzen. Standardeinstellung ist "Ja".

### 7.9.2 Vorfalls-Ticket mit CI verknüpfen

Gehen Sie dazu in der *SysConfig* zur Gruppe *Framework* und dort zur Untergruppe *Core::ConfigItem*.

• SystemMonitoringX::LinkTicketWithCI

Verknüpfen Sie ein bereits geöffnetes Incident-Ticket mit dem betroffenen CI. Dies ist nur möglich, wenn eine nachfolgende Systemüberwachungs-E-Mail eintrifft. Standardeinstellung ist "Nein".

### 7.9.3 CIs automatisch mit Tickets verknüpfen

Sie können CIs gezielt und automatisch mit Tickets verknüpfen. Verwenden Sie dazu den Eventhandler "*TicketAutoLinkConfigItem*". Dieser ist eine Ergänzung zur System Monitoring-Integration per Mailfilter. Er ermöglicht die zielgerichtete Suche nach CIs, basierend auf in Artikel (insb. E-Mails) oder Feldern hinterlegten CI-identifizierenden Informationen wie bspw. IP-Adressen oder FQDNs. Dabei werden die spezifischen Attribute der CI-Klassen als Suchkriterien verwendet und Suchen nur in passenden klassen durchgeführt.

Die Konfiguration erfolgt in der Gruppe *Ticket* Untergruppe *TicketAutoLinkConfigItem*

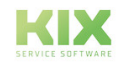

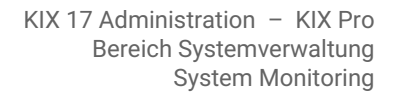

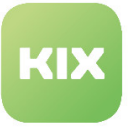

- *Ticket::EventModulePost###500-TicketAutoLinkConfigItem*
	- Workflowmodul, das das Ticket mit zugehörigen CIs verknüpft Event-Handler unterstützt nur folgende Events: ArticleCreate, TicketFreeTextUpdate. Erfordert die Installation von OTRS::ITSM::ConfigurationManagement!
	- $\cdot$  () NICHT AKTIVIEREN, WENN DIESE ERWEITERUNG NICHT AUF IHREM SYSTEM INSTALLIERT IST!

In der Gruppe *Framework* Untergruppe *TicketAutoLinkConfigItem* finden Sie die weiteren Einstellmöglichkeiten:

- *TicketAutoLinkConfigItem::CISearchPattern*
	- Legt fest, aus welchen Ticketattributen welche Muster extrahiert werden sollen. Dabei wird die erste Capture-Group des als Wert zu hinterlegenden regulären Ausdrucks für die Suche in der CMDB verwendet. Schlüssel ist das Ticketattribut, z. B. "DynamicField\_SysMonXHost" oder "Article\_Body". Sollen mehrere Suchmuster aus dem gleichen Ticketattribut extrahiert werden, können die Schlüssel mit dem Suffix "\_ORn" (wobei n 1..N) versehen werden - z. B. "Article\_Body" und "Article\_Body\_OR1".
- *TicketAutoLinkConfigItem::CISearchInClassesPerRecipient*
	- Diese Konfiguration ist nur für Artikelauswertungen relevant. Sie erlaubt die Beschränkung der zu durchsuchenden CI-Klassen auf Basis des To-Empfängers des auslösenden Artikels. Der Schlüssel enthält dabei eine E-Mail-Adresse. Der Wert enthält eine kommaseparierte Auflistung der zu durchsuchenden CI-Klassen. Es wird nur die reine E-Mail-Adresse (localpart@domainpart [kein realer Name] ) ausgewertet, unabhängig von Groß-/ Kleinschreibung.
- *TicketAutoLinkConfigItem::CISearchInClasses*
	- Diese Konfiguration definiert, in welcher CI-Klasse (Schlüssel), welche Attribute durchsucht werden sollen und mit den gefundenen Suchmustern übereinstimmen müssen. Mehrere Attribute sind per Komma zu trennen. Ein Attribut muss dabei den vollen Namen in seiner CI-Klassen-Struktur enthalten, z. B. "*SectionNetwork::NIC::IPAddress*" für die Suche nach IP-Adresse, um eine eindeutige Suche durchführen zu können.

Beachten Sie auch die Hinweise (Beschreibung) in den jeweiligen Schlüsseln.

### 7.9.4 Exkurs: Nagios

Entscheiden Sie sich für Nagios als Tool, empfängt dieses E-Mailnachrichten, die von der Netzwerküberwachung gesendet werden. Bei Störungen und Ausfällen wird automatisch ein neues Ticket erstellt. Wird das Ticket vom Agenten geöffnet, sind alle Störungs- bzw. Vorfallsdaten am Ticket hinterlegt. Ist die Störung behoben, kann der Ticket-Status geändert oder das Ticket geschlossen werden.

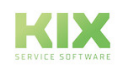

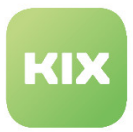

#### 7.9.4.1 Verlauf der Abarbeitung für Nagios

Der folgende Verlauf der Abarbeitung zeigt, wie Mails von Nagios behandelt werden und in welchen Fällen sie welche Aktion auslösen.

- E-Mail stimmt mit FromAddress überein?
	- Nein → Die reguläre Abarbeitung der E-Mail wird fortgesetzt.
	- Ja → Prüfung, ob es bereits ein Ticket mit deckungsgleichem Host und Service gibt.
		- Nein → Stimmt State: mit NewTicketRegExp überein?
			- Nein → Bearbeitung der E-mail wird beendet.
			- Ja → Ein neues Ticket wird erstellt, entsprechender Host und Service werden erfasst und am Vorgang hinterlegt
		- Ja → Die E-mail wird an das Ticket angefügt. Passt State: zu CloseTicketRegExp?
			- Nein → Die reguläre Abarbeitung der E-Mail wird fortgesetzt.
			- Ja → Der Ticket-Typ ändert sich, je nach Konfiguration in CloseActionState.

### 7.9.5 Exkurs: Icinga

Entscheiden Sie sich für Icinga, läuft der Prozess über die Angabe von Host und Service in den dynamischen Feldern des Tickets ab. Tritt die richtige Kombination aus beiden Parametern auf, wird das Ticket für einen Agenten gesperrt. Die Sperre wiederum erzeugt eine HTTP-Anfrage, die an den konfigurierten Icinga-Host gesendet wird. Icinga verwendet genau diese Anfrage, um neue Vorfälle oder Störungen zu erstellen oder zu bestätigen.

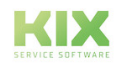

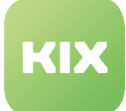

# 8 InventorySync

Das KIX Professional Modul *"InventorySync"* stellt Kernfunktionalitäten und Erweiterungen der GUI für die Synchronisation von Daten aus externen Inventory-Tools oder Asset-Datenbanken zur Verfügung.

Um ein Inventory-Tool (bspw. OPSI) zu integrieren, müssen Sie ein geeignetes Backend-Paket installieren, damit das Modul *"InventorySync"* in der Lage ist, mit dem externen Inventory-Tool zu kommunizieren.

Es ist möglich, mehrere Backend-Pakete zu installieren, wenn Daten aus mehreren verschiedenen Inventory-Tools genutzt werden sollen.

Um die Einstellungen für diese Funktion zu konfigurieren, wählen Sie in der SysConfig die Gruppe *"KIX Professional"*. Nachdem die Seite neu geladen wurde, wählen Sie die Untergruppe *"ITSMConfigItem:: InventorySync"'.*

#### **Konfiguration der Datenquellen**

• SysConfig-Einstellung: *ITSMConfigItem::InventorySync###Sources*

Für die Kommunikation mit einer Datenquelle wird ein Hash genutzt. Der Eintrag bei *"Schlüssel"* ist der interne Name (Identifikator) der Datenquelle (bspw. Inventar1). Der Eintrag im Feld *"Inhalt"* ist der Anzeigename dieser Datenquelle.

**Bitte beachten**: Der Schlüssel wird für alle folgenden Einstellungen benötigt. Es ist sinnvoll, die Schlüsselbezeichnung kurz zu halten.  $\mathbf{A}$ 

#### **Backend-Mapping der Datenquelle**

• SysConfig-Einstellung: *ITSMConfigItem::InventorySync###Backend*

Hier können Sie das zu nutzende Backend für die Datenquellen definieren. Der Eintrag bei *"Schlüssel"* ist der interne Name (Identifikator) der Datenquelle. Der Eintrag im Feld *"Inhalt"* ist der Name des zu nutzenden **Backends** 

Bitte schauen Sie für mehr Informationen in die Dokumentation des genutzten Backends.

#### **Parameter der Datenquelle**

• SysConfig-Einstellung: *ITSMConfigItem::InventorySync###Parameters*

Hier können Sie die Parameter des jeweiligen Backends spezifieren. Mehr Informationen finden Sie jeweils in der Dokumentation des jeweiligen Backends.

#### **ConfigItem Standard-Status**

• SysConfig-Einstellung: *ITSMConfigItem::InventorySync###DefaultState*

Mit dieser Einstellung können Sie konfigurieren, welcher Störungs- und Verwendungsstatus für ein importiertes ConfigItem gesetzt werden soll.

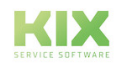

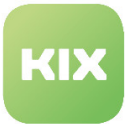

#### **Automatische Tickets für den Report einer Änderung eines ConfigItem**

• SysConfig-Einstellung: *ITSMConfigItem::InventorySync###ReportTicketCreate*

Mit dieser Einstellung können Sie festlegen, ob während der Synchronisation ein automatisches Ticket mit Informationen über Änderungen erzeugt werden soll.

#### **Ticket-Parameter für den Report einer Änderung eines ConfigItem**

• SysConfig-Einstellung: *ITSMConfigItem::InventorySync###ChangeReportTickets*

Hier können Sie Einstellungen zu dem Ticket vornehmen, das für den Report von Änderungen während einer Synchronisation automatisch erzeugt wird.

Dabei können Sie folgende Einstellungen vornehmen:

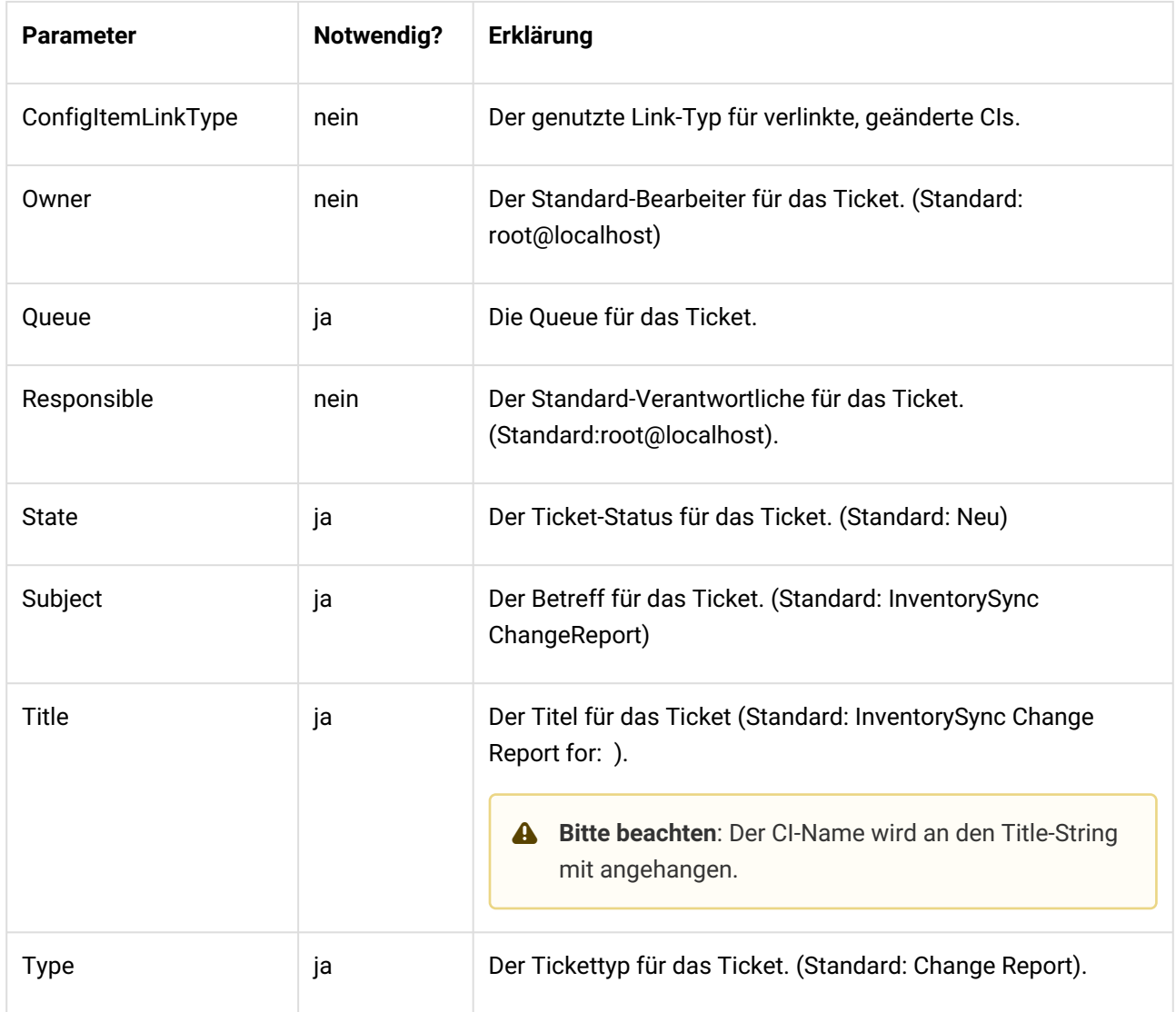

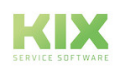

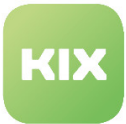

#### **Verhalten des Vergleiches bei der Synchronisation**

• SysConfig-Einstellung: *ITSMConfigItem::InventorySync###CompareBehaviour*

Diese Einstellung legt das Verhalten vom CI-Versionsvergleich fest. *"Struktur"* markiert auch Attribute, bei denen sich nur die Reihenfolge geändert hat.

#### **Erzeugung eines Informations-Tickets**

• SysConfig-Einstellung: *ITSMConfigItem::InventorySync###ReportTicketCreate*

Diese Einstellung legt fest, ob ein Ticket mit Informationen über Änderungen während der Synchronisation erzeugt werden soll. Die Standardeinstellung ist *"Ja"*.

#### **ConfigItem-Klassen**

• InventoryContentXPath

Damit Klassen bzw. deren Attribute mit einem externen Inventory Tool synchronisiert werden können, müssen alle Attribute mit einer neuen Einstellung *"InventoryContentXpath"* erweitert werden.

Jedes Backend nutzt für Xpath zwei unterschiedliche Daten-Container:

- HW enthält alle Hardware Informationen
- SW enthält alle Software Informationen

Der Pfad innerhalb dieser Container hängt vom genutzten Backend des Inventory Tools ab. Sie können frei wählen, welche Attribute genutzt werden. Sie müssen nur sicherstellen, dass die genutzten Attribute während der Synchronisation einen Wert bekommen. Andernfalls zeigt KIX Ihnen eine Fehlermeldung an.

Bitte schauen Sie in die Dokumentation Ihres Backends für weitere Informationen.

• InventoryContentEvalString

Diese Einstellung erlaubt Ihnen die Nutzung eines Prüf-Strings mit RegEx bspw. zur Prüfung, ob ein Wert akzeptiert werden soll oder nicht. Das kann bspw. genutzt werden, um nur Netzwerkadapter zu akzeptieren, denen eine IP-Adresse zugeordnet worden ist.

Innerhalb des Prüf-Strings kann auf den Daten-Hash mit der Hash-Variable *"%Inventory"* zugegriffen werden. Der Inhalt des Daten-Hash hängt von dem genutzten Backend ab.

Ein typischer Daten-Hash für das OPSI-Backend (in diesem Beispiel für OPSI-Klasse *"Network\_Controller"*) sieht so aus:

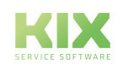

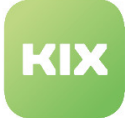

```
\overline{\mathcal{L}}macaddress => '00:0C:29:D7:BA:88',
       macaduress => 00:00:29:D7:BA:00 ,<br>maxspeed => undef,<br>vendor => 'VMware, Inc.',<br>description => 'VMware Accelerated AMD PCNet Adapter',
        vendorid => 1022,<br>subsystemvendorid => 2000,
        ipaddress => '192.168.21.177',<br>serialnumber => ',
        subsystemdeviceid => 1022,<br>devicetype => 'PCI',
        deviceid \implies 2000,ipenabled => 'true',
        \frac{1}{2} autosense => null,
        model = > ''',<br>revision => 10,
        netconnectionstatus => 'Connected',
        adaptertype => 'Ethernet 802.3',<br>name => 'VMware Accelerated AMD PCNet Adapter '
\mathbf{R}
```
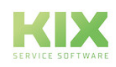

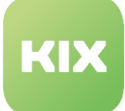

# 9 Dateiaustausch

Diese KIX-Professional Funktion bietet die Möglichkeit, dass ein Kunde während des Ticket-Prozesses mit seinem Webbrowser Daten hoch-/herunterladen kann. Wenn Sie einem Kunden das Hoch-/Herunterladen von Daten zur Verfügung stellen möchten, können Sie ein Datenaustausch-Token für das Verzeichnis erstellen und es dem Kunden übermitteln.

Der Zugriff auf das Verzeichnis wird nach Eingabe des Token im Self-Service-Portal (Kundenfrontend) möglich. Zusätzlich können Sie dem Token eine Ticket-Referenz hinzufügen, so dass jedes Hoch-/ Herunterladen im referenzierten Ticket dokumentiert wird.

Um die Einstellungen für diese Funktion zu konfigurieren, wählen Sie in der SysConfig die Gruppe *"KIX Professional"*. Nachdem die Seite neu geladen wurde, wählen Sie die Untergruppe *"Core::FileExchange"'*.

#### **Root-Verzeichnis**

#### • SysConfig-Einstellung: *FileExchange::Root*

Mit dieser Einstellung legen Sie das Root-Verzeichnis für den Dateiaustausch fest. Agenten, die den Menüpunkt "Dateiaustausch" im Hauptmenü wählen, können den Inhalt dieses Verzeichnisses sehen, Unterverzeichnisse anlegen (sofern Sie Berechtigung dafür haben) und Dateien hochladen. Im Standard lautet der Pfad: *"/var/FileExchange" .*

#### **Trash-Verzeichnis**

• SysConfig-Einstellung: *FileExchange::Trash*

Mit dieser Einstellung legen Sie das Trash-Verzeichnis innerhalb des Datenaustauschs fest. Alle gelöschten Dateien oder Ordner werden in dieses Verzeichnis verschoben.

#### **Typ der Verzeichnis-Liste**

• SysConfig-Einstellung: *FileExchange::ListType*

Hier können Sie die Länge des Dateiaustausch-Token festlegen. Bitte ändern Sie diese Einstellung nur, wenn unbedingt notwendig.

#### **Standard-Gültigkeit der erzeugten Token**

• SysConfig-Einstellung: *FileExchange::ExhangeToken::DefaultValidityDuration*

Hier können Sie festlegen, wie lange ein Dateiaustausch-Token gültig ist. Der Standardwert ist 48 Stunden.

#### **Verzeichnis-Berechtigungen**

• SysConfig-Einstellung: *CreateAccessMap*

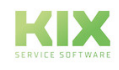

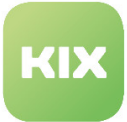

- SysConfig-Einstellung: *ReadAccessMap*
- SysConfig-Einstellung: *DeleteAccessMap*

Hier können Sie die Lese-/Schreibrechte für Dateien und Verzeichnisse festlegen. Der Eintrag im Feld *"Schlüssel"* ist der Ordnerpfad bzw. Dateiname und der Wert im Feld "Inhalt" die Gruppe, für die die Rechte gelten.

#### **Eigenschaften hinzugefügter Artikel**

- SysConfig-Einstellung: *FileExchange::ArticleBody*
- SysConfig-Einstellung: *FileExchange::Article###Body::FileUpload*
- SysConfig-Einstellung: *FileExchange::Article###Subject::FileUpload*
- SysConfig-Einstellung: *FileExchange::Article###Subject::FileDownload*

Mit diesen Einstellungen definieren Sie den Standard-Inhalt des Artikels, der zu einem mit einem Token verbundenen Ticket hinzugefügt wird, wenn der Kunde Daten hoch-/herunterlädt.

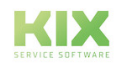

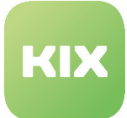

# 10 Kalender

Um die Einstellungen für diese Funktion zu konfigurieren, wählen Sie in der SysConfig die Gruppe *"KIX Pro"*. Nachdem die Seite neu geladen wurde, wählen Sie eine der Untergruppen:

- *CalendarEvent::Configuration::ITSMConfigItem*
- *CalendarEvent::Configuration::Ticket*
- *CalendarEvent::Configuration::Private*
- *Frontend::Agent::PrivateEvent*

#### **Backend-Registrierung für ConfigItems**

• SysConfig-Einstellung: *EventCalendarBackends###ITSMConfigItem*

Mit dieser Einstellung registrieren Sie das Kalender-Backend für ConfigItems. Der Wert wird als Anzeigebezeichnung verwendet.

**Bitte beachten**: Wenn das Feld leer ist, wird der Name das Backends benutzt.

#### **Ereignistyp-Konfiguration für ConfigItems**

• SysConfig-Einstellung: *CalendarBackend::EventTypes###ITSMConfigItem*

Mit dieser Einstellung definieren Sie die relevanten Ereignistypen für das ConfigItem-Backend. Der Wert bei *"Schlüssel"* ist der Typ und der Wert bei *"Inhalt"* die Konfiguration. Die Konfiguration sollte wie folgt aussehen:

#### *CLASS=SomeClass,START=Attribute,END=Attribute,DISPLAYNAME=SomeName*

Die Attribute für Start und Ende müssen vom Typ *"Date"* oder *"Date/Time"* sein. Jeder Eintrag muss Daten für Start oder Ende oder beide oder alternativ eine Dauer (bspw. *"DURATION=5h"*) enthalten. Die gegebenen Attribute sollten einzigartige Attribute des ConfigItems sein. Die Dauer kann ein ConfigItem-Attribut oder *"XhYm"* für X Stunden und Y Minuten sein.

Bitte beachten: Diese Einstellung ist notwendig. Wenn keine Dauer und nur Start oder Ende angegeben werden, wird die Standard-Dauer aus der Einstellung:

*"CalendarEvent::DefaultDuration###ITSMConfigItem"* genutzt.

Wenn keine Klasse angegeben ist, zählt der Eintrag für alle Klassen. Wenn das Feld *"Inhalt"* leer ist, werden Ereignisse dieses Schlüssels gelöscht, wenn das Argument *"clear"* zum Löschen genutzt wird.

#### **Titel eines ConfigItems-Kalenderereignisses**

• SysConfig-Einstellung: *CalendarEvent::Title###ITSMConfigItem*

Mit dieser Einstellung legen Sie den Titel eines Ereignisses im Kalender fest. Der Eintrag im Feld *"Schlüssel"* ist der Ereignistyp. Der Eintrag im Feld *"Inhalt"* ist der Name. Platzhalter für ConfigItem-Attribute sind möglich.

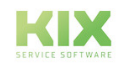

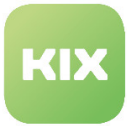

Nutzen Sie "<CONFIGITEM\_KEY\_AttributName> "für allgemeine Attribute und "<CONFIGITEM\_ATTRIBUTE\_KEY\_AttributName> für klassenspezifische Attribute.

#### **Angezeigte Informationen eines ConfigItem-Kalenderereignisses**

• SysConfig-Einstellung: *CalendarEvent::ShownAttributes###ITSMConfigItem*

Mit dieser Einstellung legen Sie die Attribute fest, die in der Infobox des Kalenderereignisses angezeigt werden. Der Eintrag im Feld "Schlüssel" ist das Attribut. Der Eintrag im Feld "Inhalt" der Name. Der Eintrag kann für klassenspezifische Attribute leer sein. Stattdessen wird deren Eigenschaft "Name" verwendet. Deshalb sollten diese Attribute einzigartig sein (Erstgefundenes wird verwendet).

Sie können den Eintrag auch auf eine Klasse mit "Klasse::Attribut" einschränken (z.B. Hardware::Type). Verwenden Sie für die Sortierung bspw. "01" am Anfang des Schlüssels. Die angegebenen Attribute in

*"CalendarBackend::EventTypes###ITSMConfigItem"*

werden generell angezeigt, wenn sie für das Ereignis relevant sind.

**A** Bitte beachten: Diese Einstellung ist notwendig.

#### **Backend-Registrierung für Tickets**

• SysConfig-Einstellung: *CalendarBackend::EventTypes###Ticket*

Mit dieser Einstellung registrieren Sie das Kalender-Backend für Tickets. Der Wert wird als Anzeigebezeichnung verwendet.

**Bitte beachten:** Wenn das Feld leer ist, wird der Name das Backends benutzt.

#### **Ereignistyp-Konfiguration für Tickets**

• SysConfig-Einstellung: *CalendarBackend::EventTypes###Tickets*

Mit dieser Einstellung definieren Sie die relevanten Ereignistypen des Ticket-Backends. Der Eintrag im Feld *"Schlüssel"* ist der Typ und der Eintrag im Feld *"Inhalt"* dessen Konfiguration. Die Konfiguration sollte wie folgt aussehen:

*"TYPE=TicketType,START=DynField1,END=DynField2,DISPLAYNAME=SomeName".*

Die dynamischen Felder (START/END) müssen vom Typ *"date"* oder *"date/time"* sein. Der Eintrag muss START oder END oder beide Angaben besitzen, oder alternativ eine Dauer (z.B. "DURATION=5h") für eins der beiden. Die Dauer kann ein dyn. Feld oder "XhYm", für X Stunden und Y Minuten (z.B. "5h").

**A** Bitte beachten: Diese Einstellung ist notwendig.

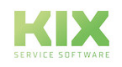

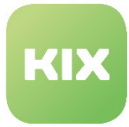

Wenn keine Dauer und nur Beginn oder Ende gegeben ist, wird die Standard-Dauer aus der Einstellung:

*"CalendarEvent::DefaultDuration###Ticket"*

verwendet.

Ist kein Typ definiert, gilt der Eintrag für alle Tickettypen. Ist DISPLAYNAME nicht gegeben, wird der Schlüssel zum Anzeigen verwendet. Die Werte *"UntilTime", "FirstResponseTime", "UpdateTime"* und *"SolutionTime"* sind **spezielle** Werte, die für Beginn und Ende statt dynamischer Felder verwendet werden können.

#### **Titel eines Ticket-Kalenderereignisses**

• SysConfig-Einstellung: *CalendarBackend::Title###Ticket*

Mit dieser Einstellung legen Sie den Titel eines Ereignisses im Kalender fest. Der Eintrag im Feld *"Schlüssel"* ist der Ereignistyp. Der Eintrag im Feld *"Inhalt"* ist der Name. Platzhalter für ConfigItem-Attribute sind möglich.

#### **Angezeigte Informationen eines Ticket-Kalenderereignisses**

• SysConfig-Einstellung: *CalendarEvent::ShownAttributes###Ticket*

Mit dieser Einstellung legen Sie die Attribute fest, die in der Infobox des Kalenderereignisses angezeigt werden. Der Eintrag im Feld "Schlüssel" kann ein Ticket-Attribut oder ein dynamisches Feld wie *"DynamicField\_NameOfField"* sein. Sie können das Attribut mit *"Type::FieldOrAttribute"* einschränken (bspw. *"Problem::Queue"*). Nutzen Sie zur Sortierung bspw. *"01"* vor dem Schlüssel. Der Wert im Feld *"Inhalt"* ist der Anzeigename (kann bei dynamischen Feldern entfallen, es wird Kennzeichnung des dynamischen Felds genutzt).

Die in der Einstellung:

#### *CalendarBackend::EventTypes###Ticket*

definierten dynamischen Felder werden angezeigt, wenn Sie für den speziellen Kalendereintrag relevant sind.

#### **Backend-Registrierung für private Ereignisse**

• SysConfig-Einstellung: *EventCalendarBackends###Private*

Mit dieser Einstellung registrieren Sie das Kalender-Backend für Tickets. Der Wert wird als Anzeigebezeichnung verwendet.

**Bitte beachten:** Wenn das Feld leer ist, wird der Name das Backends benutzt.

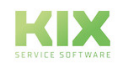

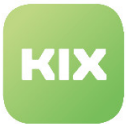

#### **Ereignistyp-Konfiguration für private Ereignisse**

• SysConfig-Einstellung: *CalendarBackend::EventTypes###Private*

Mit dieser Einstellung definieren Sie die relevanten Ereignistypen des Private-Backends. Der Wert wird als Anzeigebezeichnung verwendet.

**Bitte beachten:** Diese Einstellung ist notwendig. Wenn das Feld leer ist, wird der Name des Backends benutzt. Standardmäßig sind die drei Typen *"Business"* , *"Holiday"* und *"Important"* vordefiniert.

#### **Angezeigte Informationen bei Privat-Kalenderereignissen**

• SysConfig-Einstellung: *CalendarEvent::ShownAttributes###Private*

Mit dieser Einstellung legen Sie Attribute fest, die in der Infobox des Kalenderereignisses angezeigt werden. Der Eintrag im Feld *"Schlüssel"* ist das Attribut des privaten Termins. Nutzen Sie zur Sortierung bspw. *"01"* vor dem Schlüssel. Der Eintrag im Feld *"Inhalt"* ist der Anzeigename. Wenn das Feld leer gelassen wird, wird der Wert aus dem Feld *"Schlüssel"* benutzt.

#### **A** Bitte beachten: Diese Einstellung ist notwendig.

#### **Erinnerungs-E-Mail für private Ereignisse**

• SysConfig-Einstellung: *PrivateEventReminderEmail*

Mit dieser Einstellung legen Sie fest, ob eine E-Mail gesendet werden soll, wenn die Erinnerung eines privaten Ereignis erreicht ist.

#### **Erinnerungs-E-Mail für private Ereignisse - Betreff**

• SysConfig-Einstellung: *PrivateEventReminderEmail:::Subject*

Mit dieser Einstellung legen Sie den Betreff der Erinnerungs-E-Mail fest. Platzhalter als Attribute sind möglich.

#### **Erinnerungs-E-Mail für private Ereignisse - Text**

• SysConfig-Einstellung: *PrivateEventReminderEmail:::Body*

Mit dieser Einstellung legen Sie den Text für die Erinnerungsmail fest. Platzhalter als Attribute sind möglich.

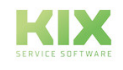

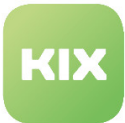

#### **Relevante Agent - Ticket - Verbindungen**

• SysConfig-Einstellung: *CalendarEvent::Ticket::UserDependendTicketConnection*

Mit dieser Einstellung legen Sie fest, welche Verbindungen zwischen Agent und Ticket beachtet werden. Es muss nur eine der Möglichkeiten zutreffen, damit der Agent Termine für das jeweilige Ticket sehen kann.

- "Owner" / "Responsible" Agent muss Bearbeiter/Verantwortlicher sein
- "Linked" Agent muss mit dem Ticket verknüpft sein
- "Watcher" Agent muss das Ticket beobachten
- "MyQueues" / "MyServices" Agent muss die Queue/den Service des Tickets in seiner jeweiligen Liste haben.
- "1" = Verwendet
- "0" = Nicht verwendet
- **Bitte beachten**: Änderungen (Aktivierungen) erzeugen von allein keine neuen Ereignisse. Dafür muss erst ein Ereignis in der Liste von:

*"Ticket::EventModulePost###300-UpdateCalendarEvent"*

für ein Ticket ausgelöst werden. Deaktivierungen verhindern die Anzeige entsprechender Ereignisse im Kalender sofort. Sie können das Konsolenkommando:

*"Admin::Calendar::RecreateEvents"*

ausführen, um Kalender-Events für alle Tickets oder ein Ticket neu zu erzeugen.

#### **Standard-Dauer eines Kalender-Events**

- SysConfig-Einstellung: *CalendarEvent::DefaultDuration###ITSMConfigItem*
- SysConfig-Einstellung: *CalendarEvent::DefaultDuration###Private*
- SysConfig-Einstellung: *CalendarEvent::DefaultDuration###Ticket*

Mit dieser Einstellung legen Sie die Standard-Dauer für ein Event fest, wenn nur Start und Ende, aber keine Dauer angegeben sind. Der Wert sollte im Format *"XhYm"* (X = Stunden / Y = Minuten) sein.

**Bitte beachten**: Der Standardwert ist *"1"*.

#### **Hintergrundfarbe eines Kalender-Events**

- SysConfig-Einstellung: *CalendarEvent::Color###ITSMConfigItem*
- SysConfig-Einstellung: *CalendarEvent::Color###Private*
- SysConfig-Einstellung: *CalendarEvent::Color###Ticket*

Mit dieser Einstellung legen Sie die Hintergrundfarbe eines Ereignisses im Kalender fest. Der Eintrag im Feld *"Schlüssel"* ist der Ereignistyp. *"DEFAULT"* ist die Standardfarbe des Backends. Der Wert im Feld *"Inhalt"* ist eine CSS-Farbangabe wie *"#111111"*, *"rgb(255,0,0)"* oder *"red"*.

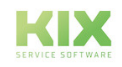

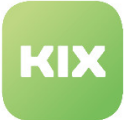

#### **Textfarbe eines Kalender-Events**

- SysConfig-Einstellung: *CalendarEvent::TextColor###ITSMConfigItem*
- SysConfig-Einstellung: *CalendarEvent::TextColor###Private*
- SysConfig-Einstellung: *CalendarEvent::TextColor###Ticket*

Mit dieser Einstellung legen Sie die Textfarbe eines Ereignisses im Kalender fest. Der Eintrag im Feld *"Schlüssel"* ist der Ereignistyp. "DEFAULT" ist die Standardfarbe des Backends. Der Wert im Feld *"Inhalt"* ist eine CSS-Farbangabe wie *"#111111"*, *"rgb(255,0,0)"* oder *"red"*.

#### **Randfarbe eines Kalender-Events**

- SysConfig-Einstellung: *CalendarEvent::BorderColor###ITSMConfigItem*
- SysConfig-Einstellung: *CalendarEvent::BorderColor###Private*
- SysConfig-Einstellung: *CalendarEvent::BorderColor###Ticket*

Mit dieser Einstellung legen Sie die Randfarbe eines Ereignisses im Kalender fest. Der Eintrag im Feld *"Schlüssel"* ist der Ereignistyp. "DEFAULT" ist die Standardfarbe des Backends. Der Wert im Feld *"Inhalt"* ist eine CSS-Farbangabe wie *"#111111"*, *"rgb(255,0,0)"* oder *"red"*.

#### **CSS-Klasse eines Kalender-Events**

- SysConfig-Einstellung: *CalendarEvent::Class###ITSMConfigItem*
- SysConfig-Einstellung: *CalendarEvent::Class###Private*
- SysConfig-Einstellung: *CalendarEvent::Class###Ticket*

Mit dieser Einstellung legen Sie die CSS-Klasse eines Ereignisses im Kalender fest. Der Eintrag im Feld *"Schlüssel"* ist der Ereignistyp. Der Eintrag im Feld *"Inhalt"* ist die CSS-Klasse.

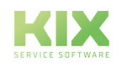

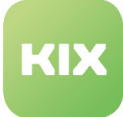

# 11 Formular- und Tabelleneinstellungen

## 11.1 Automatische Wertauswahl bei Auswahlfeldern

Steht in Auswahlfeldern nur ein Wert zur Verfügung, so kann dieser automatisch im Formular vorausgewählt werden. Standardmäßig ist dieses Verhalten für das Erstellen eines neuen Telefontickets und den Feldern Queue, Typ, Status und Priorität aktiviert. Sollen weitere Formulare oder Felder mit diesem Verhalten ausgestattet werden, so ist der SysConfig-Schlüssel wie folgt anzupassen:"Frontend::Output::FilterElementPost###AutoSelectSingleSelection"

# 11.2 Tabelle um dynamische Felder erweitern

Tabellen können durch das Einfügen dynamischer Felder erweitert werden. Sie können für folgende Objekte dynamische Felder erzeugen:

- Ticket
- Artikel
- FAQ
- Ansprechpartner
- Kunden-Firma
- FieldServiceTour

Für Ticket-Objekte können dynamische Felder in den Spalten ausgegeben werden. Sie sind verfügbar, wenn sie in der SysConfig entsprechend konfiguriert werden. Dabei ist es möglich, dynamische Felder standardmäßig anzeigen zu lassen, sofern noch keine persönliche Festlegung der anzuzeigenden Spalten existiert.

In den Übersichtstabellen der verknüpften Objekte in der Ticketansicht und der ConfigItem-Ansicht können die Listen nach folgenden Parametern sortiert und gefiltert werden:

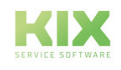
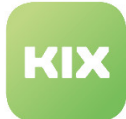

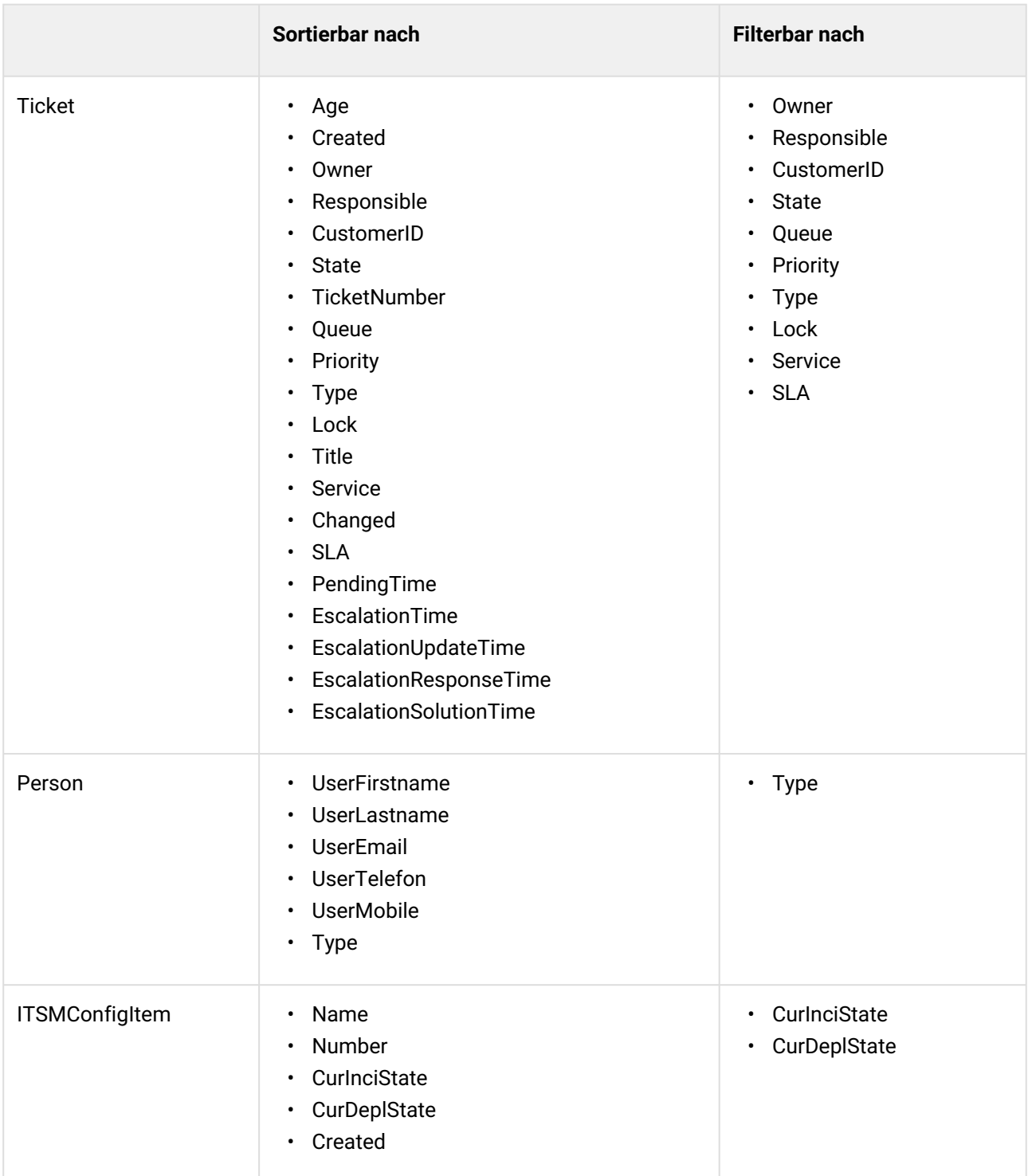

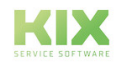

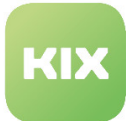

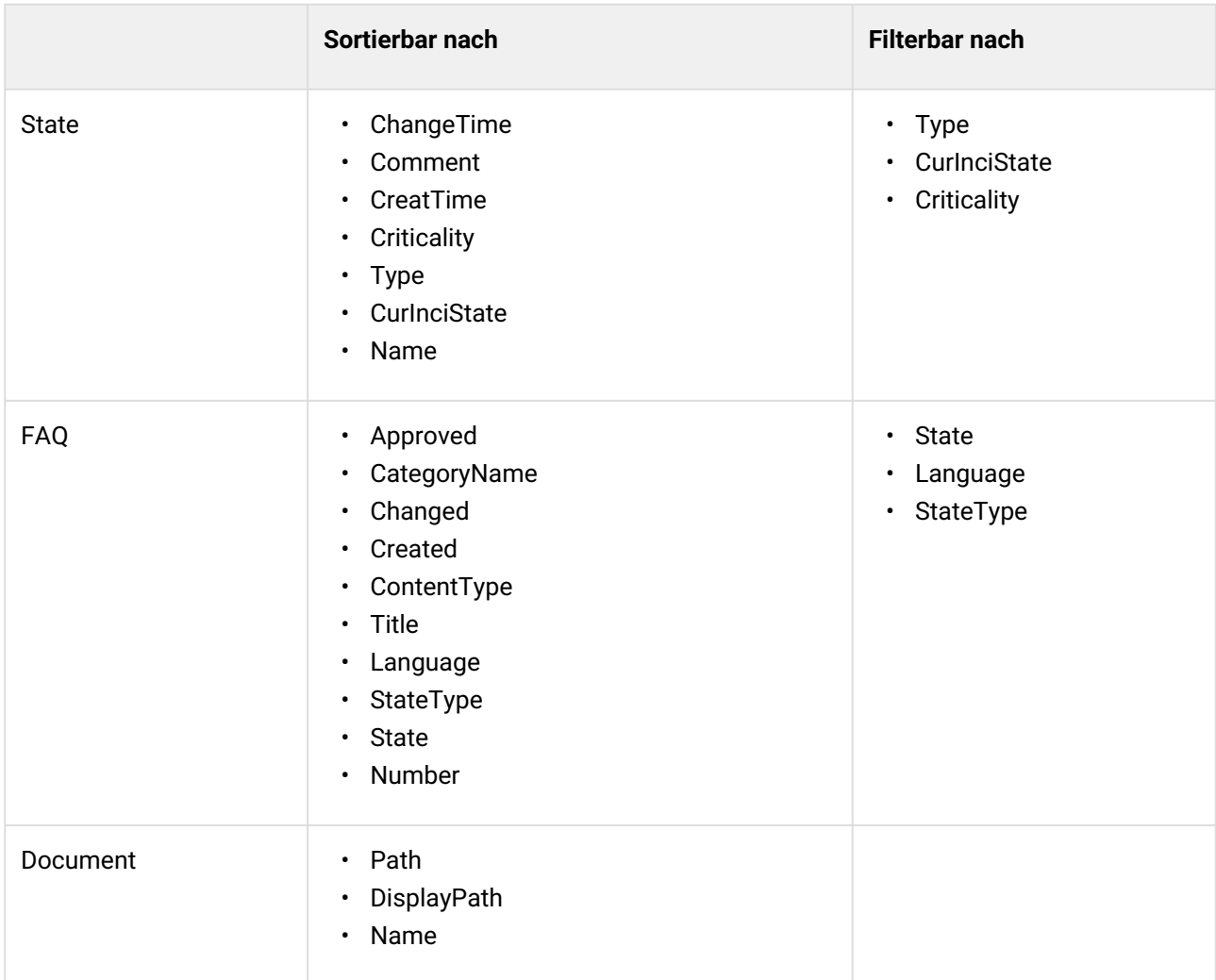

Um Verknüpfungen von Dokumenten filtern zu können, müssen in der SysConfig zwingend folgende Angaben hinterlegt sein:

- Document###Sources:
	- Key: Kennung
	- Value: Anzeigebezeichnung
- Document###Backend:
	- Key: Kennung
	- Value: Backend (z.b. FS)
- Document###Paramenters:
	- Key: Kennung
	- Value: <Parameter>=<Parameterwert>
	- Beispiel: RootDir=/tmp/

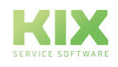

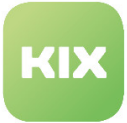

#### **Hinweis**

Es ist möglich, mehrere Parameter (auch gleiche Parameter) Komma separiert zu setzen.

• Beispiel: RootDir=/tmp/,RootDir=/opt/

#### • Document###Access:

- Key: Kennung
- Value: <Access-Typ>=<Access-Wert>
- Beispiel: Role=R\_KIX\_Admin

#### **Hinweis**

Es ist möglich, mehrere Access (auch mit gleichen Access-Typ) Komma separiert zu setzen.

• Beispiel: Role=R\_KIX\_Admin,User=Admin

Folgende Access-Typen sind dabei verwendbar:

- Role
- Group
- User

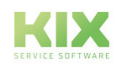

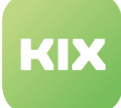

## 12 Haftungsausschluss KIX Pro

### 12.1 Haftung für Inhalte

Die Inhalte unserer Seiten und Dokumente wurden mit größter Sorgfalt erstellt. Dennoch kann für eventuelle technische oder redaktionelle Fehler oder Auslassungen in diesem Dokument keine Haftung übernommen werden. Dies gilt auch für jegliche Neben- oder Folgeschäden, die möglicherweise aus Bereitstellung, Funktion oder Gebrauch dieses Materials entstehen.

Hinweise bezüglich Gestaltung, Ergänzungen und eventuell vorhandener Fehler können Sie jederzeit unserem Supportteam [\(https://forum.kixdesk.com](https://forum.kixdesk.com)) übermitteln. Gern werden wir sinnvolle Anregungen und Verbesserungen aufgreifen und umsetzen.

Alle in diesem Werk mitgeteilten Daten, Merkmale und Beschreibungen können sich jederzeit und ohne besondere Ankündigungen ändern. Personennamen und Firmenbezeichnungen sind frei erfunden. Eventuelle Übereinstimmungen mit real existierenden Personen und Unternehmen sind rein zufällig.

Als Diensteanbieter sind wir gemäß § 7 Abs.1 TMG für eigene Inhalte auf diesen Seiten nach den allgemeinen Gesetzen verantwortlich. Nach §§ 8 bis 10 TMG sind wir als Diensteanbieter jedoch nicht verpflichtet, übermittelte oder gespeicherte fremde Informationen zu überwachen oder nach Umständen zu forschen, die auf eine rechtswidrige Tätigkeit hinweisen.

Verpflichtungen zur Entfernung oder Sperrung der Nutzung von Informationen nach den allgemeinen Gesetzen bleiben hiervon unberührt. Eine diesbezügliche Haftung ist jedoch erst ab dem Zeitpunkt der Kenntnis einer konkreten Rechtsverletzung möglich. Bei Bekanntwerden von entsprechenden Rechtsverletzungen werden wir diese Inhalte umgehend entfernen.

### 12.2 Haftung für Links

Unser Angebot enthält Links zu externen Webseiten Dritter, auf deren Inhalte wir keinen Einfluss haben. Deshalb übernehmen wir für diese fremden Inhalte keine Gewähr. Für die Inhalte der verlinkten Seiten ist stets der jeweilige Anbieter oder Betreiber der Seiten verantwortlich. Die verlinkten Seiten wurden zum Zeitpunkt der Verlinkung auf mögliche Rechtsverstöße überprüft. Rechtswidrige Inhalte waren zum Zeitpunkt der Verlinkung nicht erkennbar.

Eine permanente inhaltliche Kontrolle der verlinkten Seiten ist ohne konkrete Anhaltspunkte einer Rechtsverletzung nicht zumutbar. Bei Bekanntwerden von Rechtsverletzungen werden wir derartige Links umgehend entfernen.

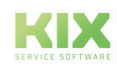

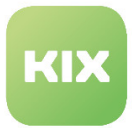

### 12.3 Urheberrecht

Die durch die Seitenbetreiber erstellten Inhalte unterliegen dem deutschen Urheberrecht. Die Vervielfältigung, Bearbeitung, Verbreitung und jede Art der Verwertung außerhalb der Grenzen des Urheberrechtes bedürfen der schriftlichen Zustimmung des jeweiligen Autors bzw. Erstellers.

Soweit die Inhalte auf dieser Seite nicht vom Betreiber erstellt wurden, werden die Urheberrechte Dritter beachtet. Insbesondere werden Inhalte Dritter als solche gekennzeichnet. Sollten Sie trotzdem auf eine Urheberrechtsverletzung aufmerksam werden, bitten wir um einen entsprechenden Hinweis. Bei Bekanntwerden von Rechtsverletzungen werden wir derartige Inhalte umgehend entfernen.

Copyright ©2024 KIX Service Software GmbH, Chemnitz

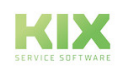

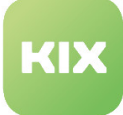

# 13 Zweckbestimmung für die Verwendung von KIX Pro im medizinischen Bereich

KIX ist weder dafür geeignet, bestimmt, noch zugelassen, Krankheiten, Verletzung oder Behinderungen zu erkennen, verhüten, überwachen, behandeln, zu lindern oder zu kompensieren. KIX dient auch nicht der Untersuchung, der Ersetzung oder der Veränderung des anatomischen Aufbaus oder eines physiologischen Vorgangs. Zudem darf KIX nicht dafür eingesetzt werden, unmittelbar ein diagnostisches oder therapeutisches Produkt zu steuern. KIX ist ferner nicht dazu bestimmt, mit einem Medizinprodukt so verwendet zu werden, dass dieses Medizinprodukt seine Zweckbestimmung erfüllen kann.

KIX ist im medizinischen Bereich ausschließlich für Verwaltungs- und Datenbankaufgaben zu verwenden. Unter Beachtung der vorstehenden Einschränkungen kann KIX daher im medizinischen Umfeld angewendet werden

- für reine Dokumentationszwecke, wie etwa:
	- das übergreifende Management von Equipment in Form von Verwaltung und Inventarisierung der Gerätedaten (Metadaten der Geräte) wie Namen, IP-Adressen, Seriennummern, Verantwortliche, Garantiezeiten, Dienstleister, Betriebsdokumentation, Lizenzinformationen, Kostenstellen sowie der Verwaltung / Organisation der Benutzer, Geräte-Einweisungen;
	- die zentrale Dokumentation aller Tätigkeiten und Änderungen in der IT etwa aufgrund von durchgeführten Instandhaltungs- oder anderen Serviceleistungen (bspw. Medizingeräte-Logbuch);
	- zum Aufbau einer Wissensdatenbank.
- zur Automatisierung und Vereinfachung allgemeiner Verwaltungsabläufe, wie etwa:
	- im Service und technischen Kundendienst, beispielsweise im IT-Service (Störungen, Änderungen, Wartung);
	- in der Haustechnik (Störungen, Änderungen, Reinigung) oder der Medizingerätetechnik.
- für Überwachungszwecke und Kalenderfunktionen, etwa:
	- von zentralen IT-Diensten (Netzwerk, Mail, Datenserver, SAP,...);
	- sowie von Störungs- und Bedarfsmeldungen an die IT, Haustechnik, Medizingerätetechnik;
	- die Planung von regelmäßigen Wartungsarbeiten und die Erinnerung an Wechsel von Verschleißteilen;
	- die Organisation von regelmäßigen Bestellungen und die Einsatzplanung der Service-Techniker.

KIX dient nicht dazu, das Funktionieren von Medizinprodukten zu ermöglichen oder zu gewährleisten und darf zu diesem Zweck auch nicht eingesetzt werden. Sofern KIX im Rahmen der vorstehenden Funktionalitäten zudem einen Datenaustausch in Form einer Schnittstellenfunktion zulässt, weisen wir darauf hin, dass KIX nicht zur Veränderung oder sonstige Einflussnahme auf Daten in medizinisch oder therapeutisch relevanter Art und Weise genutzt werden darf.

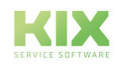

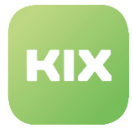

Eine Verwendung von KIX im medizinischen Bereich ist nur innerhalb der oben dargelegten Bereiche zulässig. Für eine darüber hinausgehende oder abweichende Verwendung übernimmt die KIX Service Software GmbH keinerlei Haftung.

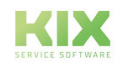